# **Multimedia Storage Viewer** P-4000/P-2000

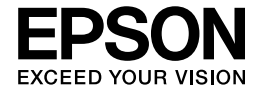

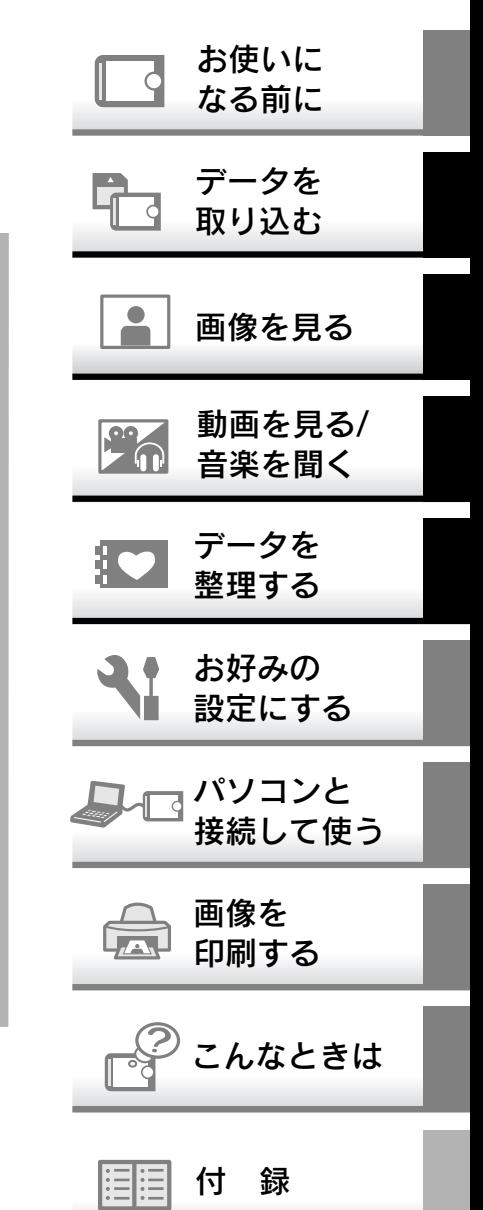

取扱説明書

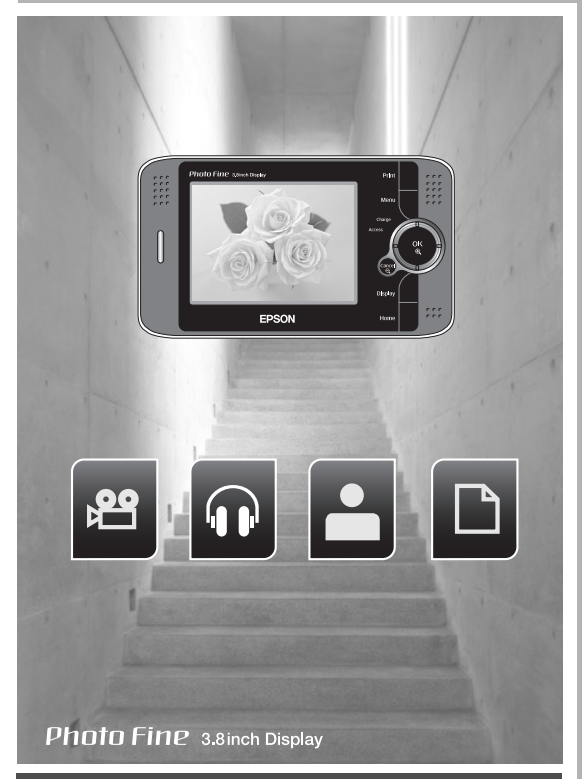

このたびは、弊社製品「Multimedia Storage Viewer P-4000/P-2000」をお買い上げ いただきありがとうございます。この説明書には本製品を正しく安全にお使いいた だくための使いかたが記載されています。本書をよくお読みになり、内容をご理解 の上、正しくお使いください。なお、本書に掲載されている画面の一部は、機種に よって異なります。

また、本書は製品の不明点をいつでも解決できるように、いつでも見ることができ る場所に、「保証書」とともに大切に保管してください。

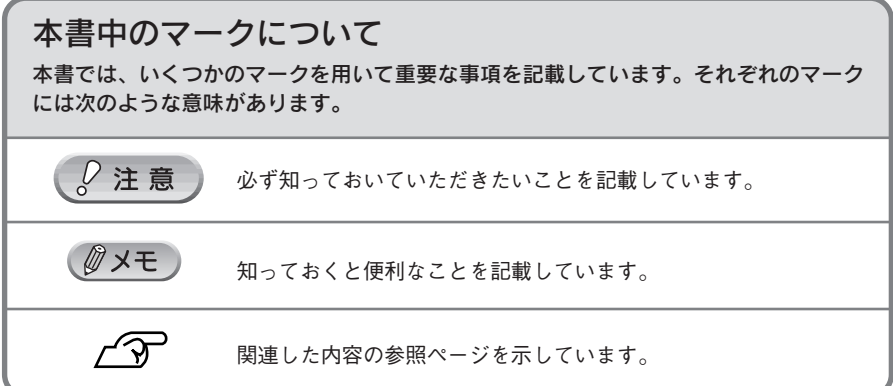

# 安全にお使いいただくために

本書では、お客様や他の人々への危害や財産への損害を未然に防止するために、危険を伴 う操作・お取り扱いについて、次の記号で警告表示を行っています。内容をよくご理解の 上で本文をお読みください。

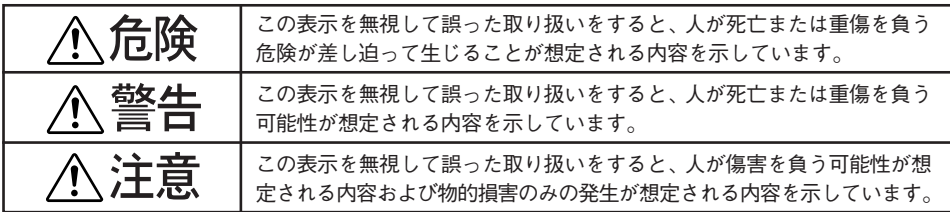

また、お守りいただく内容の種類を次の絵記号で区分し、説明しています。内容をよくご 理解の上で本文をお読みください。

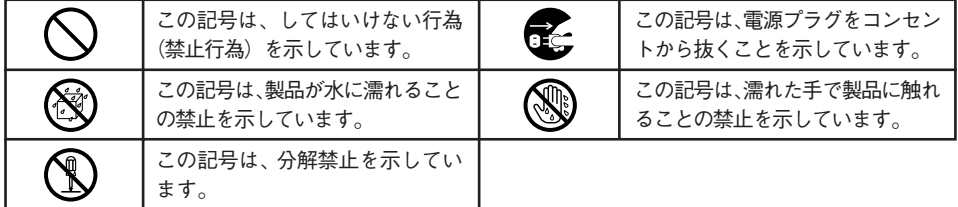

#### ■本体の取り扱いについて

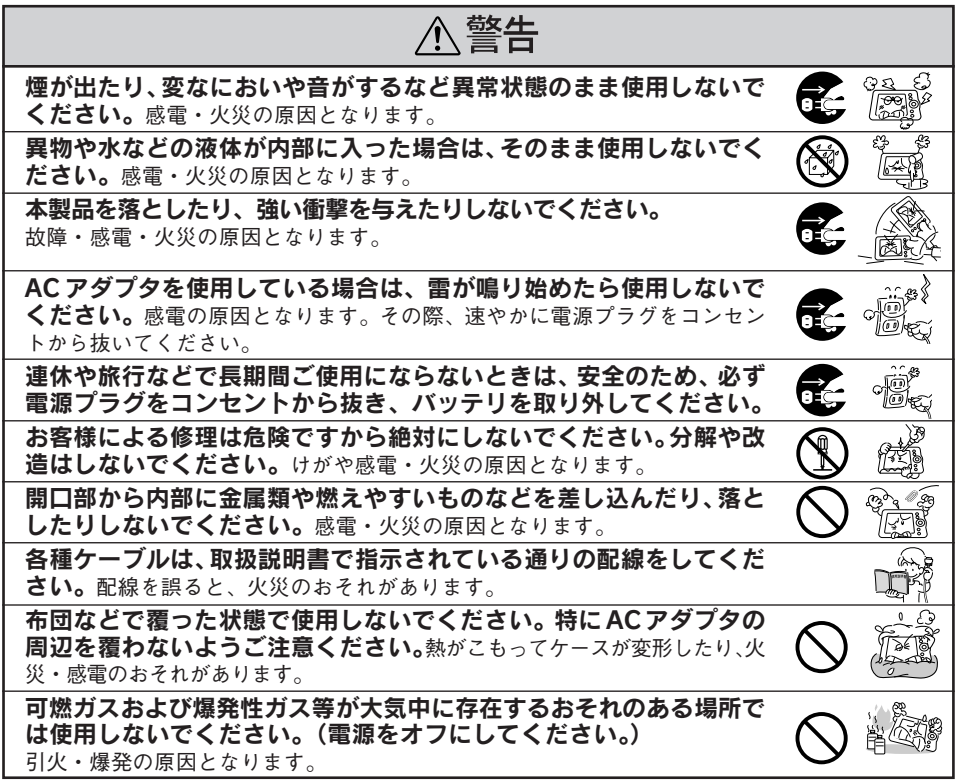

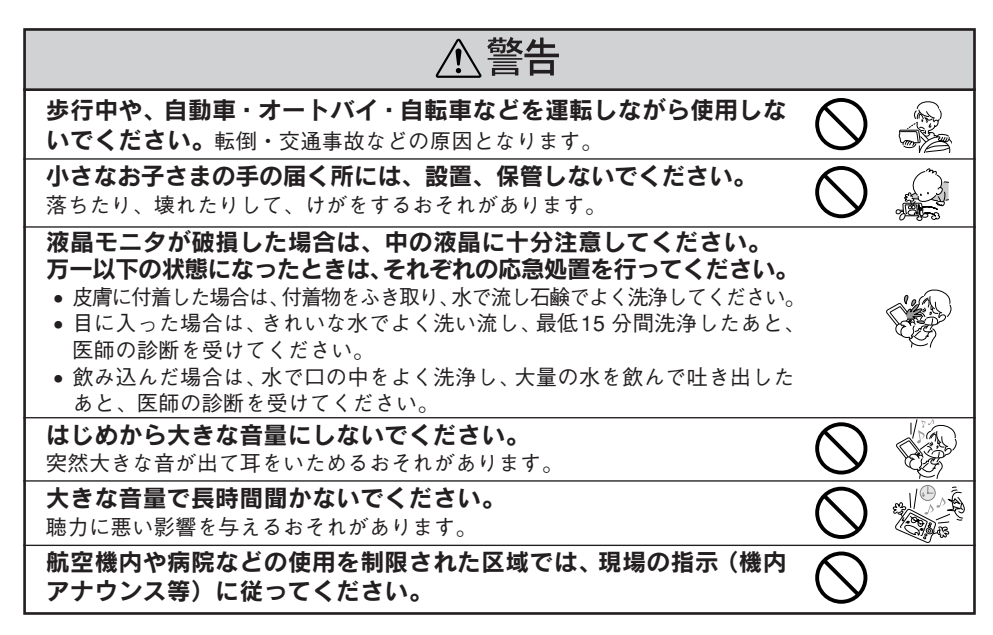

#### ■ AC アダプタの取り扱いについて

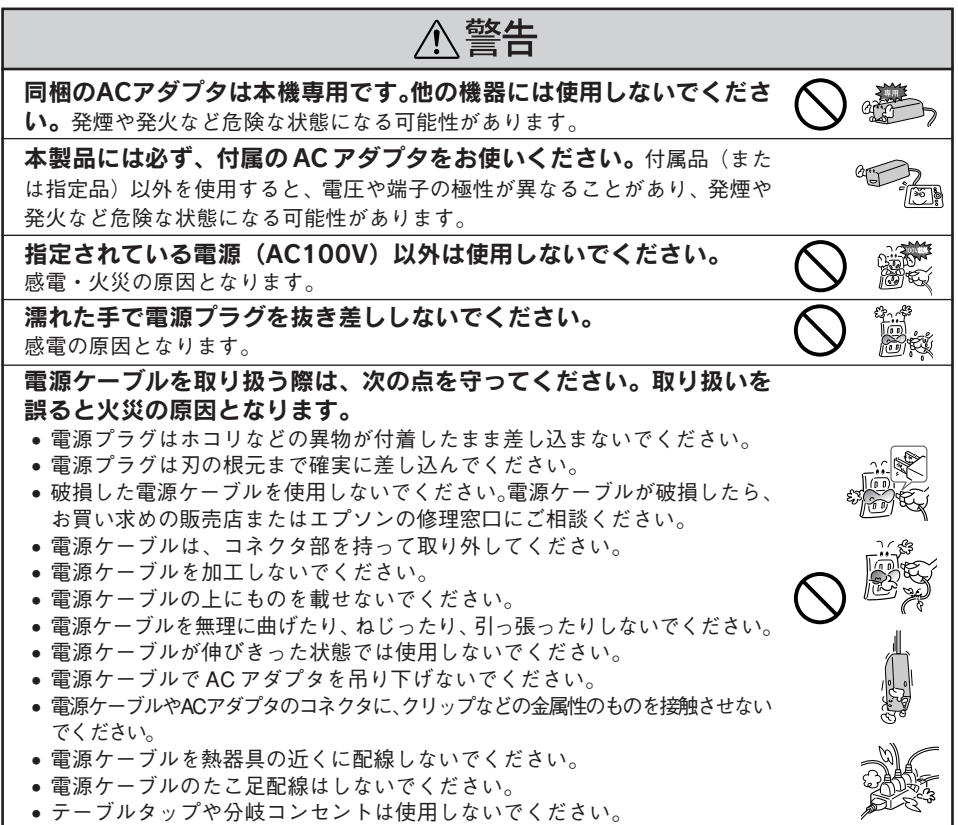

# 八注意

#### 電圧変動や電気的なノイズを発生する機器(大型モーターを使ってい る機器)の近くのコンセントをご使用しないでください。

万一、電源ケーブルが傷んだ場合は、すぐに電源プラグを抜いて、お買い求めの販売店、 またはエプソン修理センターにご連絡ください。

#### ■ バッテリの取り扱いについて

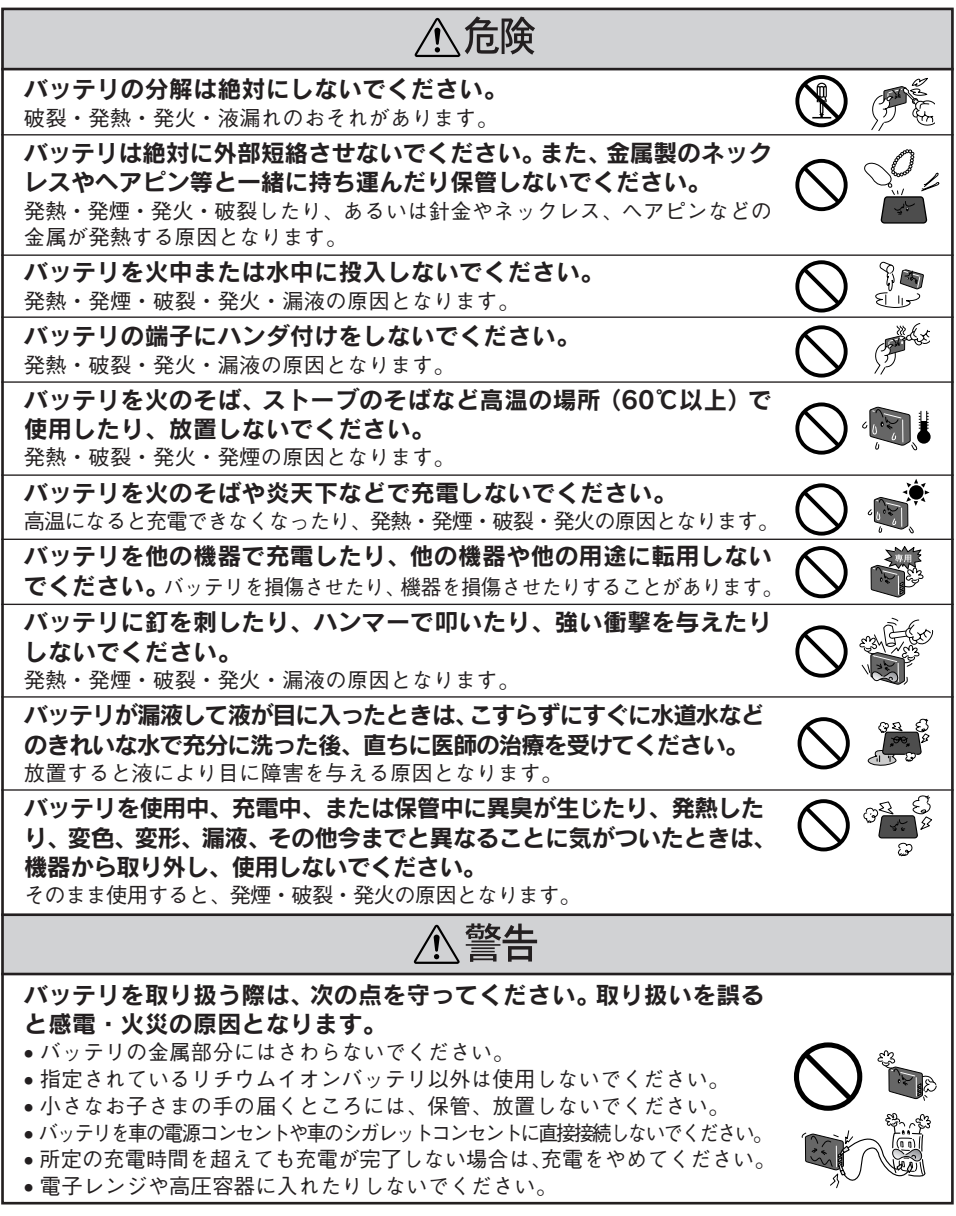

國際

# 正しくお使いいただくために

#### ■ 本体の取り扱いについて

- 本製品は精密な機械、電子部品で作られています。次のような場所での使用や保管は、動作不 良や故障の原因となりますので、絶対に避けてください。
	- 湿度変化の激しい場所 揮発性物質のある場所 水に濡れやすい場所
- - ほこりや塵の多い場所 火気のある場所 強い磁気の近く (スピーカーの近くなど)
- - 冷暖房機具に近い場所 温度変化の激しい場所 振動や衝撃のある場所
- 本製品は、以下の環境で使用してください。
	- 温度 5 ℃~ 35 ℃ (動作時) / 20 ℃~ 60 ℃ (保管時)
	- 湿度 30 %~ 80 %(動作時、非結露)/10 %~ 80 %(保管時、非結露)
	- ※特に炎天下など、製品が高温になる場所では使用しないでください。
- 本製品を落としたり、ぶつけたりしないでください。動作不良や故障の原因となり、けがをす るおそれがあります。本製品の持ち運びや保管の際は、付属のキャリングケースに入れてくだ さい。
- 不安定な場所(ぐらついた台の上や傾いた所など)や、他の機器の振動が伝わる所など、振動 しがちな場所に置かないでください。落ちたり、倒れたりして、けがをするおそれがあります。
- 本製品の上に乗ったり、物を置かないでください。特に小さなお子さまのいる家庭ではご注意 ください。倒れたり、壊れたりして、けがをするおそれがあります。
- テレビ・ラジオに近い場所では使用しないでください。本製品は、情報処理装置等電波障害自 主規制協議会(VCCI )基準に適合していますが、微弱な電波を発信しております。お近くのテ レビ・ラジオに雑音を与えることがあります。

### ■「つゆつき」について

寒いところから暖かいところへ急に持ち込むと、本機の内部に水滴が生じる(結露する)ことがあ ります。内部に結露が生じた状態で使用すると故障することがあります。寒いところから暖かいと ころへ持ち込むときは、できるだけ本機を密閉し周囲の温度になじませてから取り出してください。

#### ■ 液晶モニタについて

- 一部に常時点灯または常時点灯しない画素が存在することがあります。また液晶の特性上、明 るさにムラが生じることがありますが、故障ではありません。
- 液晶モニタの汚れは、電源がオフになっていることを確認し、中性洗剤を染み込ませてしっか り絞った柔らかい布で軽く拭いてください。シンナー、ベンジン、アルコールなどの揮発性薬 品は絶対に使用しないでください。
- AM ラジオやチューナーの近くでは使用しないでください。雑音電波の影響を受けることがあ ります。

#### ■ ハードディスクとしてのご注意(データの保護について)

- 本製品は精密電子機器ですので、強い静電気、電気的ノイズの発生しやすい環境で使用・保管 しないでください。データが壊れたり消失することがあります。
- データの書き込み、読み込み中に、振動を与えたり、メモリカードの抜き差しをしないでくだ さい。データが壊れたり消失することがあります。
- 「削除」「消去」などを行った場合でも、ハードディスク上のデータは完全に消去されてい ません。本製品を譲渡・廃棄する際にデータが流出するおそれがあります。(△了78ページ)
- 本製品に触れる前に、身近な金属(ドアノブやアルミサッシなど)に手を触れて、身体の静電 気を取り除くようにしてください。身体からの静電気は、データを消失・破損させるおそれが あります。

#### ■動作確認とバックアップのお勧め

本製品をご使用になる前には、動作確認をし、本製品が正常に機能することをご確認ください。ま た、本製品やメモリカード内のデータは、必要に応じて他のメディアにバックアップしてください。 次のような場合、データが消失または破損する可能性があります。

- ・静電気や電気的ノイズの影響を受けたとき
- ・誤った使い方をしたとき
- ・故障や修理のとき
- ・天災による被害を受けたとき

なお、上記の場合に限らず、たとえ本製品の保証期間内であっても、弊社はデータの消失または破 損については、いかなる責も負いません。

#### ■バッテリの取り扱いについて

- 購入時には十分に充電されていませんので、お使いいただく前に必ず充電してください。
- 本機を使用していないときでも、バッテリは少しずつ放雷しています。お使いいただく前には バッテリを充電することをお勧めします。
- バッテリを長くもたせるためには、できるだけこまめに本機の電源をオフにすることをお勧めします。
- バッテリの特性上、十分に充電された状態でも寒冷地では使用時間が短くなります。バッテリを ポケットに入れて暖めたり、予備のバッテリを用意するなどしてください。なお、カイロなどを ご使用になるときは、カイロがバッテリに直接触れないよう、ご注意ください。
- バッテリを充電するときは、事前に放電したり、使い切る必要はありません。
- 充電直後や使用直後は、バッテリが温かくなることがありますが、異常ではありません。
- 充電は、周囲の温度が5℃~35℃の場所で行ってください。低温で充電すると十分な充電がで きません。また、高温で充電するとバッテリを劣化させるおそれがあります。
- このバッテリは、常温で使用した場合、約300回繰り返し充電することができます。(使用条件 によって異なることがあります。)十分に充電しても使用できる時間が著しく短くなったときは、 バッテリの寿命と考えられます。このときは新しいバッテリをお求めください。

#### ■ AC アダプタの取り扱いについて

AC アダプタの取り外しは、必ず本体の電源がオフになっている状態で行ってください。(接続は、 本体の電源がオンになっているときに行っても問題ありません。)

#### ■ パソコンおよび周辺機器について

パソコン、プリンタなどの取り扱いは、各製品の取扱説明書をよくお読みになり、各メーカーが定 める取り扱いに従ってください。

#### ■ その他

- 本製品がお客様により不適当に使用されたり、本書の内容に従わずに取り扱われたり、または エプソンおよびエプソン指定の者以外の第三者により修理・変更されたこと等に起因して生じ た障害等につきましては、責任を負いかねますのでご了承ください。
- エプソン純正品および、エプソン品質認定品以外のオプションまたは消耗品を装着し、それが 原因でトラブルが発生した場合には、保証期間内であっても責任を負いかねますのでご了承く ださい。この場合、修理等は有償で行います。

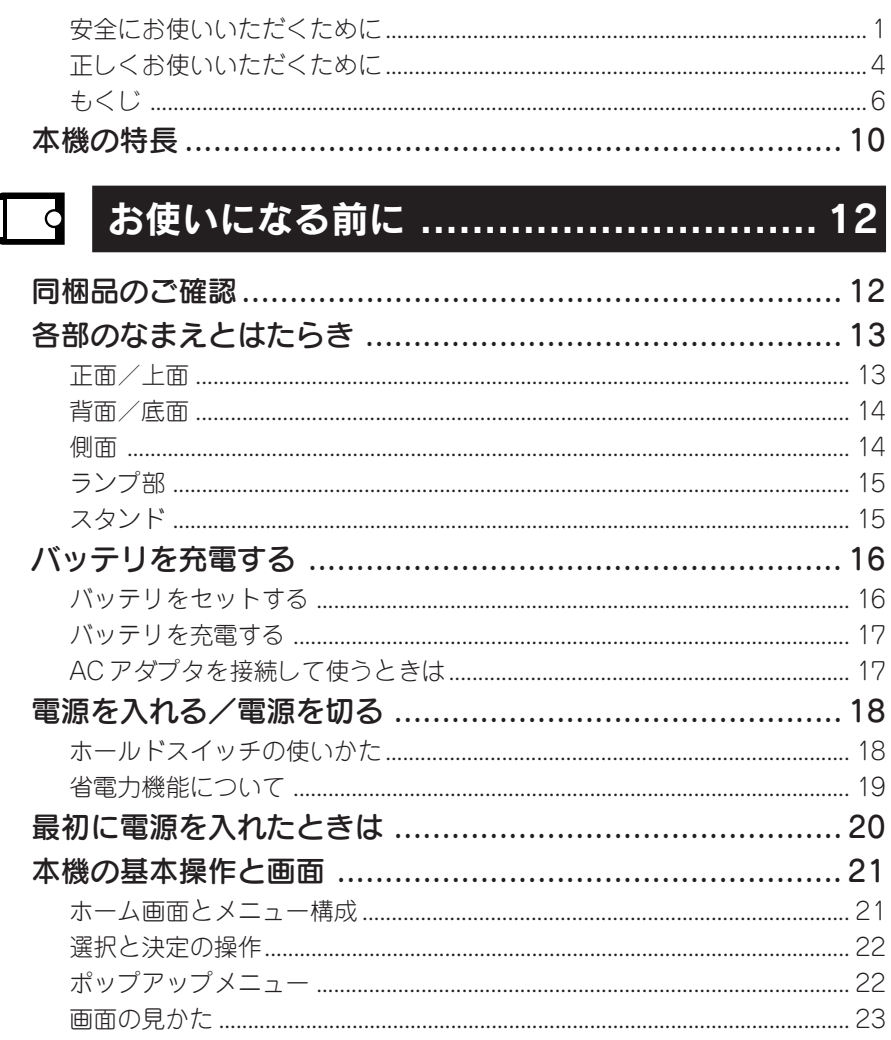

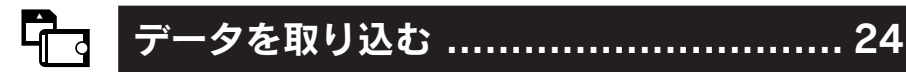

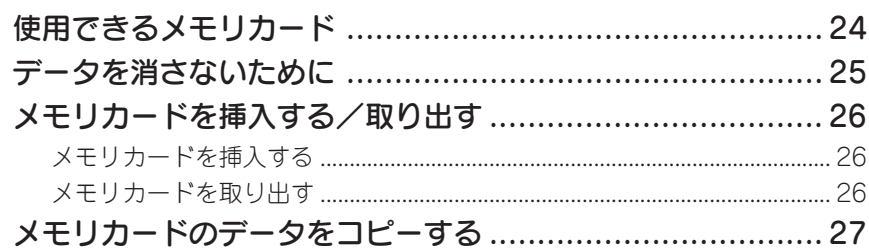

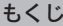

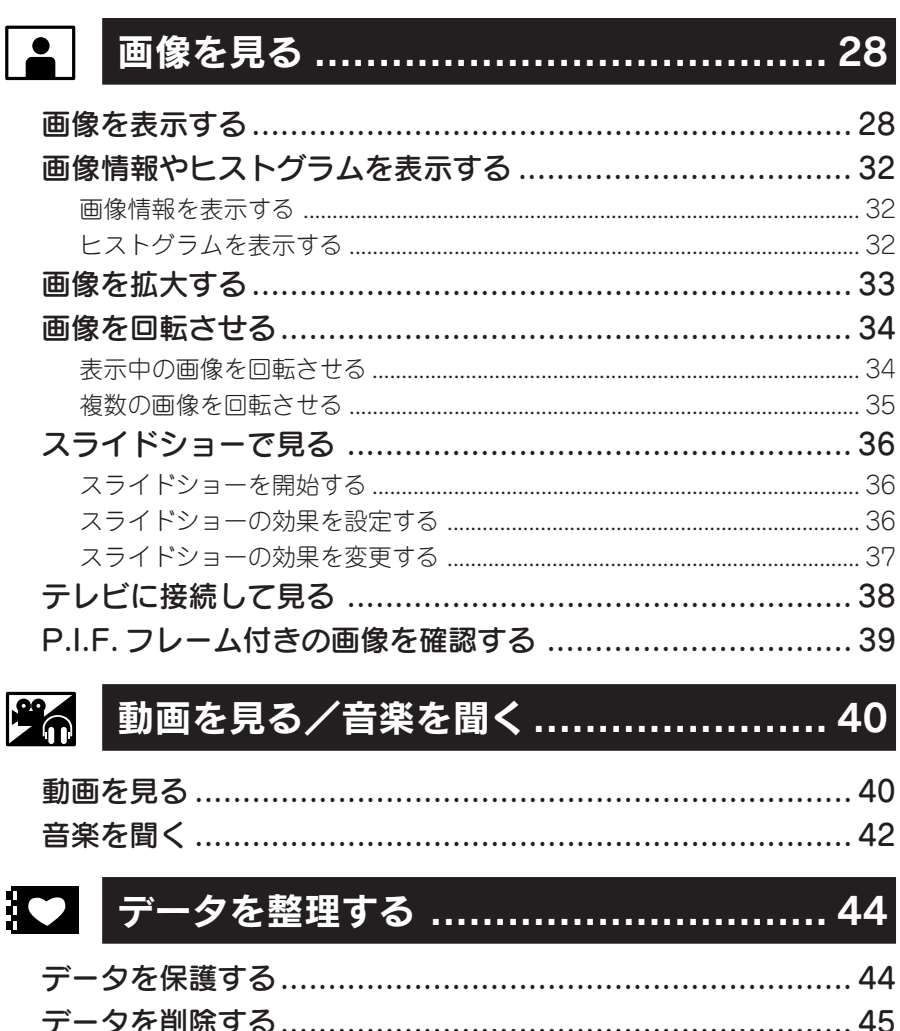

# 

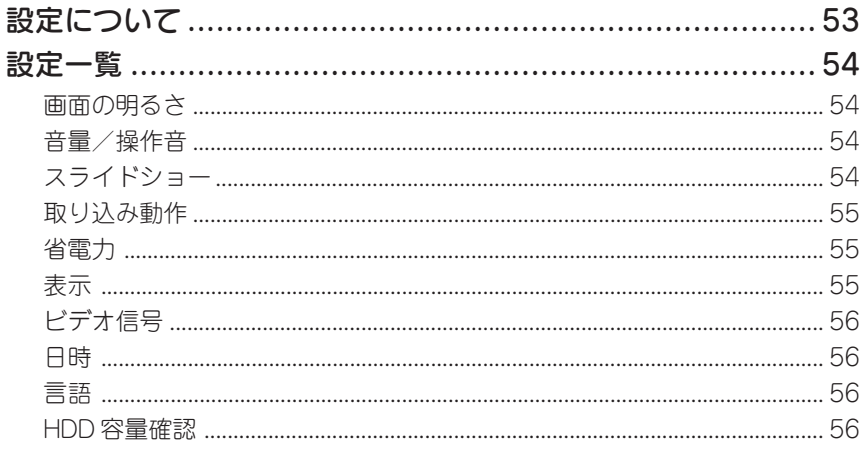

# **よい パソコンと接続して使う ........................ 57**

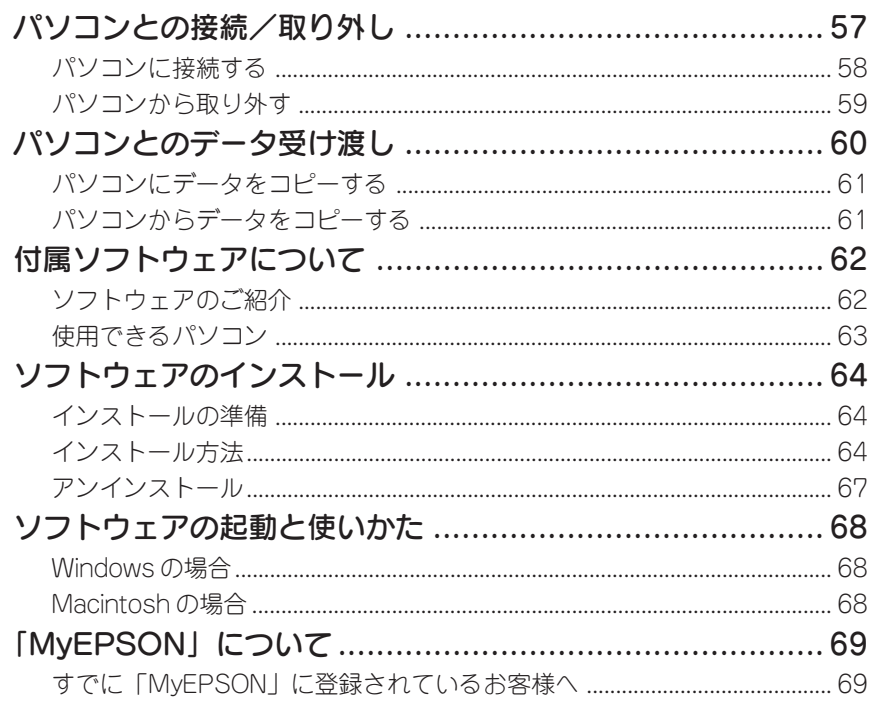

### 受

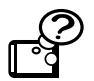

# 

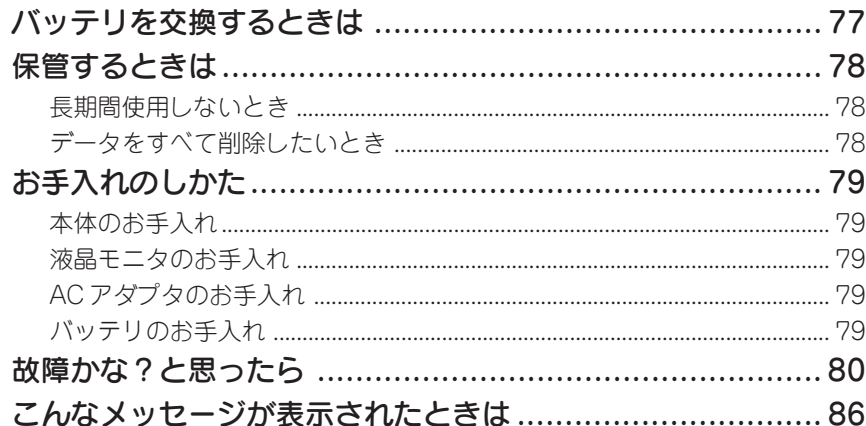

#### 付録

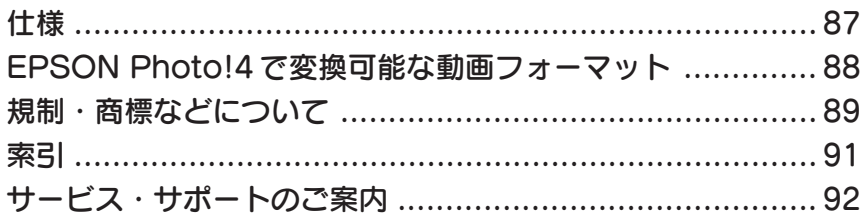

# フォトビューワ機能

デジタルカメラで撮影した画像をその場でバックアップし、確認することができます。

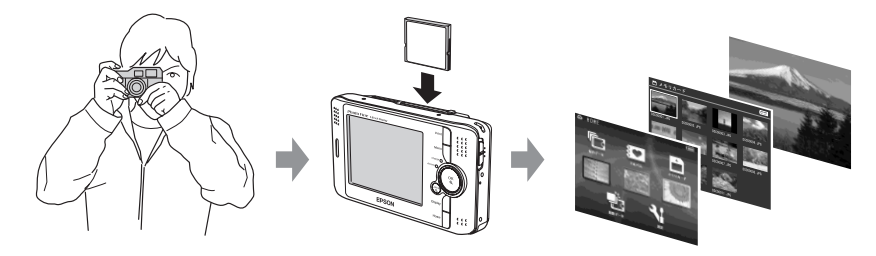

デジタルアルバム機能

メモリカードのデータは、「保存データフォルダ」として本機にコピーされます。(メ モリカードのフォルダ構造はそのまま維持されています。)

本機では、この「保存データフォルダ」の中から整理したい画像/動画/音楽など のデータを任意に選択して「アルバムフォルダ」にコピーし、デジタルアルバムと して管理することができます。

保存データ フルバムデータ

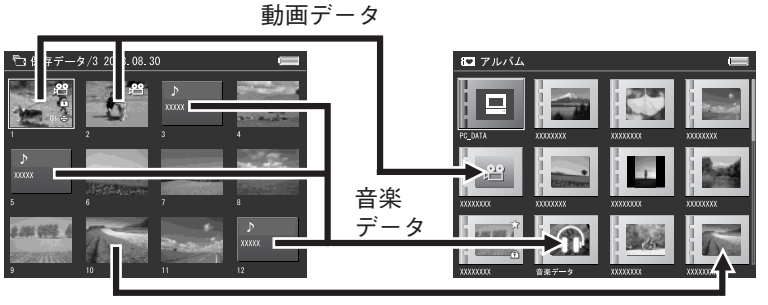

画像データ

3.8 型高精細液晶モニタ「 Photo Fine 3.8inch Display]

液晶パネルそのものの高密度化&高精細化を達成し、 なめらかでリアルな写真高画質表現が可能です。また、 独自の超精密加工技術と小型化された高性能トランジ スタを採用することで、光効率をアップさせました。 "Photo Fine" は明るく鮮やかな画像を表現できます。

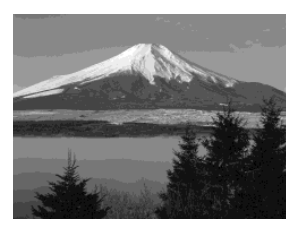

### スライドショー機能

画像をスライドショーで楽しむことがで きます。その場で楽しむだけでなく、友人 たちと画像データを持ち寄ってテレビで 楽しむこともできます。また、さまざまな 効果やBGMも設定することができます。

できます。

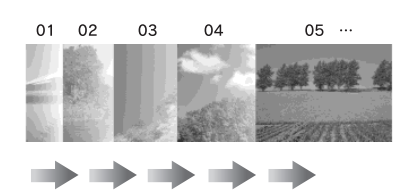

# 音楽再生機能 「AAC」、「MP3」形式の音楽データを再生することが

(再生できる音楽データについては、43ページを参照 してください。)

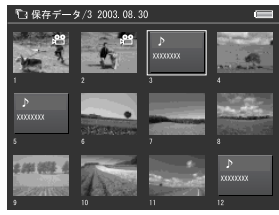

#### 動画再生機能

デジタルカメラで撮影した「Motion JPEG」や「MPEG4」 形式 (ISO 準拠) の動画を再生することができます。 (再生できる動画データについては、41ページを参照 してください。)

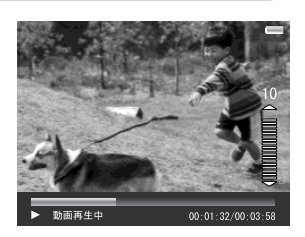

### ダイレクトプリント機能

プリンタ(USB DIRECT-PRINT対応プリ ンタ)に直接接続して画像を印刷するこ とができます。

(対応プリンタについては、70 ページを 参照してください。)

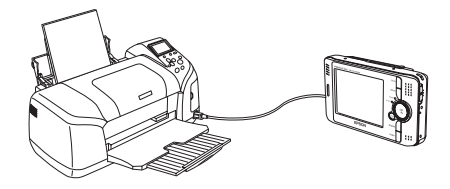

# 同梱品のご確認

以下のものが同梱されていること、それぞれの部品に損傷がないこと をお確かめください。万一不都合がございましたら、お買い求めいた だいた販売店にお問い合わせください。

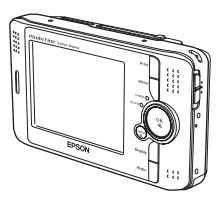

□ 本体

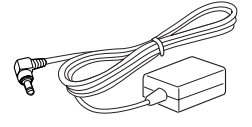

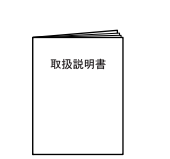

□ 取扱説明書(本書) □ スタンド

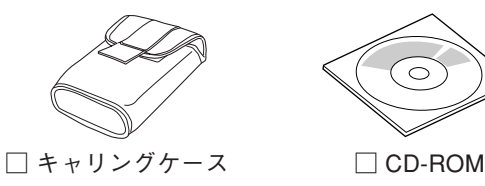

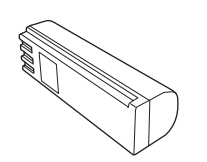

□ リチウムイオンバッテリ □ USB ケーブル 型番: PALB3 (P-4000) PALB2 (P-2000)

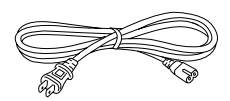

□ AC アダプタ本体 □ AC100V 用電源コード

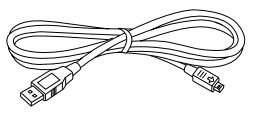

(パソコン、プリンタ接 続用)

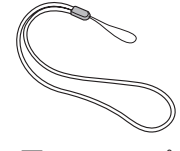

□ ストラップ

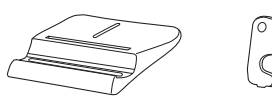

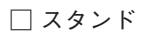

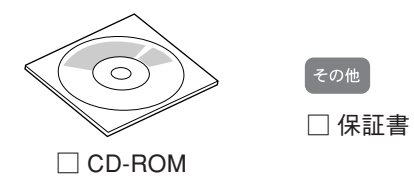

※このほかにも各種ご案内などが同梱されている場合があります。

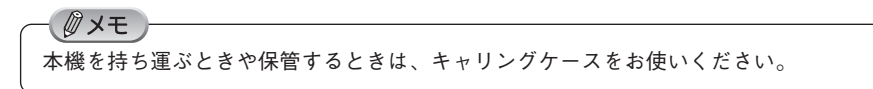

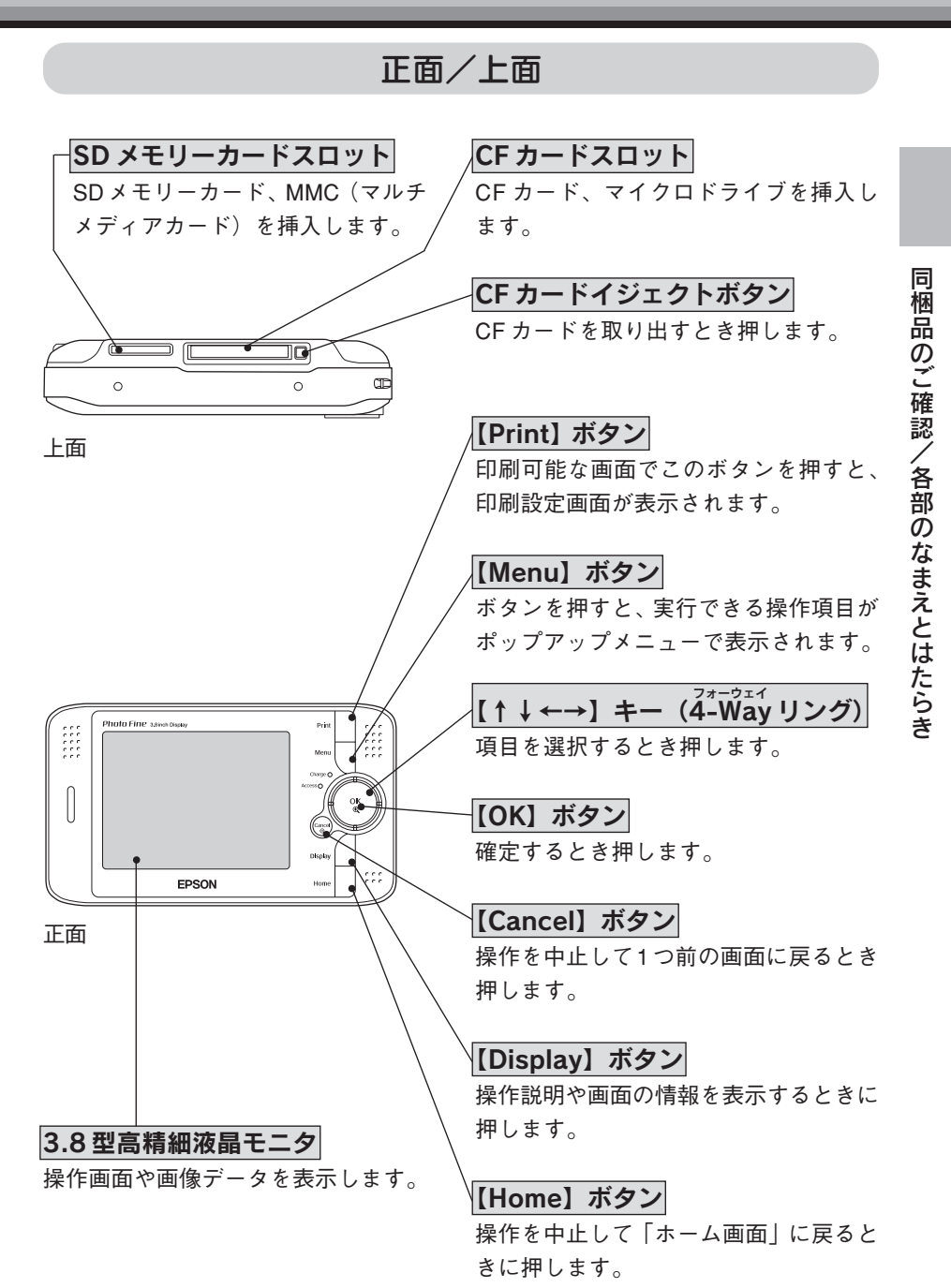

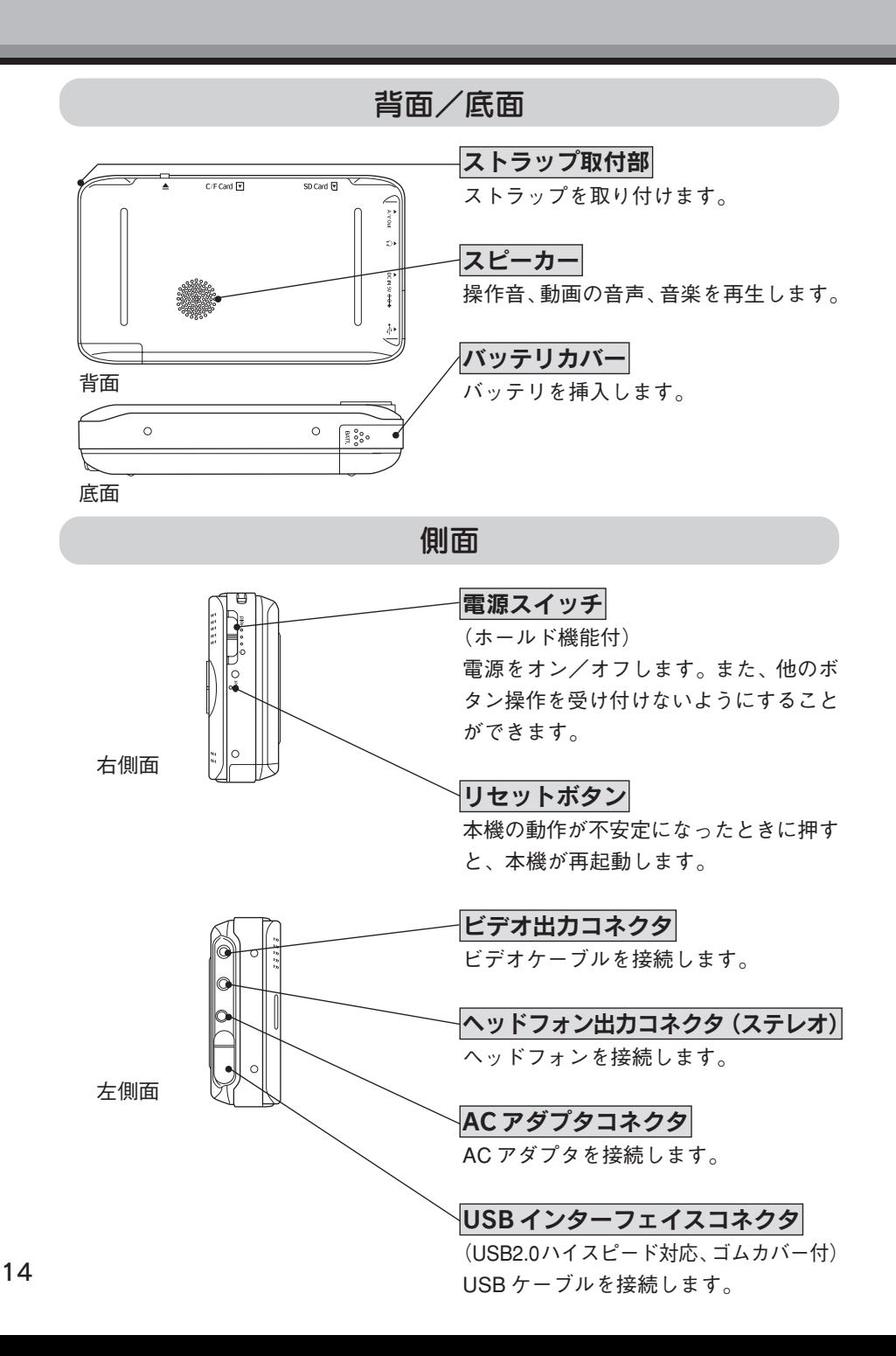

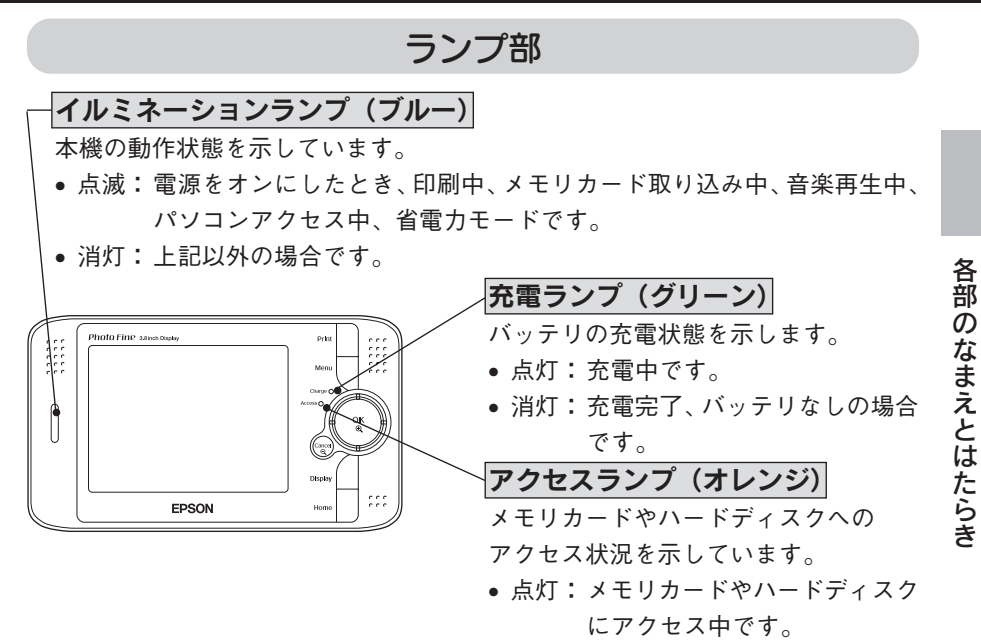

• 消灯:メモリカードやハードディスク にアクセスしていません。

スタンド

スタンドは以下のように使用します。

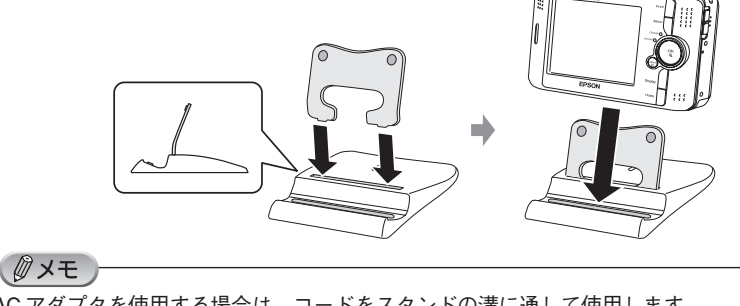

AC アダプタを使用する場合は、コードをスタンドの溝に通して使用します。

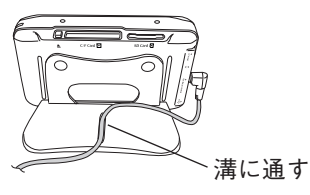

バッテリを充電する

#### バッテリを本体にセットして、AC アダプタを接続しましょう。自動 的に充電が始まります。

 $\sqrt{2}$ 注意

- 本機は専用のバッテリ(P-4000 型番:PALB3、P-2000 型番:PALB2)と AC アダプタ以外使用できません。
- 付属のバッテリとACアダプタは、他の機器や他の用途に使用しないでください。
- 付属のバッテリは必ず本機で充電してください。(本機以外の機器で充電しな いでください。)
- バッテリの向きに注意してセットしてください。逆向きのまま無理に押し込む と故障、損傷の原因となります。

バッテリをセットする 以下の手順でバッテリを本体にセットします。

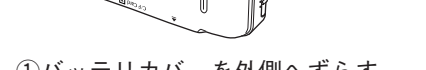

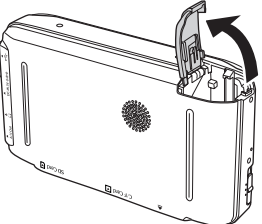

①バッテリカバーを外側へずらす ②バッテリカバーを開ける

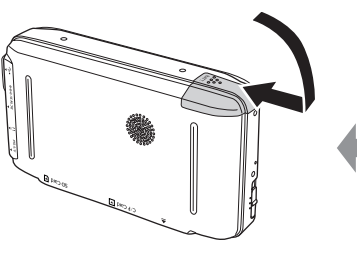

④バッテリカバーを閉じる

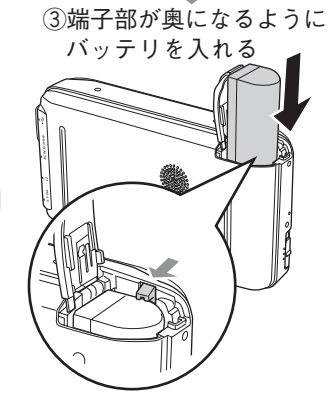

カチッと音がしてロックされる までしっかり入れる

#### バッテリを充電する

以下の手順でバッテリを充電します。AC アダプタを接続すると自動的に充電が始 まります。非動作時は約3時間で充電を完了し、本機の充電ランプが消灯します。満 充電時の使用時間については、「什様」(で87 ページ)を参照してください。

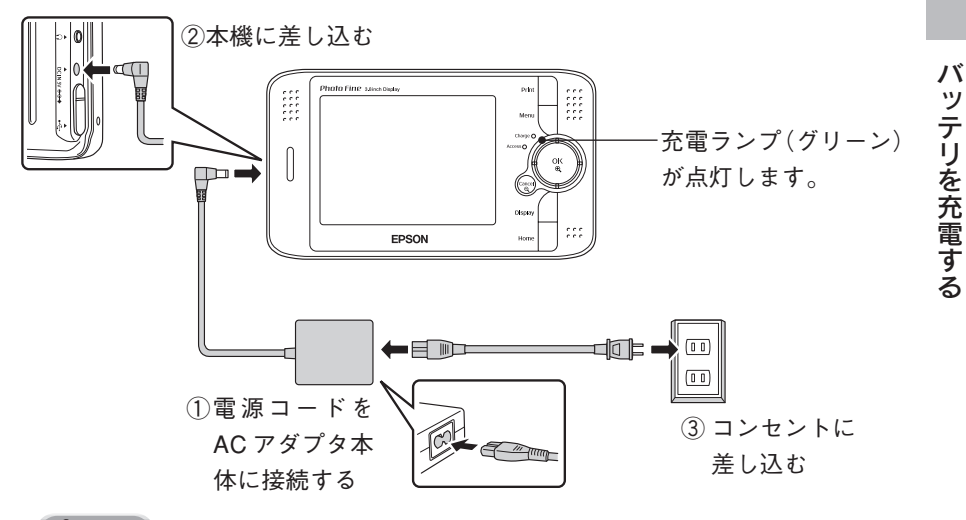

#### $Q$ 注意

- バッテリの端子が汚れている場合や本機の温度が高い場合など、充電されない (充電ランプが点灯しない)ことがあります。この場合は82ページにしたがっ て対処してください。
- ACアダプタを接続する前に、必ずバッテリをセットしてください。ACアダプ タのみでお使いいただくと、停電や不意の電圧低下によりハードディスクが壊 れる可能性があります。

#### ◎メモ

動作中の充電時間は非動作時よりも長くなります。

# AC アダプタを接続して使うときは

本機は、ACアダプタを接続したまま使用することができます。また、以下の場合は AC アダプタを接続してお使いいただく必要があります。

• 印刷時

/ / メモ

• パソコン接続時

AC アダプタを接続する必要がある場合は、画面にメッセージが表示されます。

# 電源を入れる/電源を切る

#### バッテリをセットしてAC アダプタを接続したら、電源をオンにして みましょう。

※ 最初に本機の電源をオンにしたときは、表示言語の設定画面が表示されます。「最 初に電源を入れたときは1(でア20ページ)の手順に従って、表示言語と日時の設 定を行ってください。

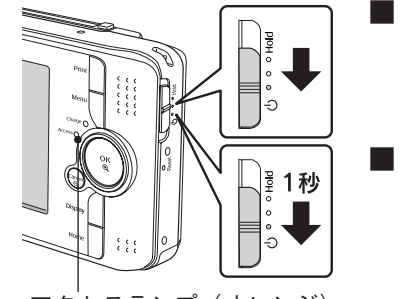

#### ■ 電源をオンにする

スイッチを下に押し下げる

■ 電源をオフにする

スイッチを下に 1 秒以上押し下げる

アクセスランプ(オレンジ)

 $\Omega$ 注意

本機がファイルにアクセスしているときなど、アクセスランプ(オレンジ)が点 灯している場合に電源スイッチを押し下げると、ファイルへのアクセスが途切れ たときに電源がオフになります。

### ホールドスイッチの使いかた

スライドショーや音楽再生時など、他の操作を受け付けないようにボタン操作を無 効にすることができます。(ホールド機能)

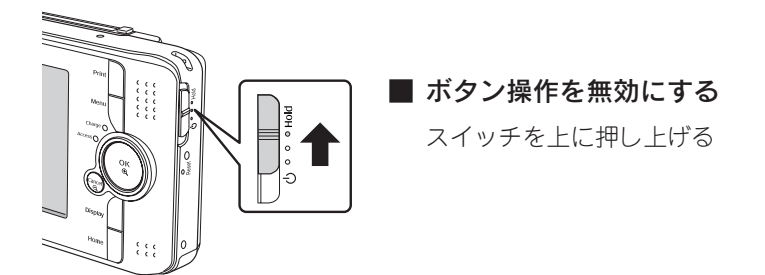

電 源 を 入 れ る / 電 源 を 切 る

#### 省電力機能について

本機はバッテリの無駄な消耗を防ぐため、省電力機能を備えています。何も操作し ない状態が一定時間続くと、省電力機能の設定(ZT55ページ)に応じて自動的に 「液晶モニタ消灯→電源オフ」となります。購入時は、15 分経過すると電源がオフ になるよう設定されています。

(AC アダプタ使用時は、省電力モードになった場合でも電源はオフになりません。)

液晶モニタ消灯中は、イルミネーションランプが青く点滅し、省電力モードになっ ていることを示します。

省電力モードから復帰するには、【OK】または【Cancel】など電源スイッチ以外の いずれかのボタンを押してください。

∥メモ

- スライドショー中、動画再生中は省電力モードになりません。
- 音楽再生時、AC アダプタ接続時、パソコン接続時、印刷中は電源オフになりません。
- ビデオ出力コネクタ接続時は液晶モニタがオフになるため、省電力モードになりません。

最初に本機の電源をオンにしたときは、表示言語を設定する画面が表示 されます。以下の手順に従って、表示言語と日時を設定してください。

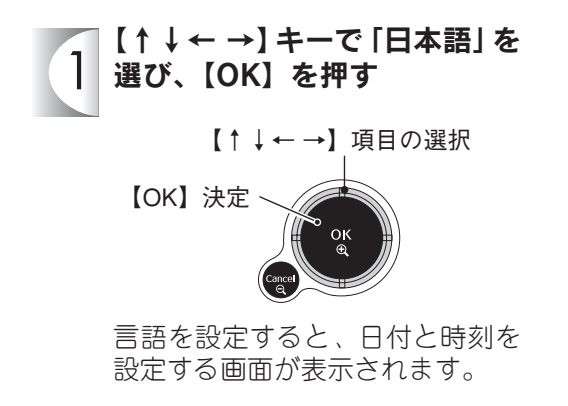

【↑↓← →】キーで日時と表示 形式を選び、【OK】を押す 日付と時刻の設定が終わると、 メインメニューが表示されます。

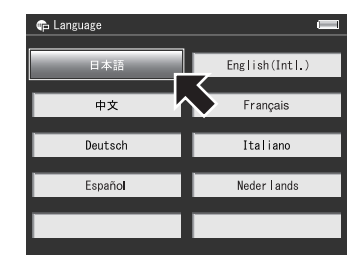

の日時 在 月  $\overline{B}$ 時 分 日時表示形式 年月日

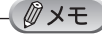

- 長期間使用せずに保管していた場合も、電源を入れたときに日時の設定が必要になること があります。(cory 8ページ)
- 日付と時刻が正しく設定されていない場合、本機とプリンタを接続して印刷する際に日付 が正しく印刷されない可能性があります。

#### ホーム画面とメニュー構成

本機の電源をオンにするとホーム画面が表示されます。ホーム画面から移行できる メニューは以下の構成になっています。

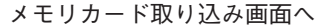

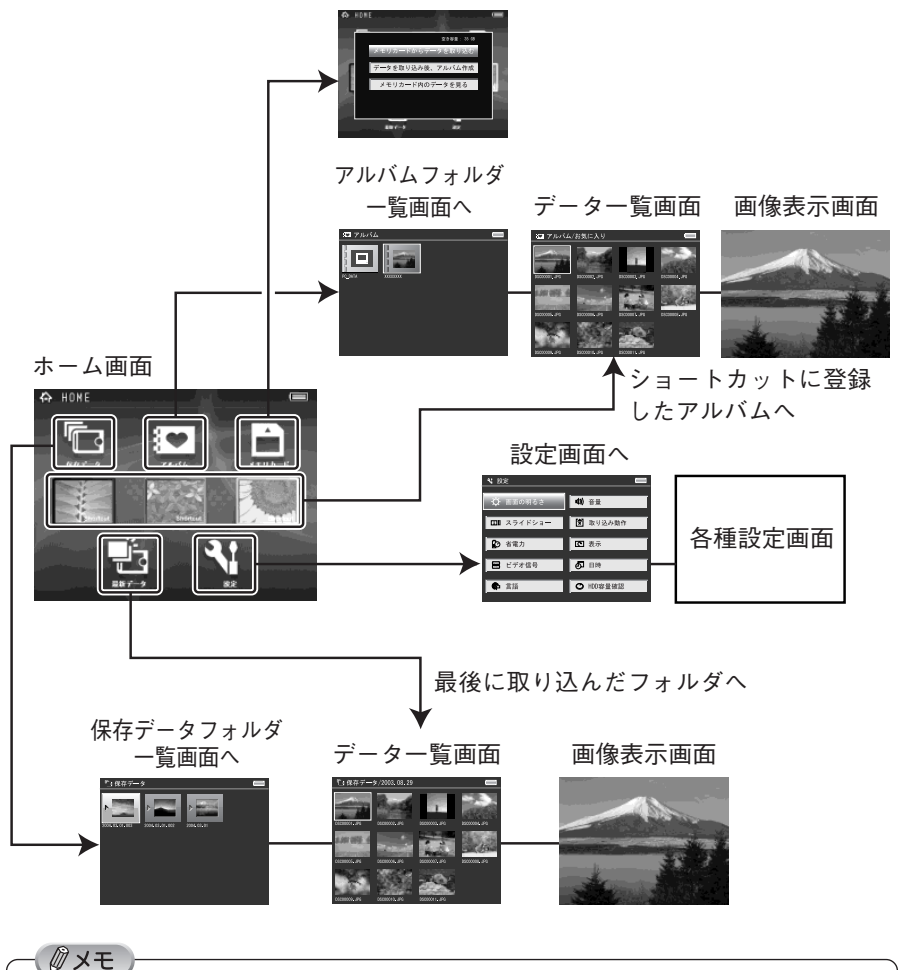

- メモリカードから取り込んだデータは、「保存データフォルダ」に保存されます。 (で27ページ)
- •「メモリカード」や「保存データフォルダ」から任意のデータをコピーして、「アルバム」 として活用することができます。(で46ページ)

## 選択と決定の操作

本機では【↑↓←→】キーで選択を行い、【OK】を押して決定します。【Cancel】を 押すと操作を中止して 1 つ前の画面に戻ります。また、【Home】を押すと、ホーム 画面に戻ります。

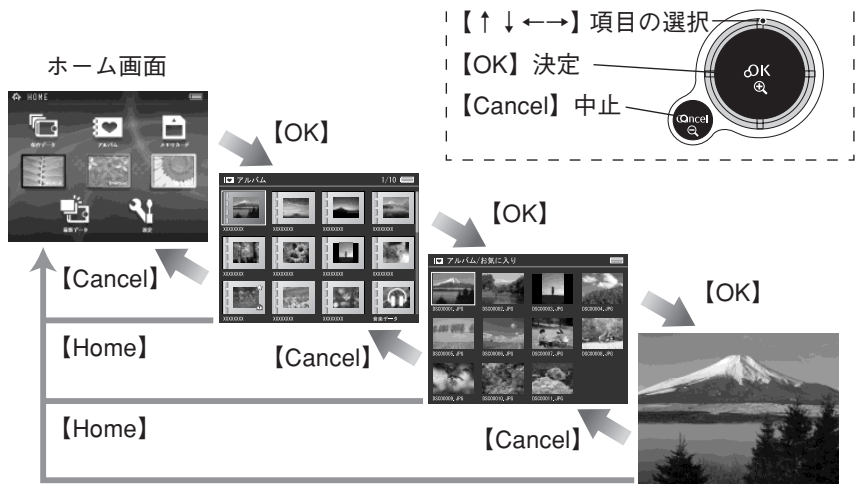

【Home】

# ポップアップメニュー

【Menu】を押すと、その場面で可能な操作が「ポップアップメニュー」として表示さ れます。「▶」のついているメニューは、【→】を押すとサブメニューが表示されます。

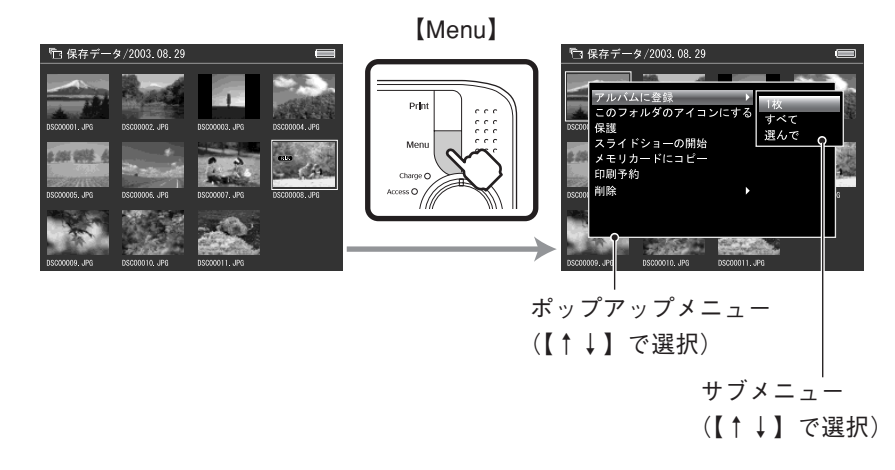

## 画面の見かた

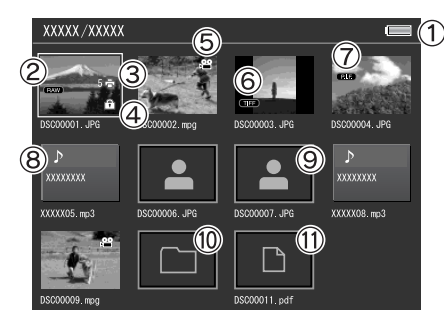

① バッテリマーク

バッテリの残量を表示します。

:

バッテリ残量が半分以上あります。  $\Box$  :

バッテリ残量が半分以下です。

: バッテリ残量がほとんどありません。AC アダプタを接続して充電してください。 r 7:

バッテリ残量がありません。自動的に電 源がオフになります。本機を使用するた めには AC アダプタを接続する必要があ ります。

#### C'I :

AC アダプタが接続されています。

②

RAW 画像の場合に表示されます。

③ 中十印刷枚数

印刷設定されている場合、中と印刷 枚数が表示されます。

- $(4)$   $(3)$ 保護の設定がされている場合に表示 されます。
- **6** 再生可能な動画の場合に表示されます。
- $6$   $\Box$ TIFF 画像の場合に表示されます。

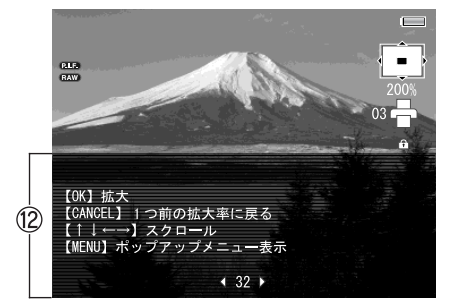

#### ⑦

P.I.F.撮影された画像の場合に表示さ れます。

- ⑧ 音楽データ 音楽データの場合に表示されます。
- ⑨ 非表示画像データ 本機に対応していない画像の場合に 表示されます。
- ⑩ 一般データフォルダ パソコンなどで作成されたフォルダ が表示されます。
- ⑪ 一般データアイコン 文書データなど本機で再生できない データの場合に表示されます。
- ⑫ ヘルプ表示 【Display】を押すと、画像情報、ヒス トグラム、操作ガイドなどが表示さ れます。

本 機 の 基 本 操 作 と 画 面

23

# データを取り込む

# 使用できるメモリカード

本機では以下のメモリカードを使用することができます。

- CF カード (TYPE Ⅰ、TYPE Ⅱ)
- マイクロドライブ
- SD メモリーカード
- MMC(マルチメディアカード)

- グメモ

その他のメモリカードへの対応は市販のアダプタカードが必要です。動作確認済みのアダ プタカードについてはエプソンのホームページ(http://www.i-love-epson.co.jp )をご覧 ください。

●メモ SD メモリーカードのライトプロテクト(書き込み禁止)について SDメモリーカードの側面にあるノッチを「LOCK」 方向にスライドさせると書き込み禁止となり、SD ライトプロテクトノッチメモリーカード内のデータを保護することができま す。ただし、SDメモリーカード内のデータを削除す る場合は、書き込み禁止を解除してお使いください。

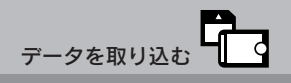

### メモリカードのデータを誤って消してしまわないために、以下のこと に十分注意してください。

#### $\varrho$ 注意

- メモリカードの端子面にホコリやゴミが付いた状態で使用しないでください。端 子面が汚れていると、データの読み出しや書き込みができない場合があります。
- 本機に触れる前に、身近な金属(ドアノブやアルミサッシなど)に手を触れて、 身体の静電気を取り除くようにしてください。身体からの静電気は、データを 消失・破損させるおそれがあります。
- メモリカードは本機の電源がオンのときでも挿入できますが、アクセスランプ (オレンジ)が点灯しているときは、挿入しないでください。アクセスランプ が点灯しているときにメモリカードを挿入したり取り出したりすると、保存さ れているデータが壊れたり、使用できなくなるおそれがあります。
- デジタルカメラなどの対応機器で使用しているメモリカードは、必ずその機器 で初期化(フォーマット)してください。パソコン側でフォーマットしたメモ リカードを使用した場合、データが破損することがあります。詳しくは、お使 いの対応機器の取扱説明書を参照してください。
- メモリカード表面にシールなどを貼らないでください。カードが取り出せなく なったり、シールが剥がれて故障の原因となる可能性があります。

∥メモ

ご利用のメモリカードによっては、メモリカードを通して伝わる静電気により、本機が誤 動作することがあります。

#### メモリカードを挿入する

本機のアクセスランプ(オレンジ)が点灯していないときに、メモリカードの向き を合わせて、奥まで押し込みます。CFカードスロットとSDメモリーカードスロッ トは、同時に使用することができます。

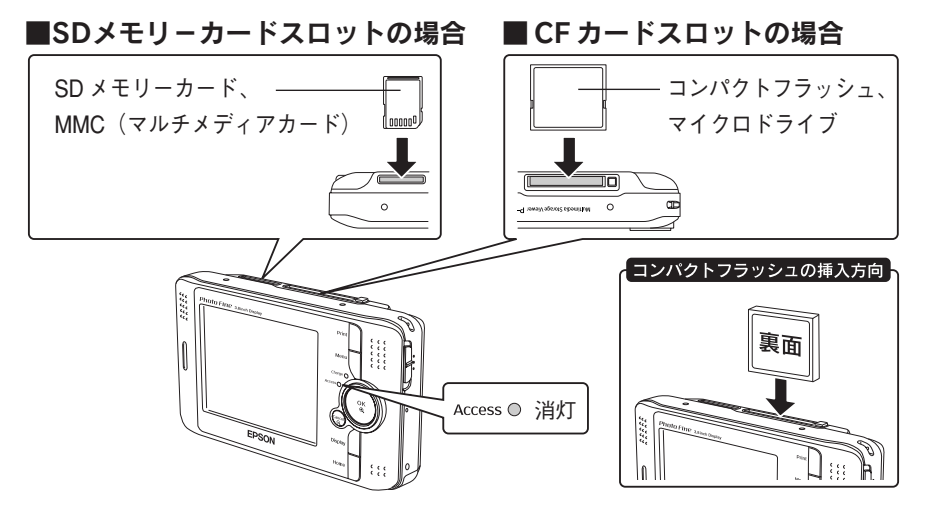

#### メモリカードを取り出す

本機のアクセスランプ(オレンジ)が点灯していないときに、ボタンを押してメモ リカードを取り出します。

■ SD メモリーカード スロットの場合

■ CF カードスロットの場合

①ボタンを押す→ボタンが出てきます ②もう一度ボタンを押す →カードが出てきます

①押す→カードが出てきます ②引き抜く

③引き抜く

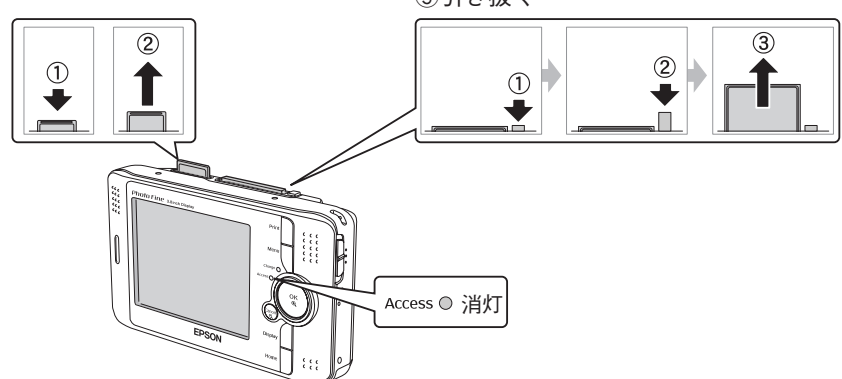

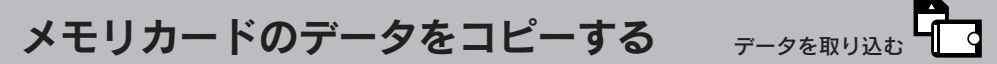

電源をオンにしてメモリカードを挿入し、「メモリカード」を選んで 【OK】を押すと、メモリカード取り込み画面が表示されます。この画 面から、メモリカード内のすべてのデータをHDD(ハードディスク) にコピーします。コピーされたデータは、「保存データフォルダ」と して「日付 + 連番」のフォルダ名で保存されます。

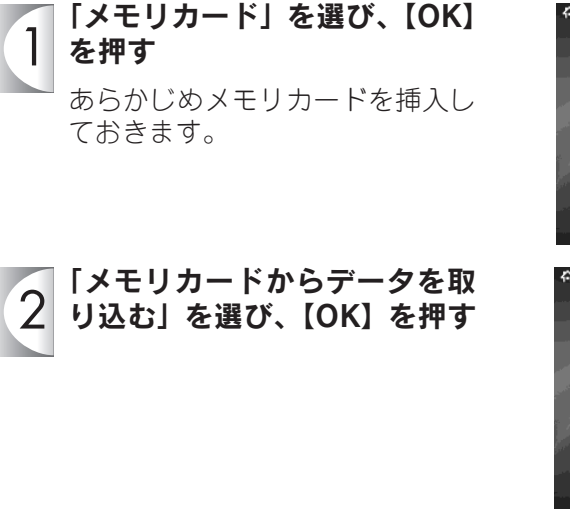

データのコピーが終了すると右の 画面が表示されます。【OK】を押す と、コピーした画像を確認するこ とができます。

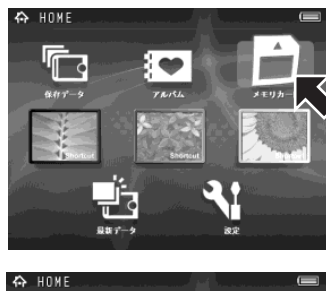

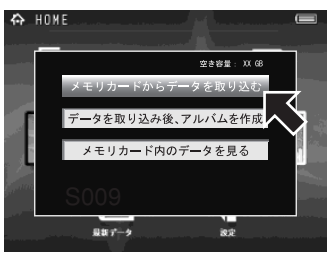

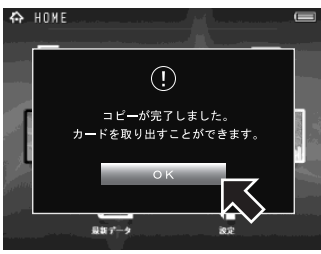

#### **Ø** メモ

- メモリカードのデータをコピーした後、画像データだけをアルバムに登録したい場合は、 「データを取り込み後、アルバムを作成」を選びます。
- 取り込む前にメモリカード内のデータを確認したい場合は、「メモリカード内のデータを 見る」を選ぶとメモリカード内のデータを見ることができます。
- CFカードスロットとSDメモリーカードスロットを同時に使用しているときは、どちら のメモリカードを使用するかを確認する画面が表示されます。
- コピー動作の設定(∠了55ページ「取り込み動作」)によっては、コピー後にメモリカー ド内のデータを削除する画面が表示されます。
- 著作権保護などのため、セキュリティがかかったデータはコピーされないことがあります。

# 画像を表示する

ホーム画面から、ハードディスクに保存されている画像、アルバムに 登録した画像、メモリカードに保存されている画像などを見ることが できます。本機ではJPEG、TIFF、RAWのファイル形式の画像を表 示できます。(△〒29 ページ)

画像の保存先 (で21ページ) を選び、【OK】を押す フォルダー覧が表示されます。「最 新データ」「ショートカット」「メモ リカード」を選んだ場合は、手順3 のデータ一覧が表示されます。

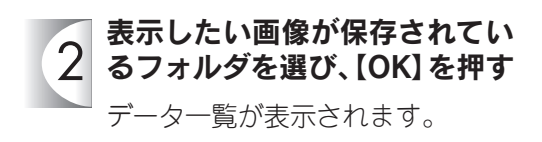

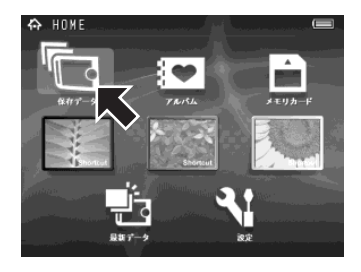

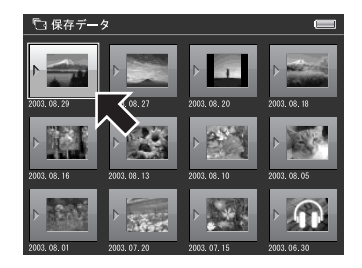

#### 表示したい画像を選び、【OK】  $|3|$ を押す

データはファイルの日付順に表示 されます。画像を選択するときに 【↑↓←→】を長押しすると、高速 スクロール(ファイル名のみ表示) で選択することができます。

画像が表示されます。

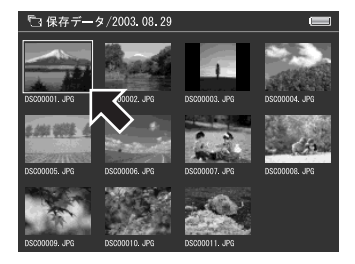

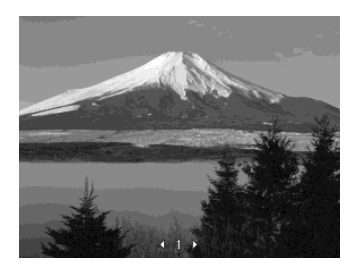

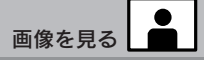

#### ■ 画像表示中の操作

画像表示中は下記の操作が可能です。

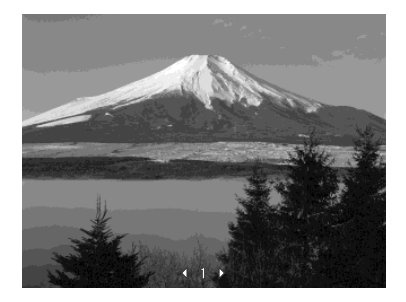

- •【→】:次の画像を表示
- •【←】: 1つ前の画像を表示 ※動画/音楽データはスキップされます。
- •【Print】: 画像印刷 (cア72 ページ)
- •【Menu】:ポップアップメニュー表示
- •【OK】: 画像拡大 (c333 ページ)
- •【Cancel】:データ一覧に戻る
- 【Display】 (1回押): 情報表示(232ページ)
- •【Display】(2 回押):ヒストグラム表示
- •【Display】(3 回押):操作説明表示
- •【Display】(4 回押):表示消去
- •【Home】:ホーム画面に戻る

#### ■ 表示できる画像データ

本機では以下の形式の画像データを表示できます。

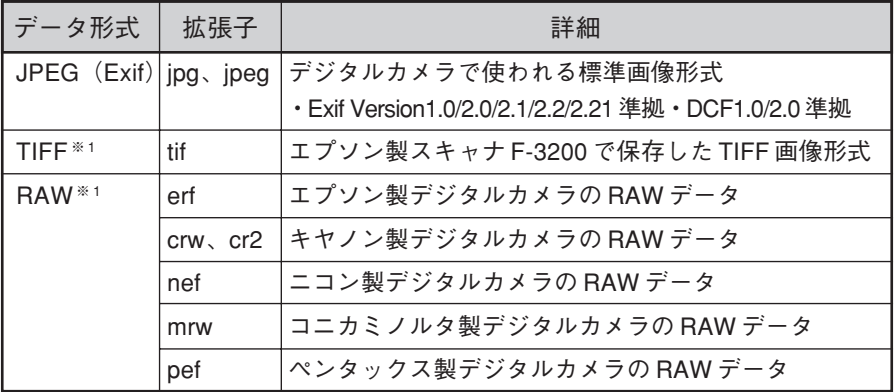

※ 1 詳しくは「RAW データの表示について」、「TIFF データの表示について」を参照 してください。(で30ページ)

#### $\Omega$ 注意

本機では上記の形式以外の画像データは表示できません。 (Exif情報をもたないJPEG/上記以外のTIFF/上記以外のRAW/プログレッ シブ JPEG / BMP / GIF / PICT / PNG などは表示できません。)

#### ■ RAW データの表示について

本機は、以下のデジタルカメラ※1で撮影したRAW データのサムネイル/スクリー ンネイル※2 を表示することができます。

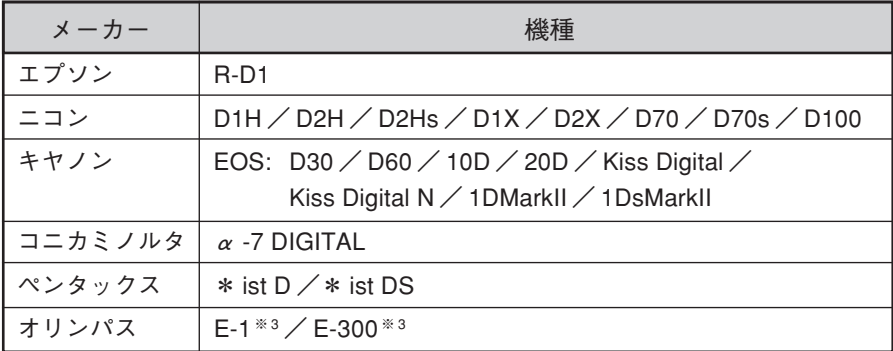

- ※ 1 対応デジタルカメラの最新情報については、エプソンのホームページ(http:// www.i-love-epson.co.jp)でご確認ください。
- ※ 2 RAWフォーマットで撮影された画像を簡易的に表示するもので、RAWデータそ のものを表示するものではありません。
- ※ 3 サムネイルのみ表示できます。
- なお、RAW データは簡易表示となるため、下記の機能には対応していません。 印刷/スライドショー/画像情報の画素数表示/画像の回転/画像の拡大表示

#### ■ TIFF データの表示について

本機は、エプソン製スキャナ「F-3200」で取り込んで作成した TIFF データをデー タ一覧画面でのみ表示することができます。以下の機能には対応していません。

印刷/スライドショー/画像の全画面表示/画像の拡大表示/画像の回転/画像 情報の表示

※「プロフェッショナルラボ」モードで作成されたTIFFファイルは表示できません。

#### ■ 表示できる画像データのサイズ

本機では以下のサイズの画像データを表示できます。

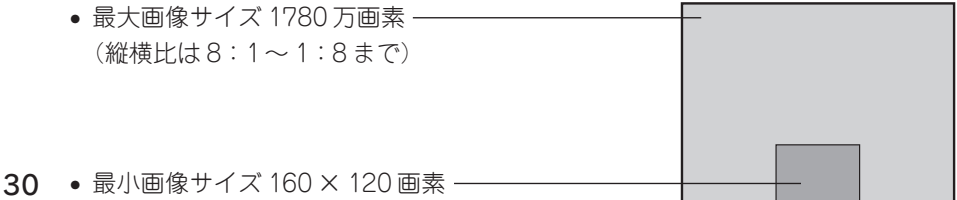

# ■ フォルダの表示単位

フォルダ一覧の表示はポップアップメニュー から「メモリカードごと」または「保存日ごと」 に切り替えることができます。例えば、1日に 3 回データを取り込んだ場合、「メモリカード ごと」では3つのフォルダで表示されますが、 「保存日ごと」に切り替えると1つのフォルダ として表示されます。

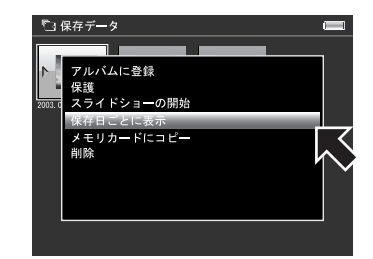

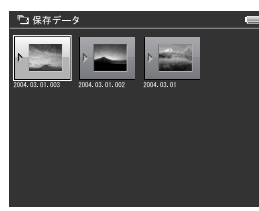

メモリカードごと くちょう 保存日ごと

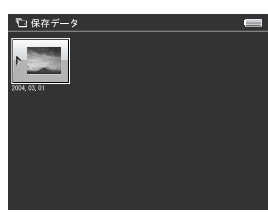

# ■ フォルダのアイコン

フォルダには、フォルダ内で最初に表示され る画像データがアイコンとして表示されます。 (画像データが無い場合は、動画データの画像 が表示されます。)

この画像は、任意の画像に変更することがで きます。(で50ページ)

※画像データも動画データも無い場合は、 データの内容に応じて音楽データアイコン や一般データアイコンが表示されます。

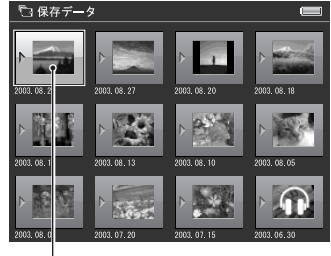

フォルダのアイコン

画

#### ■ 非対応データ

一般データなど、本機での表示や再生に対応していないデータ(非対応データ)は、 本機の設定で表示/非表示を切り替えることができます。(△3755 ページ)

#### **■アルバムショートカット**

アルバムへのショートカットが設定されてい るとき(2051ページ)は、ホーム画面から 「ショートカット」を選ぶと直接アルバムの画 像を見ることができます。

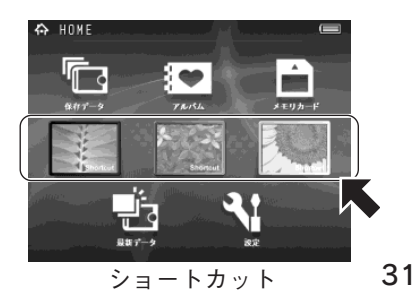

### 画像情報を表示する

画像表示中や拡大表示中に【Display】を 1 回押すと、画像情報(撮影データ)が表 示されます。画像情報では以下の内容を確認することができます。

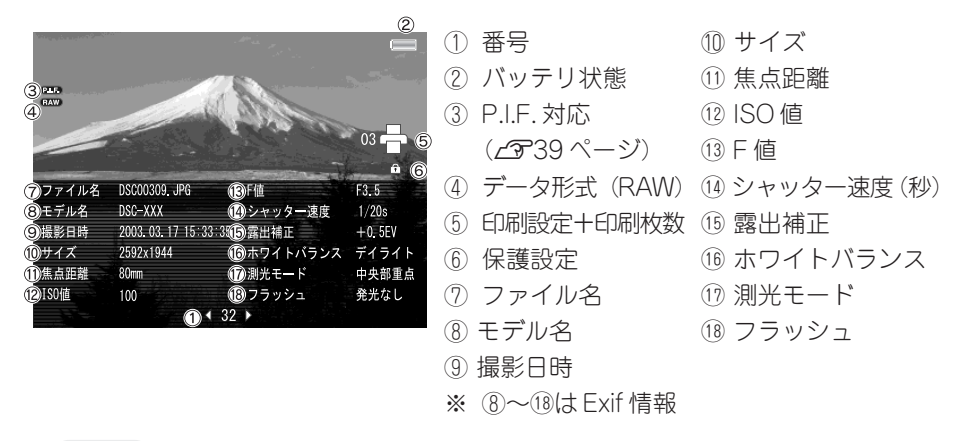

- Exif(Exchangeable Image File Format)は、富士フイルムが開発し、JEIDA(日本電子 工業振興協会)で規格された画像フォーマットです。汎用画像フォーマットである 「TIFF」と「JPEG」をベースにして、デジタルカメラ向けの固有情報と運用規定を追加 しています。
- Exif 情報は、お使いのデジタルカメラによって表示されない項目があります。

# ヒストグラムを表示する

画像表示中や拡大表示中に【Display】を2回押すと、ヒストグラムが表示されます。

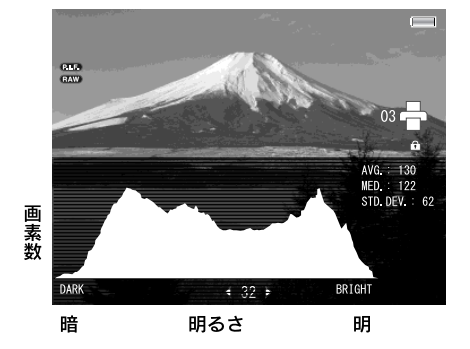

**DxE** 

ヒストグラムとは、画像の明るさをグラフ で表示したものです。 横軸が明るさ、縦軸が画素数です。

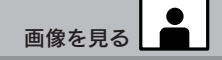

画像表示中に【OK】を押すと、画像を拡大して表示することができ ます。ピントが合っているか確認したいときなど、拡大して確認する と便利です。 標準表示

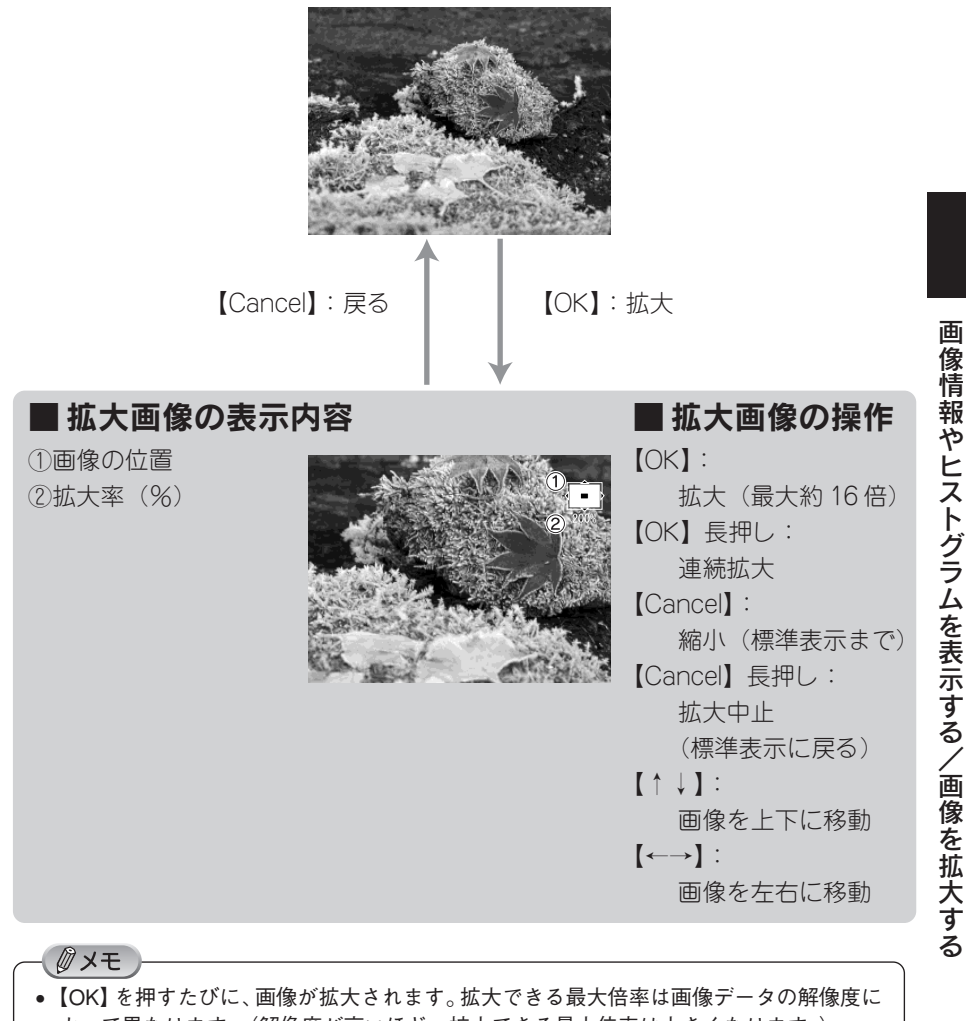

よって異なります。(解像度が高いほど、拡大できる最大倍率は大きくなります。) • RAW データは拡大表示できません。

# 画像を回転させる

アルバムフォルダ内の画像データは、ポップアップメニューから画像 を回転させることができます。また、Exif情報に縦位置で撮影したこ とが記録されている場合は、「写直の自動回転」(で55ページ)をオ ンに設定しておくと縦位置で撮影した画像を自動的に回転して表示す ることができます。

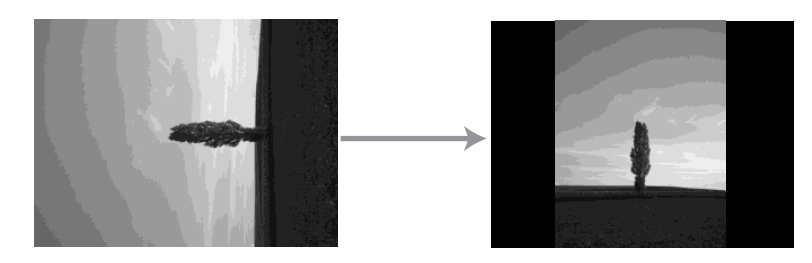

 $\sqrt{2}$ 注意

- アルバムの画像のみ、回転することができます。
- •「保護」された画像は回転できません。(△『ア44 ページ)
- Exif情報に縦位置で撮影したことが記録されている画像(Exif情報に画像の回 転情報が保持されている画像)は、回転できません。
- 890 万画素より大きいサイズの画像は回転できません。

#### 表示中の画像を回転させる

表示中の画像を回転させるときは、以下の手順で回転させます。

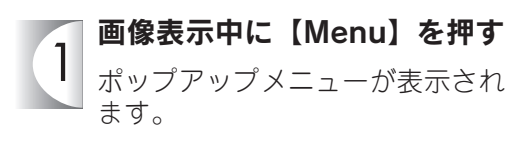

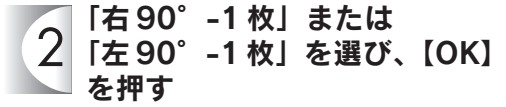

画像が回転します。

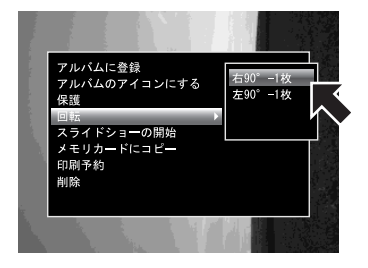
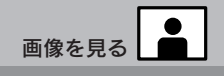

### 複数の画像を回転させる

複数の画像を一度の操作で回転させるときは、以下の手順で回転させます。

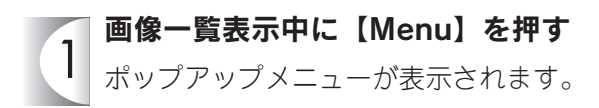

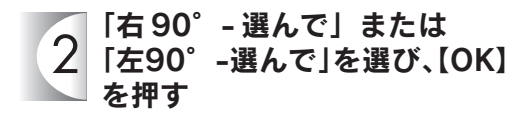

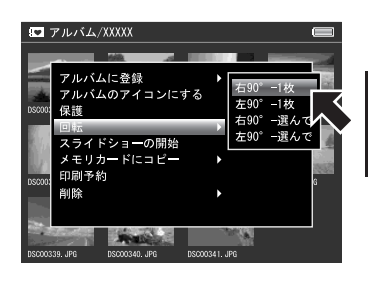

#### 回転したい画像を選び、【Menu】  $\overline{3}$ を押す

【↑↓←→】で回転させたい画像を 選び、【OK】を押します。選択され た画像にはチェックマークが付き ます。(再度【OK】を押すと選択を 解除することができます。) 「保護」された画像は選択できません。

画像が回転します。

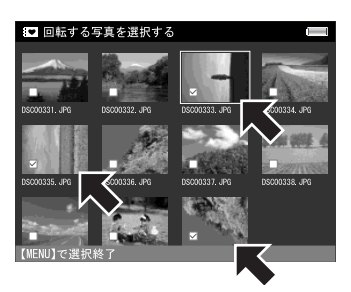

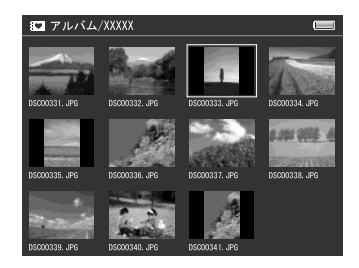

本機では、保存された画像(JPEG形式のみ)を連続して自動的に表 示させることができます。また、スライドショーではさまざまな効果 や BGM を設定することができます。

### スライドショーを開始する

スライドショーは、以下の手順で開始します。

スライドショーで表示させたいフォルダや画像を選び、 1 【Menu】を押す

ポップアップメニューが表示されます。

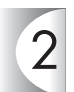

### 「スライドショーの開始」を選 び、【OK】を押す

手順 1 で選んだフォルダ内の画像 でスライドショーが開始されます。 手順1で画像を選んだ場合は、選ん だ画像からスライドショーが開始 されます。

スライドショーを中止するときは、 【Cancel】を押します。 BGMを設定している場合は、スラ イドショー実行中に【↑↓】を押す と BGM の音量を調節できます。

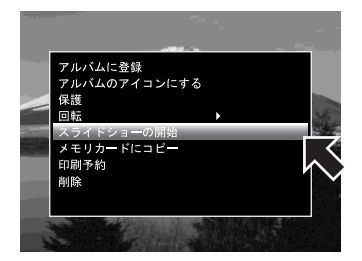

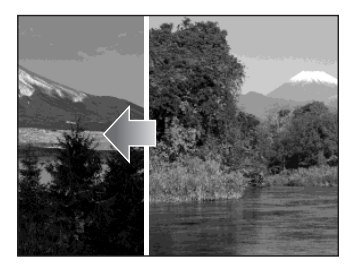

 $Q$ 注意

長時間スライドショーを行ったときなど、本機が高温になると自動的に電源がオ フになることがあります。このときは本機の温度が下がるまでお待ちください。

# スライドショーの効果を設定する

スライドショーでは、画面切り替え時の効果、画面切り替えの間隔、BGMを設定す ることができます。スライドショー開始時の設定は、スライドショーの設定画面 (2854ページ) から行います。

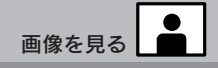

### スライドショーの効果を変更する

スライドショー実行中に【Menu】を押すと、ポップアップメニューが表示されま す。ポップアップメニューから、画面切り替え時の効果、画面切り替えの間隔、BGM を変更することができます。

### ■画面切り替え時の効果

画面切り替え時の効果は、以下の項目から選 びます。

- ブレンド
- フィルム
- シャッター
- フェード
- カーテン

### ■画面切り替えの問隔

画面切り替えの間隔は、以下の項目から選び ます。

3秒/5秒/10秒/30秒/1分/5分/ 30 分

### ■ BGM

スライドショー中のBGMは、以下の項目から 選びます。

なし/HAPPY/ORGOLE/JAZZ/FALL/ SLOWLY/ユーザー登録BGM (BGMが登録さ れている場合のみ)

※スライドショー実行中に【↑↓】を押すと BGM の音量を調節できます。

### ■ BGM を登録する

「スライドショーの BGM」にはお好みの音楽 データを3曲まで登録し、「スライドショーの BGM」として選択することができます。(登録 された BGM はファイル名で表示されます。) [登録方法]

- (1) 音楽データを選んで【Menu】を押す
- (2)「スライドショーの BGM に登録」を 選び、【OK】を押す

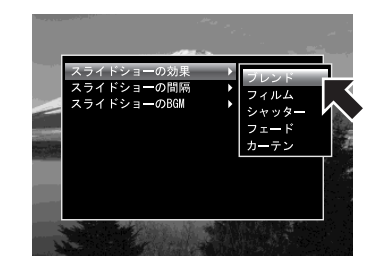

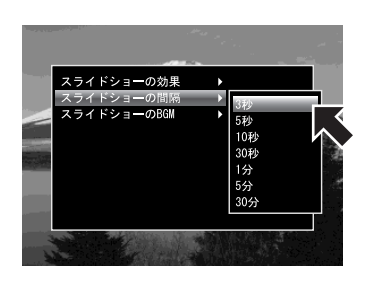

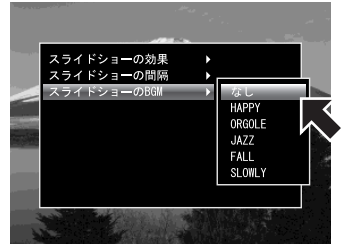

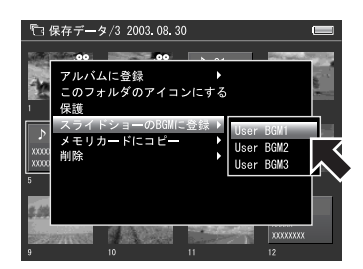

本機をテレビやプロジェクターなどビデオ入力機能のある映像機器と 接続すると、接続した映像機器で、液晶モニタで見るときと同様に画 像やスライドショーを見ることができます。

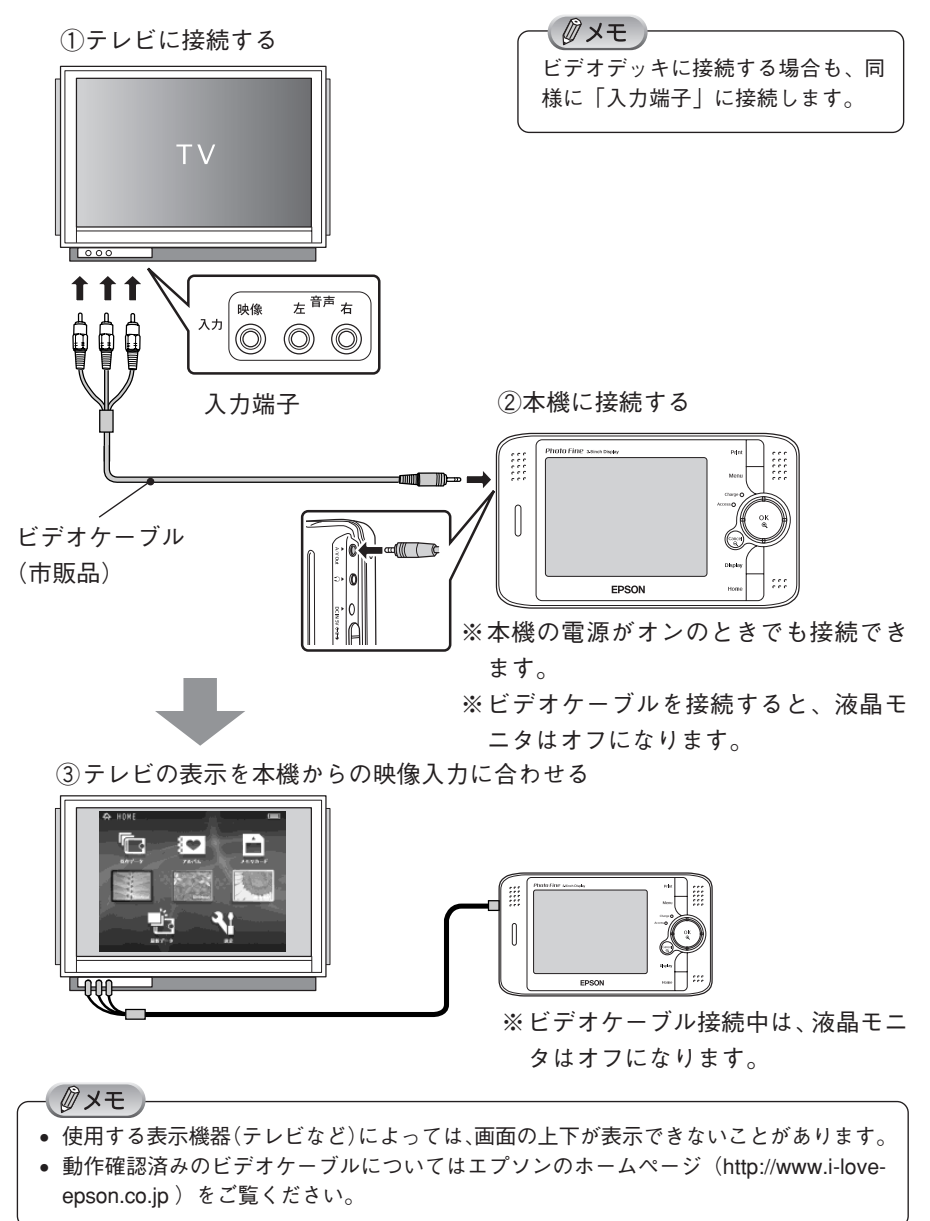

# P.I.F. フレーム付きの画像を確認する 画像を見る

本機は「P.I.F.(PRINT Image Framer)」に対応しています。P.I.F. 撮影が可能なエプソン製デジタルカメラで P.I.F. フレーム付きの画像 を撮影した場合は、印刷時の出力イメージを確認することができます。 P.I.F. 撮影された画像は、データー覧表示に mm が表示されていま す。P.I.F. フレームを合成した画像は、以下の手順で確認します。

画像一覧画面で 日日が表示さ れている画像を選び、【Menu】 を押す

> ポップアップメニューが表示され ます。

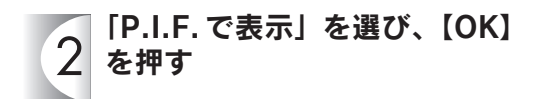

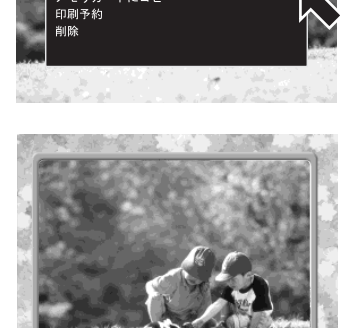

← 保存データ/2003.08.29

アルバムに登録 -<br>- のフォルダのアイコンにする の開始

P.I.F.フレーム付き画像が表示され ます。

【Cancel】を押すと元の表示に戻り ます。

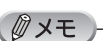

- PRINT Image Framer(プリントイメージフレーマー=P.I.F.)は、撮影した画像とフレー ムを合成する機能です。合成された画像は本機からプリンタへ直接印刷(ダイレクトプリ ント)ができます。
- P.I.F. 撮影した画像は、「保存データフォルダ」内または「メモリカード」内でのみ確認 できます。
- P.I.F. フレーム表示中は、画像を拡大できません。
- P.I.F. フレームのみを入手しても、本機で画像データと合成することはできません。

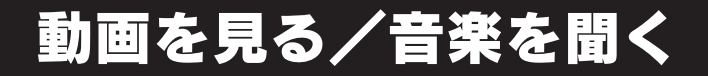

### 動画を見る

本機は「Motion JPEG」や「MPEG4」形式の動画データを再生す ることができます。再生可能な動画データは、データ一覧画面の画像 に が表示されます。動画データを選んで【OK】を押すと自動的に 再生が始まります。再生が終わると動画の先頭に戻って一時停止状態 になります。

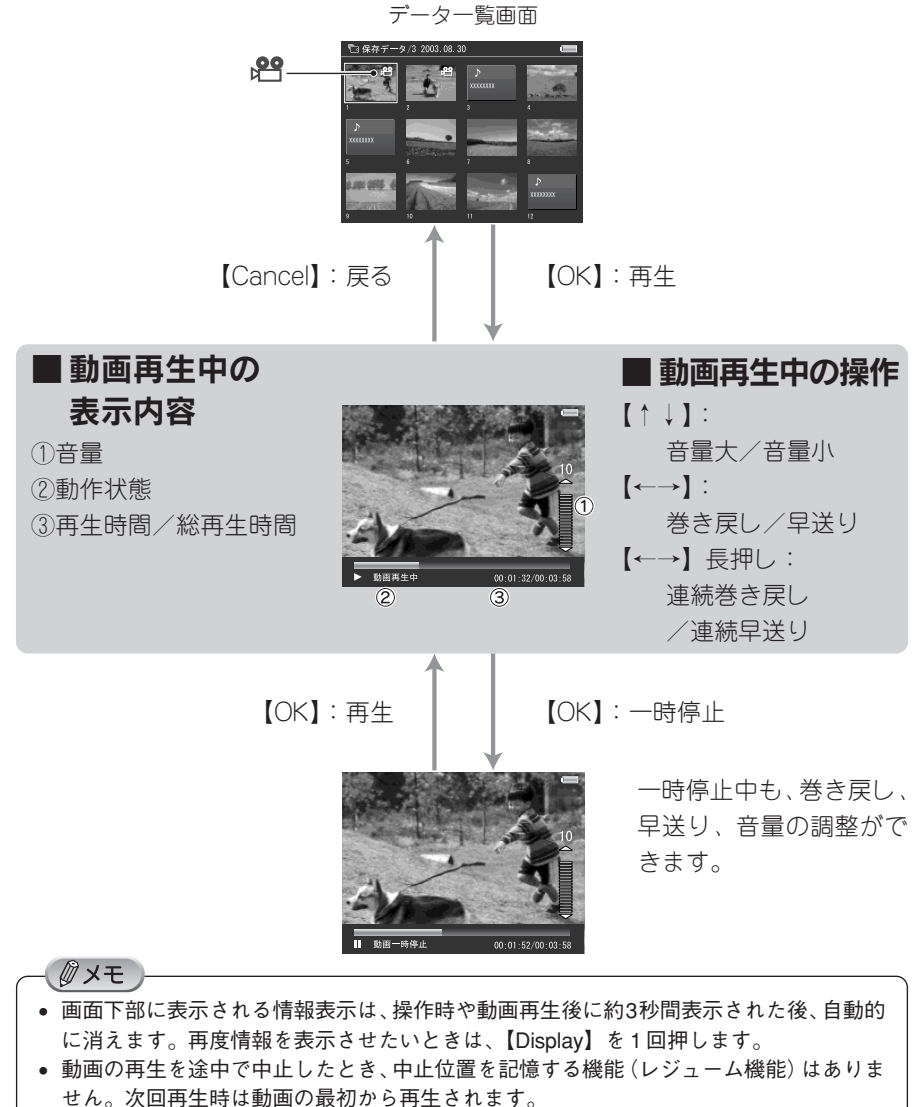

### ■ 再生できる動画データ

本機では以下の形式の動画データを再生できます。

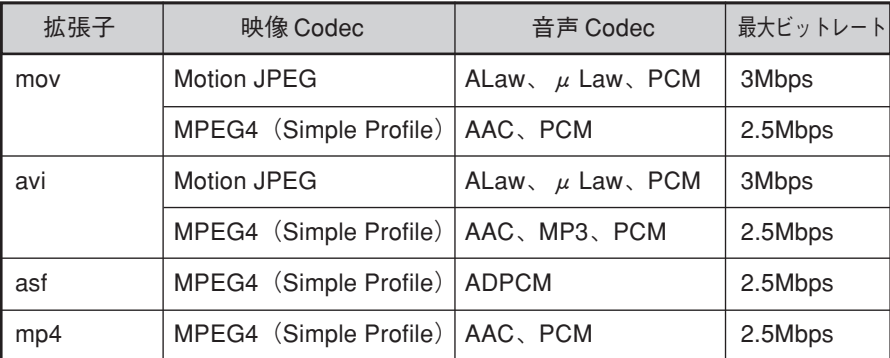

 $\varrho$ 注意

- 本機では上記の形式以外の動画データは再生できません。 (WMV/MPEG1/MPEG2/DVD MPEG2/Real Video/OGM/VideoCD などは再生できません。)
- 上記形式であってもファイルによっては本機で再生できない場合があります。

### ■ 再生できる動画データの解像度

本機では以下の解像度の動画データを再生できます。640×480画素より小さいサ イズの動画は、640×480画素に拡大して再生されます。再生できる1つの動画の ファイルサイズは、最大 2GB までです。

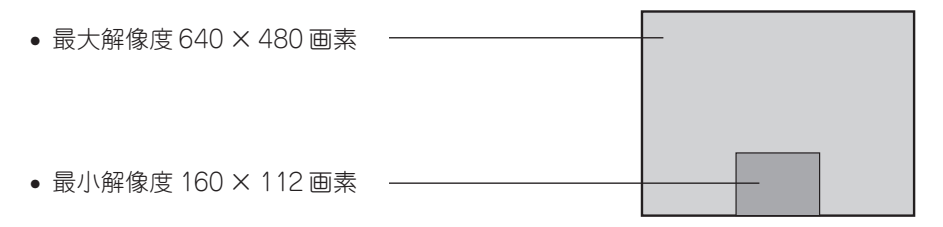

### ■ 動画データの変換

本機で直接再生できない動画データでも、パソコンで付属のソフトウェア「EPSON Photo!4」(で62ページ)を使用してファイル形式を変換することで、本機で再生 できるものがあります。(△予88ページ)

※詳しくは「EPSON Photo!4」の電子マニュアルをご覧ください。

(Z了 [Photo!4の使い方] ―(使い方)[動画をP-4000/P-2000で再生可能な形式 に変換する])

動 画 を 見 る 本機は「MP3」または「AAC」形式の音楽データを再生することが できます。データ一覧画面から音楽データを選んで【OK】を押すと 自動的に再生が始まります。音楽の再生が終わると続けて次の曲を再 生します。(連続再生)

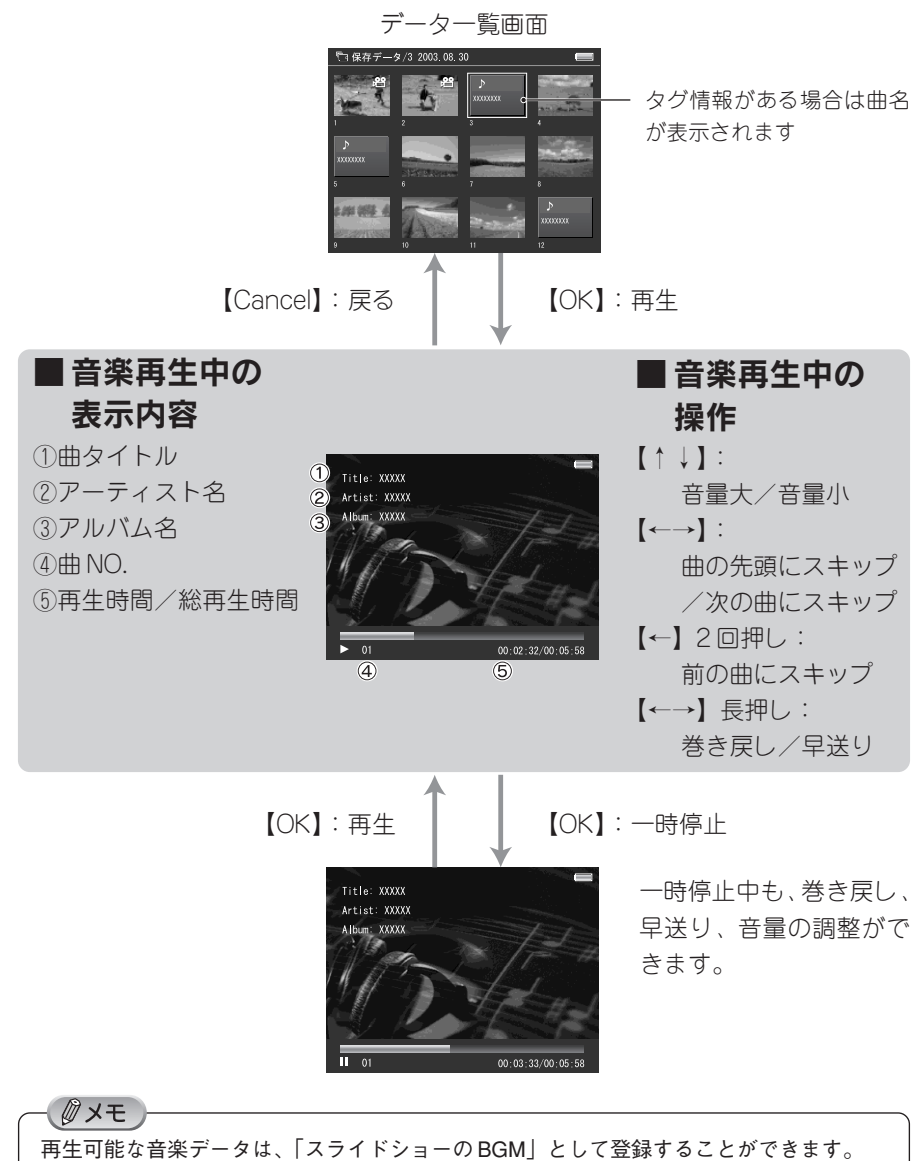

42

### ■ 再生できる音楽データ

本機では以下の形式の音楽データを再生できます。

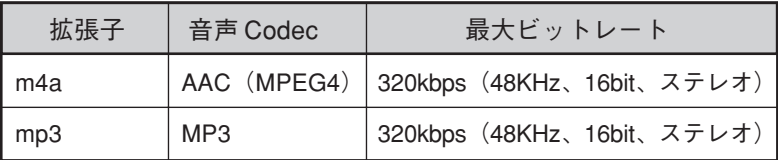

### $Q$ 注意

本機では上記の形式以外の音楽データは再生できません。

(MPEG2 AAC  $\diagup$  wav  $\diagup$  cda  $\diagup$  aif  $\diagup$  aiff  $\diagup$  au  $\diagup$  snd  $\diagup$  m4p  $\diagup$  mpc  $\diagup$ ogg / wma / ac3 / vqf / vql / ATRAC / ATRAC3 / ape などは再生でき ません。)

### ■ 再生できる音楽データのサイズ

本機で再生できる 1 つの音楽のファイルサイズは、最大 100MB までです。

# データを保護する

 $\overline{2}$ 

間違って大切な画像を消したりしないように、画像やフォルダ、アル バムなどを保護することができます。

### フォルダ一覧、データ一覧表示中に【Menu】を押す

ポップアップメニューが表示されます。

「保護」を選び、【OK】を押す

選択した画像やフォルダなどが保 護され、『アが表示されます。

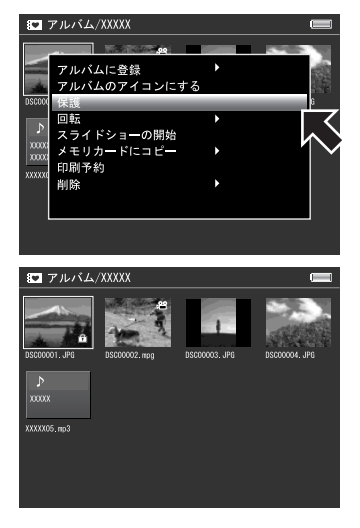

### ■ 保護したときは

保護設定は電源をオフにしても保持されます。また、保護設定したデータは以下の 状態になります。

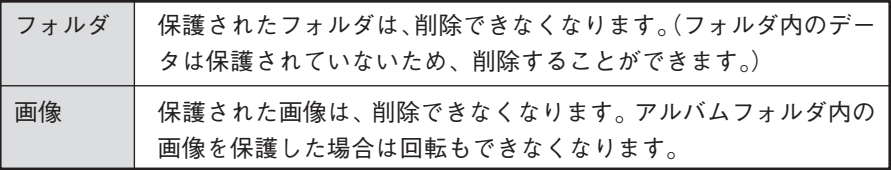

※メモリカードのデータは「保護」できません。

※データ一覧画面で「すべて」を選んで削除した場合は「保護」されたデータは削 除されずに残ります。保護されていないフォルダを選んで「削除」した場合は、 フォルダ内の保護されていないすべてのデータが削除されます。(保護されたデー タが無い場合はフォルダごと削除されます。)

### ■ 保護を解除するときは

44 保護した画像やフォルダを選び、ポップアップメニューから「保護を解除」を選びます。 データを削除する ファイン データを整理する

### 本機に残さなくてもよいデータやフォルダなどは、以下の手順で削除 します。

### 削除したいフォルダやデータを選び【Menu】を押す 1

ポップアップメニューが表示されます。

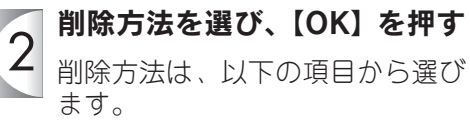

- 1枚 : : : : : 手順 4 へ 選択したデータを削除します。
- すべて : : : : 子手順 4 へ 選択したデータと同じ階層の データをすべて削除します。
- 選んで : : : ? 手順 3 へ 削除するデータを選んで削除し ます。

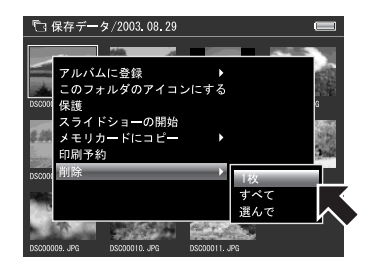

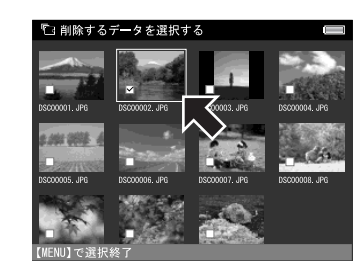

デ ー タ を 保 護 す る / デ ー タ を 削 除 す る

「選んで」の場合は削除したい  $\overline{3}$ データを選び、【Menu】を押す

> 【↑↓←→】で削除したい画像を選 び、【OK】を押します。選択された 画像にはチェックマークが付きま す。(再度【OK】を押すと選択を解 除することができます。) 「保護」されているデータは選択で きません。

削除確認画面で「はい」を選び、  $\boldsymbol{\varLambda}$ 【OK】を押す

> 選択したデータやフォルダが削除 されます。削除を中止するときは 【Cancel】を押すか、「いいえ」を 選んで【OK】を押します。

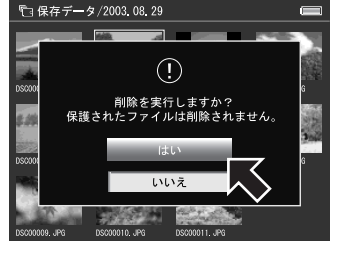

# $Q$ 注意

保護されたデータは削除できません。

本機に取り込んだ保存データから、任意のデータ(画像、動画、音楽 など)だけを集めて「アルバム」を作成することができます。

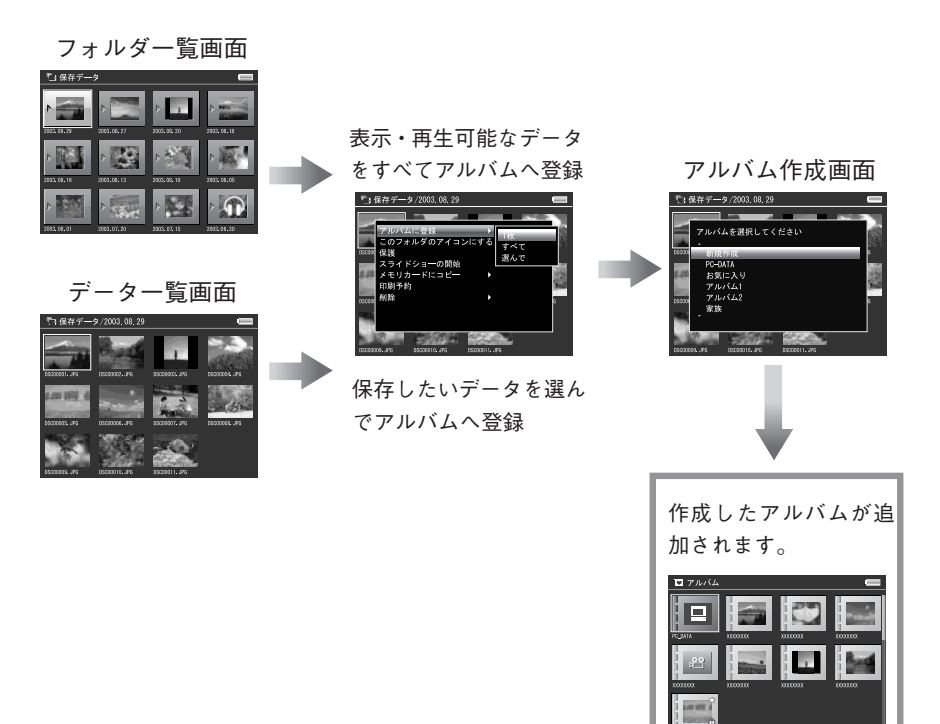

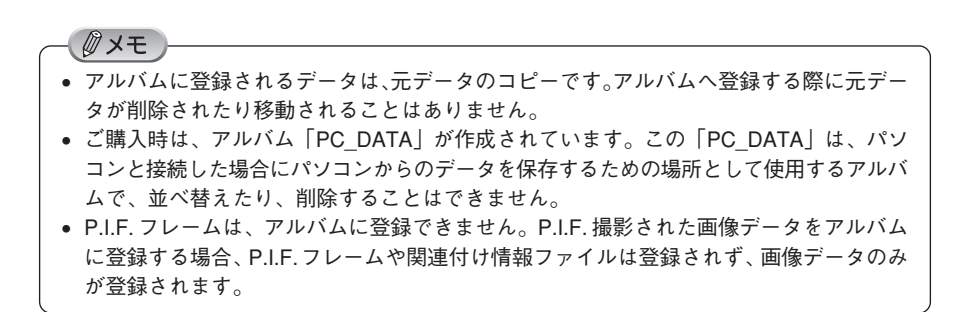

# 新しくアルバムを作る

以下の手順でアルバムを作成します。アルバム名はすでに登録されている名称から 選ぶか、新しく自分で名前を付けることができます。

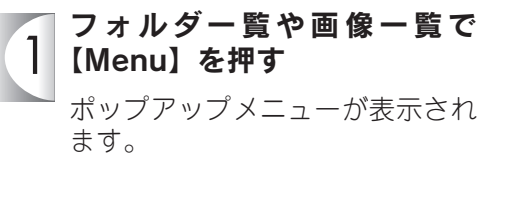

「アルバムに登録」を選び、

データ一覧画面の場合は、以下の

【OK】を押す

 $\mathcal{P}$ 

項目から選びます。

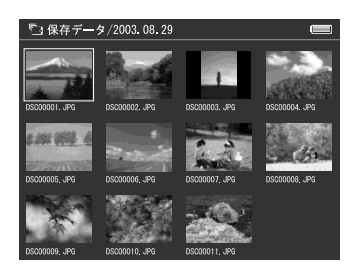

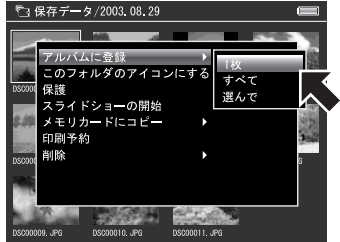

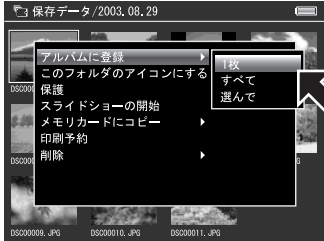

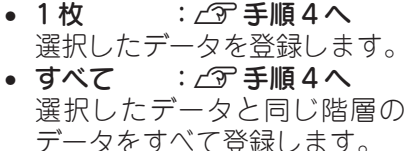

- 選んで : ご 手順 3 へ 登録するデータを選んで登録し ます。
- 「選んで」の場合は登録したい  $|3|$ データを選び、【Menu】を押す 【↑↓←→】で登録したい画像を選 び、【OK】を押します。選択された 画像にはチェックマークが付きま す。(再度【OK】を押すと選択を解 除することができます。) 非対応データは選択できません。

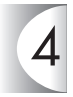

### 「新規作成」を選び、【OK】を押す

既存のアルバムがない場合は、右 の画面が表示されず、手順5の画面 が表示されます。

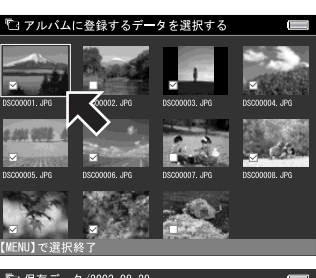

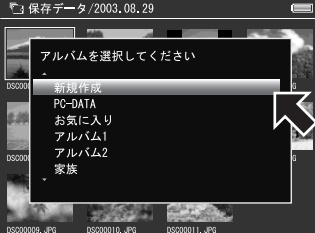

アルバム名を選び、【OK】を押す 5 任意の名前をつける場合は「キー

ボード入力」を選び、「アルバム名 を入力する| (令49ページ)に 従ってアルバム名を入力してくだ さい。

右の画面が表示されたら、アルバ ムの作成は完了です。

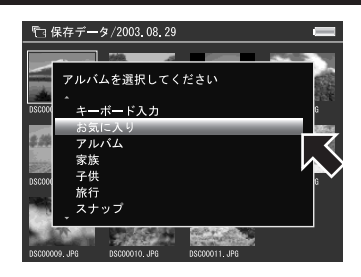

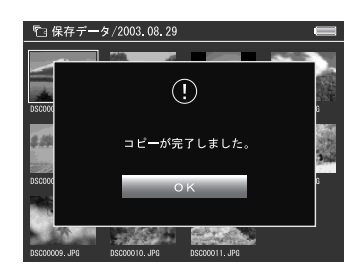

- アルバムフォルダには最大 9999 個までのデータを登録することができます。
- あらかじめ以下のようなアルバム名が登録されています。 お気に入り、アルバム、家族、子供、など
- すでに使用しているアルバム名を選ぶと、アルバム名の後に数字が追加されます。(同じ 名前のアルバムは 99 個まで作成できます。)

例)「旅行」、「旅行 2」、「旅行 3」

• メモリカードのデータを本機に取り込むとき、自動的に画像データをアルバムにコピーす ることができます。詳しくは、設定一覧の「取り込み動作」(で55ページ)を参照して ください。

### アルバムにデータを追加する

すでに作成したアルバムにデータ(画像、動 画、音楽など)を追加するときは、「新しくア ルバムを作る」の手順4で、データを追加した い既存のアルバムを選びます。

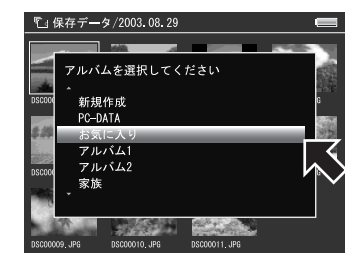

# アルバム名を入力する

48ページの手順5で「キーボード入力」を選ぶと、自分でアルバム名を付けること ができます。入力できる文字は「アルファベット (大文字、小文字)、数字、 (ア ンダーバー)」で、最大 14 文字まで使用できます。

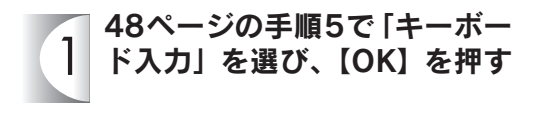

#### 入力したい文字を選び、【OK】  $\overline{2}$ を押す

入力したい文字を1文字ずつ【↑↓ ←→】で選び、【OK】を押して入力 します。

文字を修正したいときは、[1文字 削除]を選んで【OK】を押し、修 正したい位置まで戻って入力し直 してください。(文字の挿入はでき ません。)

[A<->a]を選んで【OK】を押すと、 アルファベットの大文字/小文字 を切り替えることができます。

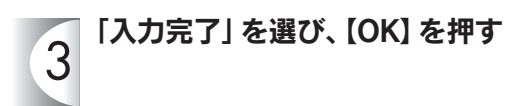

入力した名前のアルバムが作成さ れ、データが登録されます。

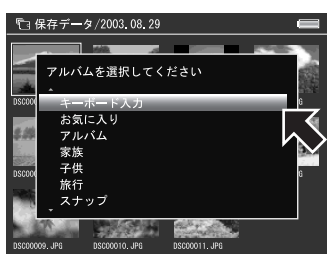

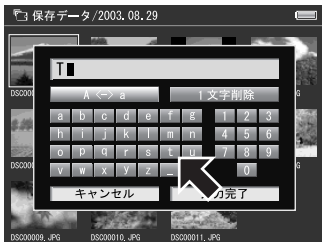

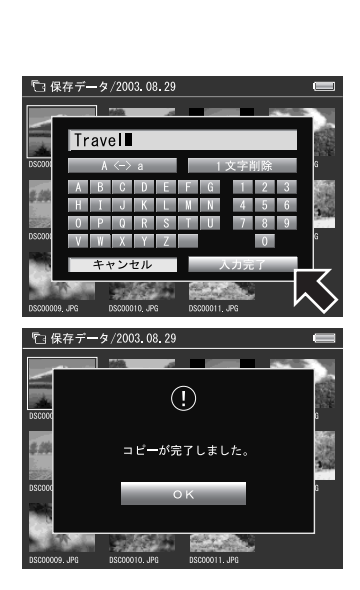

ア ル バ ム を 作 る

### アルバム名を変更する

アルバム名を変更したい場合は、アルバム一 覧画面で名前を変更したいアルバムを選び、 ポップアップメニューから「アルバム名を編 集」を選びます。

アルバム名を選択する画面が表示され、アル バム名を変更することができます。

※アルバム「PC\_DATA」はアルバム名を変更 できません。

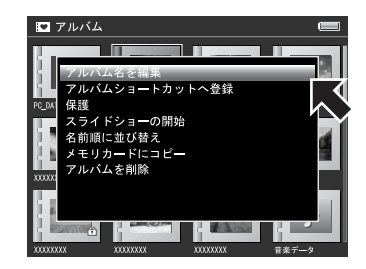

# フォルダのアイコンを変更する

フォルダに表示されている画像(アイコン)は、フォルダ内の任意の画像に変更す ることができます。

フォルダに表示されている画像を変更したい 場合は、データ一覧画面でフォルダに表示さ せたい画像を選び、ポップアップメニューか ら「アルバムのアイコンにする」(保存データ フォルダの場合は「このフォルダのアイコン にする」)を選びます。

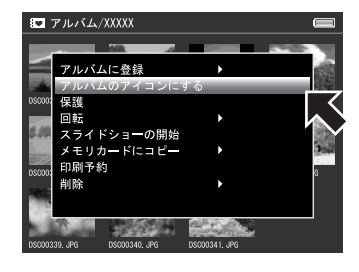

/ ∥ メモ ホーム画面のアルバムショートカット (Z字51ページ) に設定している場合は、ショート カットの画面も変更されます。

### アルバムを並べ替える

アルバムは、「名前順」または「作成順」に並べ替えることができます。並び順の設 定は電源をオフにしても保持されます。

アルバムの並び順を変更したい場合は、アル バム一覧画面で、ポップアップメニューから 「名前順に並び替え」または「作成順に並び替 え」を選びます。

※アルバム「PC\_DATA」は常にアルバムフォ ルダ一覧の左上に表示され、並び変えるこ とはできません。

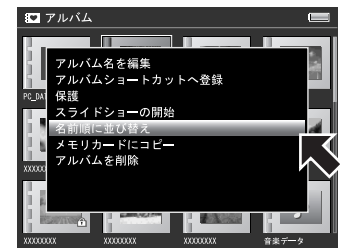

# アルバムショートカットに登録する

ホーム画面には、アルバムへのショートカッ トを 3 つまで登録することができます。

ホーム画面にアルバムへのショートカットを 登録したい場合は、アルバムフォルダ一覧画 面でポップアップメニューから「アルバム ショートカットへ登録」を選びます。 アルバムショートカットに登録されたアルバ ムフォルダには「★」マークが表示されます。

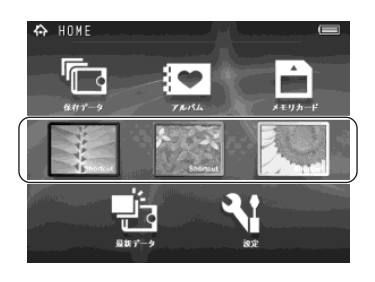

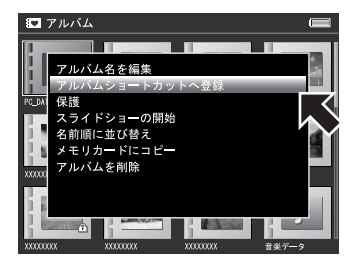

### ■ ホーム画面からアルバムショートカットを削除するには

ホーム画面に登録されているアルバムへの ショートカットを削除したいときは、ホーム 画面で削除したいアルバムを選び、ポップ アップメニューから「アルバムショートカッ トから削除」を選びます。

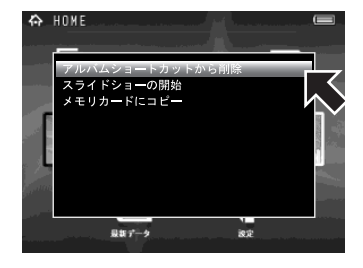

∥メモ

- アルバムへのショートカットを削除しても、アルバムは削除されません。
- EPSON Photo!4 を使用すれば、アルバム名に日本語を使用することができます。 (で62ページ)

ア ル バ ム を 作 る

### メモリカードにデータをコピーする

本機に保存されたデータは、メモリカードにコピーすることができます。異なる種 類のメモリカードを使用している場合でも、本機を使ってデータを移動することが できます。

#### メモリカードを挿入した後、本機内のコピーしたいフォルダや 1 データを選び、【Menu】を押す

ポップアップメニューが表示されます。

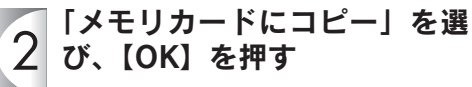

フォルダを選んだ場合は、メモリ カードへのコピーが開始されます。 データ一覧画面の場合は、以下の 項目から選びます。

- 1 枚: 選択したデータをコピーします。
- すべて: 選択したデータと同じ階層の データをすべてコピーします。
- 選んで:/ア手順3へ

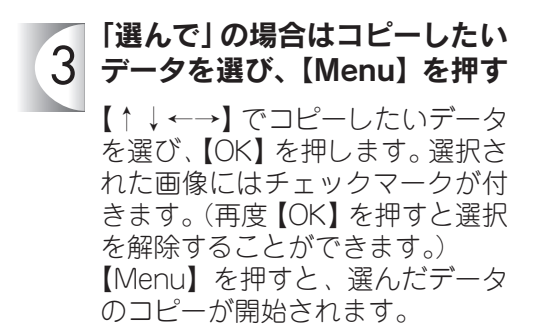

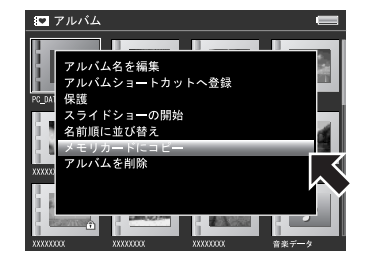

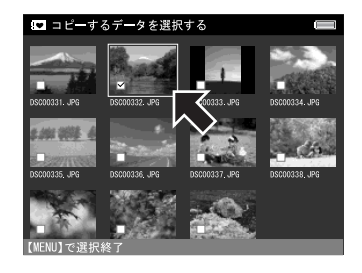

- メモリカードにコピーした画像データは、デジタルカメラにセットしても表示されない場 合があります。これはデジタルカメラでは認識できない領域に、データがコピーされるた めです。
- 1 日にメモリカードへコピーできる回数は、999 回までです。

**Ø** メモ

# 設定について

ホーム画面で「設定」を選択すると、以下の設定画面が表示されます。 いろいろな機能を、お好みに合わせて使いやすく設定することができ ます。

設定画面で変更した内容は【OK】を押すと有効になります。設定変 更中に【Cancel】を押すと変更内容は無効になり、設定変更前の状 態に戻ります。

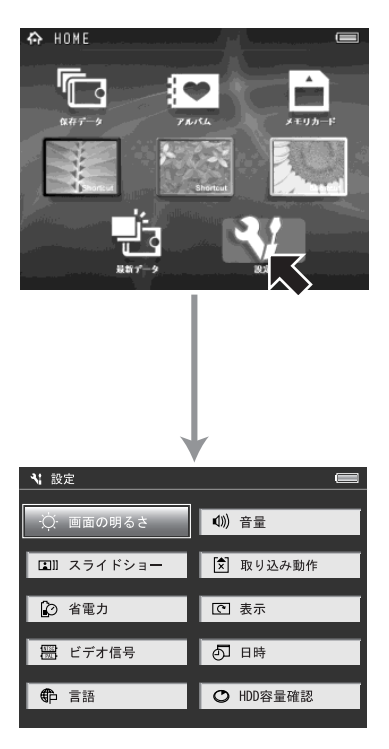

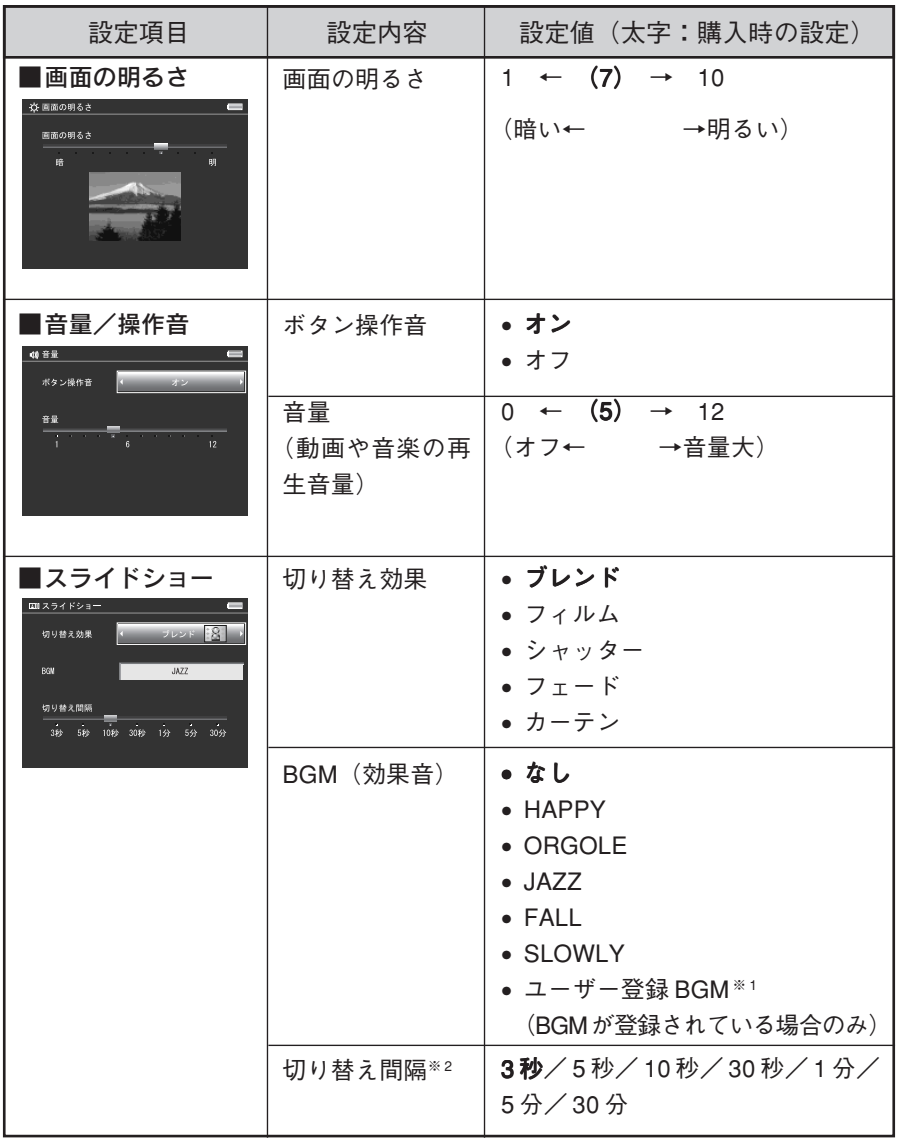

※ 1 BGM の登録方法は 37 ページを参照してください。

※ 2 スライドショー間隔は、画像の解像度(大きさ)によって設定した時間より長く かかる場合があります。

お好みの設定にする

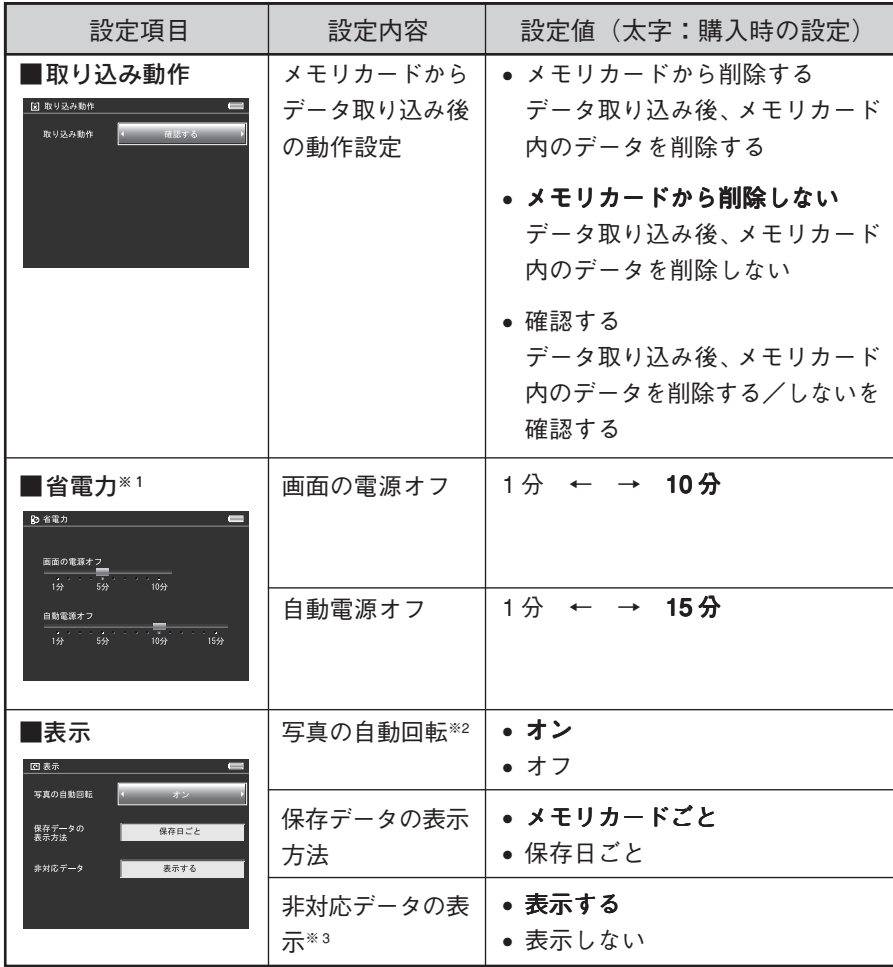

※ 1 省電力設定は、「画面の電源オフ」→「自動電源オフ」の順に機能します。

※ 2 画像の回転情報は、Exif 情報から読み出されます。

※ 3 非対応データ=本機がサポートしていないデータ(BMP画像や文書ファイルな どの一般データ)

設 定 一 覧

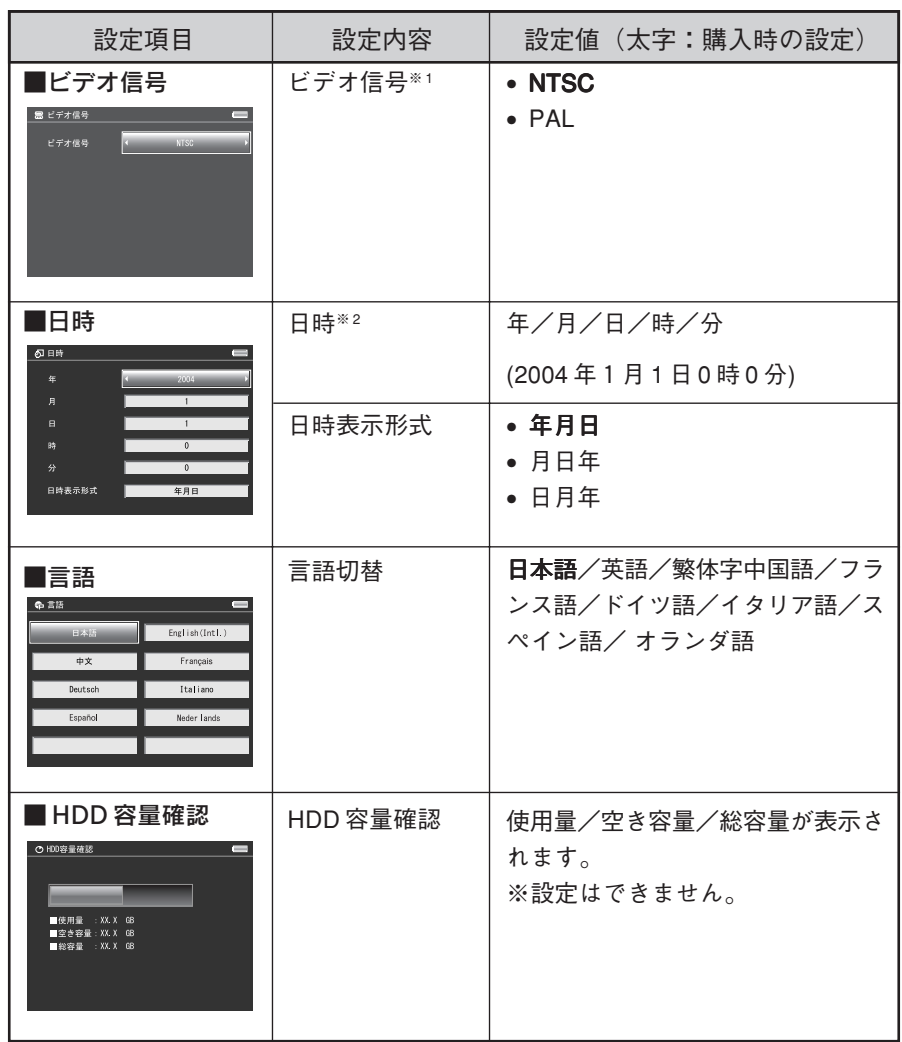

- ※ 1 ビデオ信号方式には「NTSC」と「PAL」方式があり、国によって異なります。 日本は「NTSC」方式ですので、通常は「NTSC」のままでお使いください。
- ※ 2 設定した日付と時刻は「保存データフォルダ」を作成するときなどに使用されま す。日付と時刻が正しく設定されていない場合、本機とプリンタを接続して印刷 する際に、日付が正しく印刷されない可能性があります。

# パソコンと接続して使う

# パソコンとの接続/取り外し

付属のUSBケーブルを使ってパソコンに接続すると、本機は外付け のハードディスクとして認識されます。

### $Q$ 注意

- 本機をパソコンに接続するときは、必ず、本機にACアダプタを接続してくだ さい。不意のバッテリ切れ(電圧低下)などにより本機のハードディスクが壊 れる可能性があります。
- パソコンに接続するときは、あらかじめホーム画面を表示させておきます。 (ホーム画面以外の画面で接続しても、パソコンには認識されません。)
- Windows 98SEを使用している場合は、本機を接続する前に、同梱のCD-ROM に収録されている「Epson ストレージビューア USBドライバ」をインストー ルしてください (corecaページ)。「Epson ストレージビューア USBドライバ」 をインストールする前に本機を接続すると、本機が認識されなくなる可能性が あります。

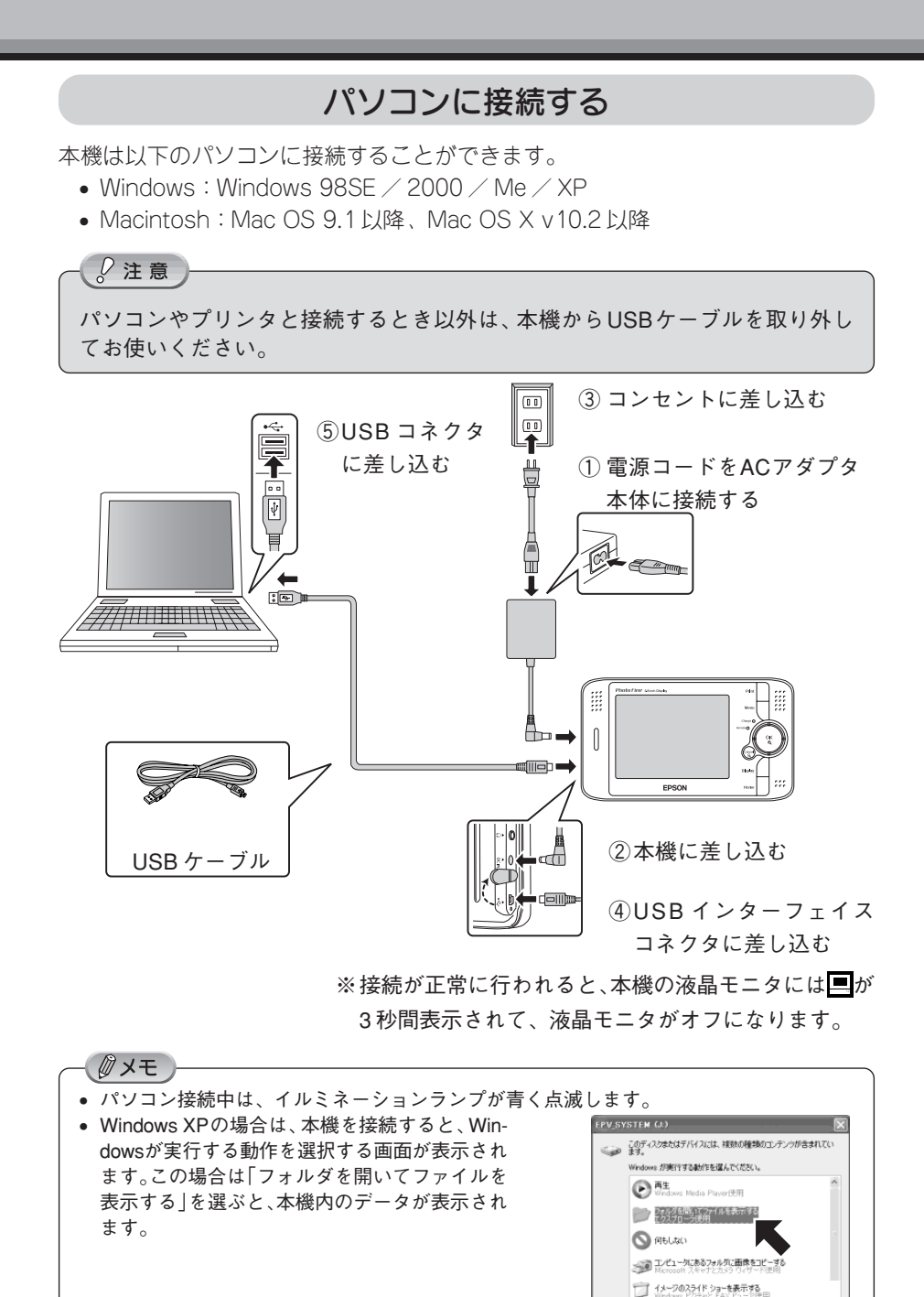

**| OK | キャンセル** 

# パソコンから取り外す

パソコンから本機を取り外すときは、必ず以下の手順に従って取り外してください。

![](_page_60_Picture_3.jpeg)

パ ソ コ ン と の 接 続 / 取 り 外

し

 $\overline{2}$ 

![](_page_60_Picture_7.jpeg)

本機側のコネクタを取り外す

# ■ Macintosh の場合

![](_page_60_Picture_10.jpeg)

![](_page_60_Picture_11.jpeg)

![](_page_60_Picture_12.jpeg)

3

本機側のコネクタを取り外す

パソコン側のコネクタを取り外す

### パソコンに接続すると、本機は外付けハードディスクとして認識され ます。パソコンから本機を見ると以下のフォルダが表示されます。

![](_page_61_Figure_2.jpeg)

ALBM0005 **EDATA** 

20040101  $\equiv$   $\bigcirc$  20040103 ■ 20040109  $\equiv$   $\bigcirc$  20040110 EPUDL USBDPIC

 $\Box$   $\bigoplus$  Cards

保存データフォルダのデータが保存さ れています。

 $Q$ 注意

- パソコンから本機に挿入されたメモリカードに直接アクセスすることはできま せん。
- 本機のハードディスクをパソコンからフォーマットしないでください。本機の 機能に不具合が発生する可能性があります。
- 既存のフォルダ名は変更しないでください。フォルダ名を変更すると、本機で フォルダやフォルダ内のデータを認識できなくなる可能性があります。
- Windows 98SE を使用している場合、本機にスキャンディスクを実行するとき は、詳細設定の「無効なファイル名」のチェックを外してから実行してください。

# パソコンにデータをコピーする

本機のデータをパソコンにコピーするときは、他の外付けハードディスクと同じよ うにデータを操作することができます。

# パソコンからデータをコピーする

パソコンから本機にデータをコピーするときは、既存の「PC\_DATA」フォルダにコ ピーしてください。(「PC\_DATA」フォルダ以外のフォルダは使用しないでください。)

![](_page_62_Picture_5.jpeg)

◎メモ パソコンからの操作でファイルの属性を「読み取り専用」にすると、本機で保護設定した 場合と同等の状態になります。

### $Q$ 注意

本機には、非対応データ(BMP 画像や文書ファイルなど)も保存することがで きます。(保存はできますが、再生/表示できるのは本機に対応しているデータ のみです。)

パ ソ コ ン と の デ ー タ 受 け 渡 し

### 本機には、「EPSON Photo!4」などの画像を一層楽しめるソフト ウェアが同梱されています。

### ソフトウェアのご紹介

同梱の CD-ROM には、以下のソフトウェアが収録されています。

![](_page_63_Picture_91.jpeg)

※ 1 CD-ROMをセットしたときに表示される画面では、[EPSON P-2000 USBスト レージドライバ]と表示される場合もあります。

※ 2 Mac OS 用ソフトは同梱していません。

QuickTime は Mac OS 9 (9.1 以降)、OS X (10.2 以降)には標準でインストー ルされています。

### ■ RAW データの対応について

「EPSON Photo!4」は、RAW データに対応していません。

# 使用できるパソコン

ソフトウェアをご利用いただけるパソコンのOS(オペレーティングシステム)は、 以下の通りです。

![](_page_64_Picture_212.jpeg)

クメモ

Windows で USB 接続するためには、以下の条件のいずれかを満たしている必要があります。

- Windows 98SE/Me/2000/XP のいずれかがプレインストール(購入時すでにインストール) されているパソコン
- Windows 98SE がプレインストールされていて、Windows Me/2000/XP にアップグレー ドしたパソコン
- Windows Me/2000 がプレインストールされていて、Windows XP にアップグレードした パソコン
- 上記いずれかのパソコンで、USBに対応し、パソコンメーカーによりUSB ポートの動作 が保証されているパソコン

### インストールの準備

- 他のアプリケーションソフトを起動している場合は、終了してください。
- ウイルス監視ソフトウェアをお使いの場合は、一時的に使用を中断してください。

# インストール方法

付属のソフトウェアは、以下の手順でインストールします。

 $\sqrt{2}$ 注意

- Windows 2000 にソフトウェアをインストールする場合は、管理者権限のある ユーザー(Administrators グループに属するユーザー)でログオンする必要が あります。
- Windows XP にインストールする場合は、「コンピュータの管理者」アカウン トのユーザーでログインする必要があります。「制限」アカウントのユーザー ではインストールできません。Windows XP をインストールしたときのユー ザーは「コンピュータの管理者」アカウントになっています。
- Macintoshにソフトウェアをインストールする場合は、管理者権限のあるユー ザーでログインしてください。

#### パソコンを起動して、ソフトウェア CD-ROM をパソコンに 1 セットする

他のアプリケーションソフトを起動している場合は、終了してください。

![](_page_65_Picture_12.jpeg)

ウイルスチェックプログラムが動 作しているときは「インストール 中止]をクリックし、ウイルス チェックプログラムを終了させて から再度インストールし直してく ださい。

![](_page_65_Picture_124.jpeg)

![](_page_66_Picture_0.jpeg)

レクシアのアドレイの地下の場所には、<br>インドアを使用する前には、世間など時間の作曲(この音が後に使ったくいます)を検索にお店なください。このソフトワップを<br>一人の場所には使うないこの方法が、それが見え、この時間をあってのための中に同時におようしとして使したためなけれ

![](_page_66_Picture_1.jpeg)

インストールするソフトウェア を確認して、[インストール]を クリックする

> 初めてインストールする場合は、 すべてのソフトウェアをインス トールしてください。インストー ルするソフトウェアを個別に指定 する場合は、[選択画面]をクリッ クし、必要なソフトウェアに チェックを付けて[インストール] をクリックします。

![](_page_66_Picture_4.jpeg)

![](_page_66_Picture_5.jpeg)

画面の指示に従ってインストール を進めてください。

![](_page_66_Picture_7.jpeg)

![](_page_66_Picture_8.jpeg)

[再起動]が表示されていない場合 は、[終了]をクリックし、パソコ ンから CD-ROM を取り出します。

![](_page_66_Picture_10.jpeg)

![](_page_67_Figure_0.jpeg)

# ■「MyEPSON」登録のお願い

お客様に製品をより快適にお使いいただくために、「MyEPSON」(2769ページ)へ のユーザー登録をお勧めします。(「MyEPSON」に登録済みのお客様は、本製品を 追加登録してください。)

インストール終了後にデスクトップ上に作成さ れている「MyEPSON」のショートカットアイ コンをダブルクリックすると、「MyEPSON」へ 登録することができます。

![](_page_67_Picture_4.jpeg)

# アンインストール

### ■ソフトウェアのアンインストール

ソフトウェアのアンインストールについては、それぞれのソフトウェアの電子マニュ アルを参照してください。(で68ページ)

■ Epson ストレージビューア USBドライバのアンインストール

「Epson ストレージビューア USBドライバ」は、以下の手順でアンインストールし ます。なお、「Epson ストレージビューア USB ドライバ」は、本機とパソコン (Windows 98SE)を接続するために必要なドライバです。アンインストールする とパソコン(Windows 98SE)と接続できなくなりますので、ご注意ください。

![](_page_68_Picture_116.jpeg)

付属のソフトウェアは、以下の手順で起動します。またソフトウェア の使い方は、ソフトウェアと一緒にインストールされた電子マニュア ルでご案内しています。

### Windows の場合

### ■ EPSON Photo!4 の起動方法

[スタート]-[すべてのプログラム](または[プログラム])-[EPSON Photo! 4]- 「EPSON Photo!4] をクリックしてください。

### ■ EPSON Photo!4 の電子マニュアルの起動方法

EPSON Photo!4 を起動してから、[ヘルプ]メニューの[EPSON Photo!4へルプ] をクリックします。

[スタート]メニューから起動させることもできます。

### Macintosh の場合

### ■ EPSON Photo!4 の起動方法

EPSON Photo!4 は、ハードディスク内の[EPSON Photo!4]フォルダにあるア イコンをダブルクリックして起動します。

### ■ EPSON Photo!4 の電子マニュアルの起動方法

EPSON Photo!4 を起動してから、[アップル]メニューの[EPSON Photo!4 へル プ]をクリックします。 Mac OS X の場合は、「EPSON Photo!4] メニューをクリックします。

### - グメモ

- EPSON Photo!4のオンラインマニュアルには「EPSON CardMonitor」に関する記載があ りますが、このソフトウェアは、本製品には同梱されておりません。
- EPSON Photo!4 のオンラインマニュアルには「EPSON カメラスタータ」、および 「EPSON オートダウンローダ」に関する記載がありますが、この2 つのソフトウェアは、 本製品では使用できません。

「MyEPSON」とは、エプソンの会員制情報提供サービスです。

「MyEPSON」にご登録いただくと、お客様の登録内容に合わせた専用ホームページ を開設※してお役に立つ情報をどこよりも早く、また、さまざまなサービスを提供い たします。

※「MyEPSON」へのユーザー登録には、インターネット接続環境(プロバイダ契 約が済んでおり、かつメールアドレスを保有)が必要となります。

例えば、ご登録いただいたお客様にはこのようなサービスを提供しています。

- お客様にピッタリのおすすめ最新情報のお届け
- ご愛用の製品をもっと活用していただくためのお手伝い
- お客様の「困った!」に安心& 充実のサポートでお応え
- 会員限定のお得なキャンペーンが盛りだくさん
- 他にもいろいろ便利な情報が満載

# すでに「MyEPSON」に登録されているお客様へ

「MyEPSON」登録がお済みで、「MyEPSON」IDとパスワードをお持ちのお客様は、 本製品の「MyEPSON」への機種追加登録をお願いいたします。 追加登録していただくことで、よりお客様の環境に合ったホームページとサービス の提供が可能となります。

「MyEPSON」への新規登録、「MyEPSON」への機種追加登録は、どちらも同梱の 『ソフトウェア CD-ROM』から簡単にご登録いただけます。

# プリンタとの接続/取り外し

本機は、パソコンを使わず直接プリンタに接続し、画像を印刷できま す。「プリンタと接続する」、「印刷設定をする」、「印刷する」の 3 段 階できれいな写真が仕上がります。

# 使用できるプリンタ

本機はエプソン製の USB DIRECT-PRINT 対応プリンタで、ダイレクトプリントを 行うことができます。プリンタの機種は次の通りです。(2005 年 7 月現在) 最新の対応プリンタは、エプソンのホームページでご確認ください。(http://www.ilove-epson.co.jp)

- PM-860PT PM-A700 PM-D750 E-100
- - PM-A850 PM-D770 E-200
	-
	- PM-A900
- 
- 
- PM-A870 PM-D1000
- 
- 

∅メモ

本機から印刷を行った場合、パソコンから印刷を行った場合と印刷結果(色合い)が異な ることがあります。
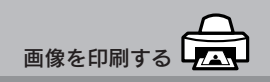

# プリンタに接続する

本機とプリンタは以下のように接続します。

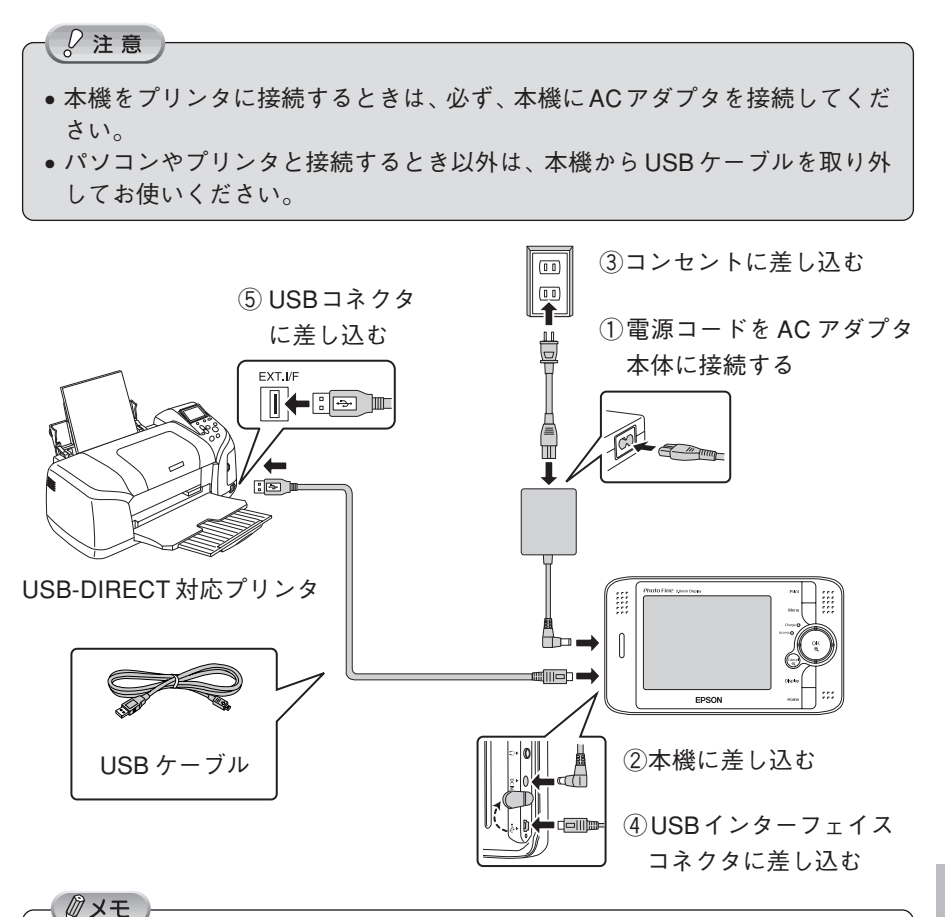

- USB ケーブルは、小さいコネクタを本機側に接続します。また、コネクタには表裏があ ります。差し込み口の形状に合わせて差し込んでください。
- プリンタ側の接続方法については、プリンタの取扱説明書を参照してください。
- ダイレクトプリントの設定・印刷中は省電力モードに入りませんが、印刷中は液晶モニ タが消灯します。(いずれかのボタンを押すと明るくなります。)

# プリンタを取り外す

本機の液晶モニタで印刷が終了していることを確認してから、プリンタを取り外し てください。(本機とプリンタは、どちらも電源オンのまま取り外し可能です。)

プ リ ン タ と の 接 続 / 取 り 外 し

プリンタを接続したら、以下の手順で画像を印刷します。 画像を表示しているとき、データ一覧画面を表示しているときなど、 いろいろなタイミングから印刷を始めることができます。

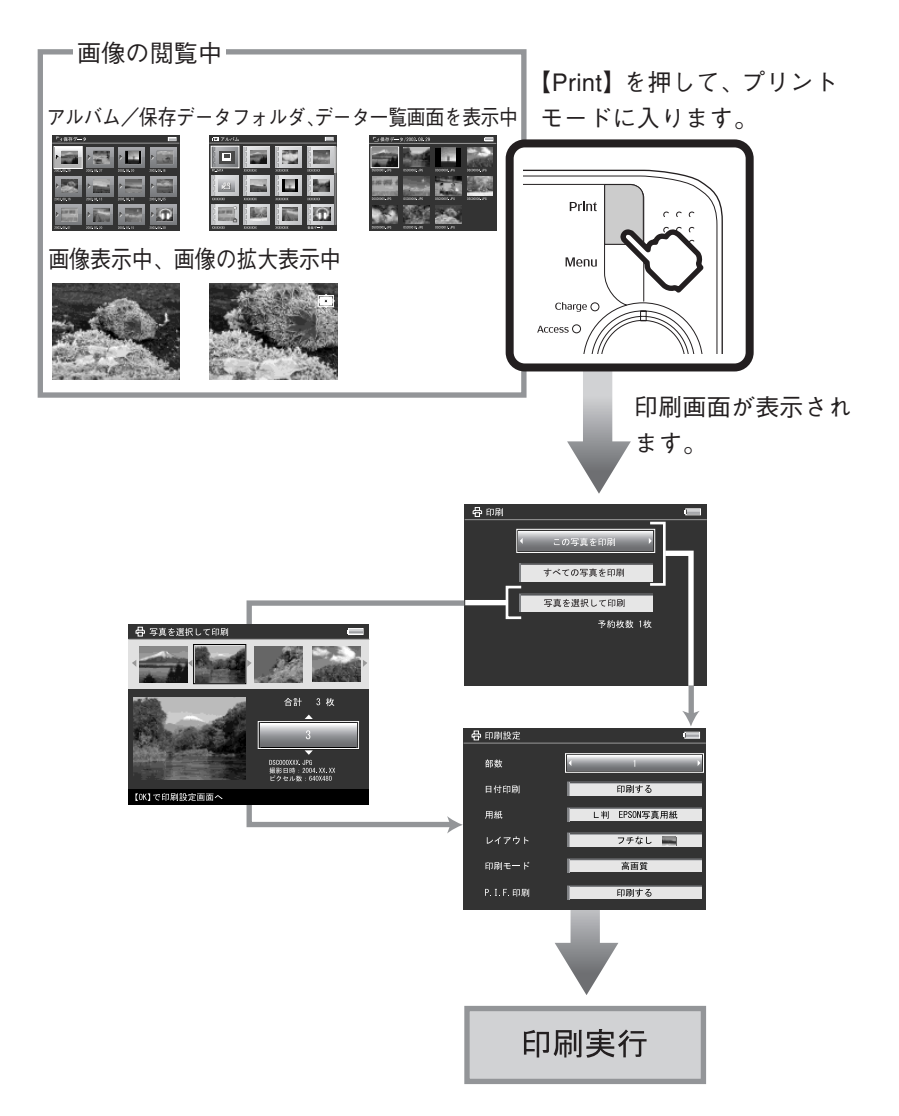

# 画像を印刷する

以下の手順で画像を印刷します。

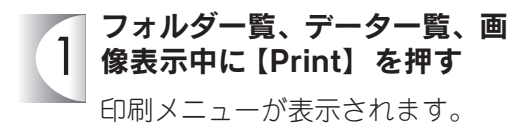

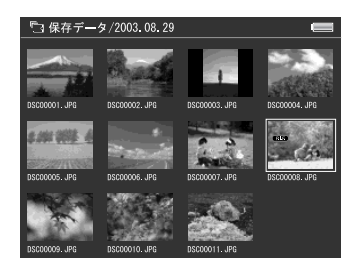

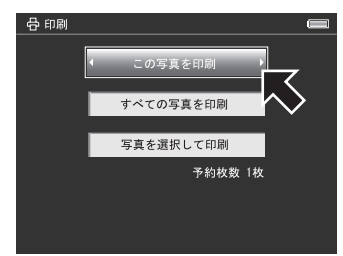

- 印刷対象を選び、【OK】を押す 印刷対象は、以下の項目から選び ます。
	- この写真を印刷: 現在選んでいる画像を印刷しま す。フォルダ一覧からは選択で きません。
	- すべての写真を印刷: 選択した画像と同じフォルダ内の画像をすべて印刷します。
	- 写真を選択して印刷: 印刷予約画面で画像と印刷枚数を指定して印刷します。操作について は「印刷予約する」(で了るページ)を参照してください。

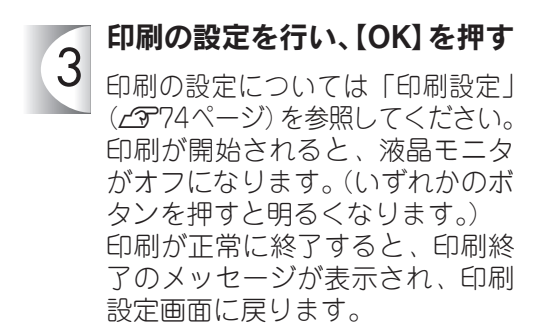

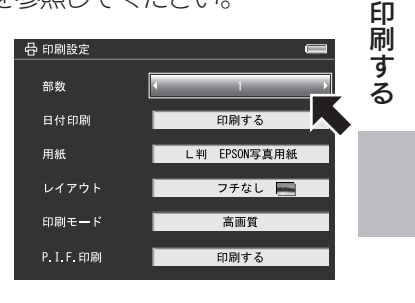

## ■ 印刷を中止するときは

途中で印刷を中止したいときは【Cancel】を押し、画面に従って操作します。(印刷 を中止しても、すでにプリンタに送信された画像データは印刷されます。)

# 印刷設定

印刷設定画面では以下の項目を設定します。

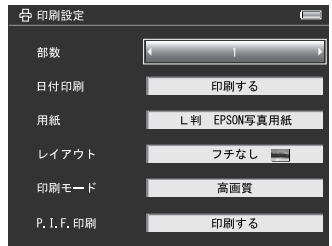

#### ①部数

画像を印刷する枚数(部数)を指定します。デジタルカメラ側で設定する「DPOF」 データは反映されませんので、印刷枚数はここで設定します。印刷部数は、99 枚ま で指定できます。

#### ②日付印刷

画像に、撮影した日付を印刷する/しないを選択します。

· Øメモ 印刷される日付は Exif データから設定されます。

## ③用紙

印刷する用紙のサイズと用紙種類を選択します。

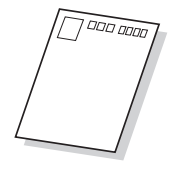

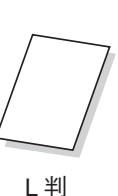

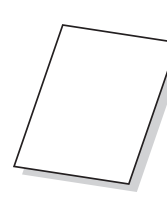

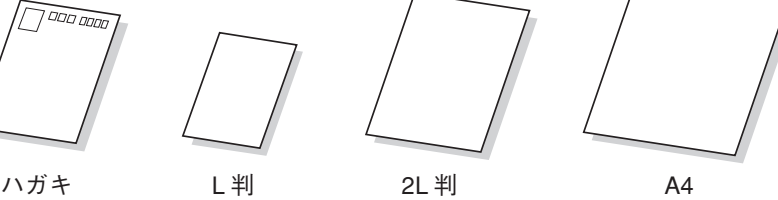

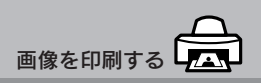

#### ④レイアウト

印刷するレイアウトを選択します。

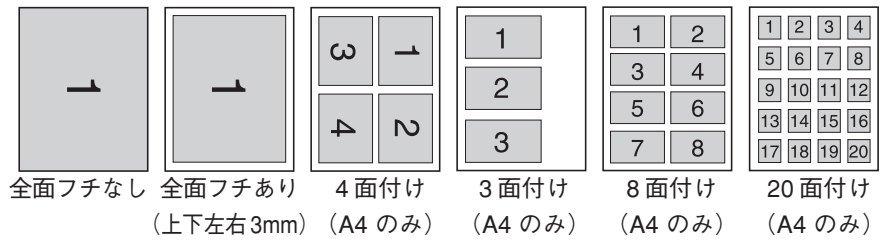

#### ⑤印刷モード

印刷モードを選択します。

⑥ P.I.F. 印刷

P.I.F. 撮影された画像がある場合に、フレームを印刷する/しないを選択します。 (P.I.F. 撮影されていない画像にフレームを合成することはできません。)

### ■ 対応用紙と印刷モードについて

印刷するときは以下の用紙と印刷モードを確認してください。対応用紙や設定方法 はプリンタによって異なりますので、お使いのプリンタの取扱説明書を参照してく ださい。

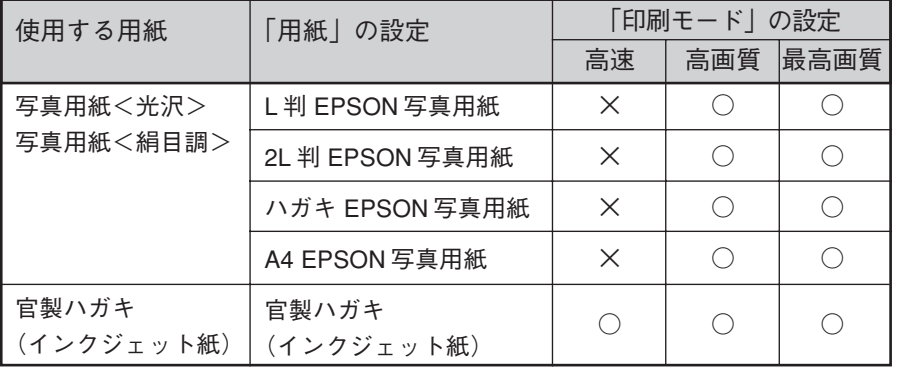

印 刷 す る

∥メモ

- 旧名称の「PM 写真用紙<光沢>」、「PM/MC 写真用紙<半光沢>」も使用することがで きます。
- E-100、E-200 を使用する場合、2L 判、A4 サイズの用紙および写真用紙クリスピア<高 光沢>は使用できません。
- 選択できるレイアウトは全面(フチあり/フチなし)のみ
- •「写真用紙クリスピア<高光沢>」も使用することができます。その場合は、「用紙」の設 定で対応したサイズの写真用紙を選択してください。

75

### 印刷予約する

本機では、印刷予約画面で画像を確認しながら印刷枚数を指定しておくことができ ます。

印刷枚数は 1 画像につき 99 枚まで指定でき、9999 画像まで設定可能です。 印刷予約画面は、ポップアップメニューの「印刷予約」を選んだ場合に表示されます。

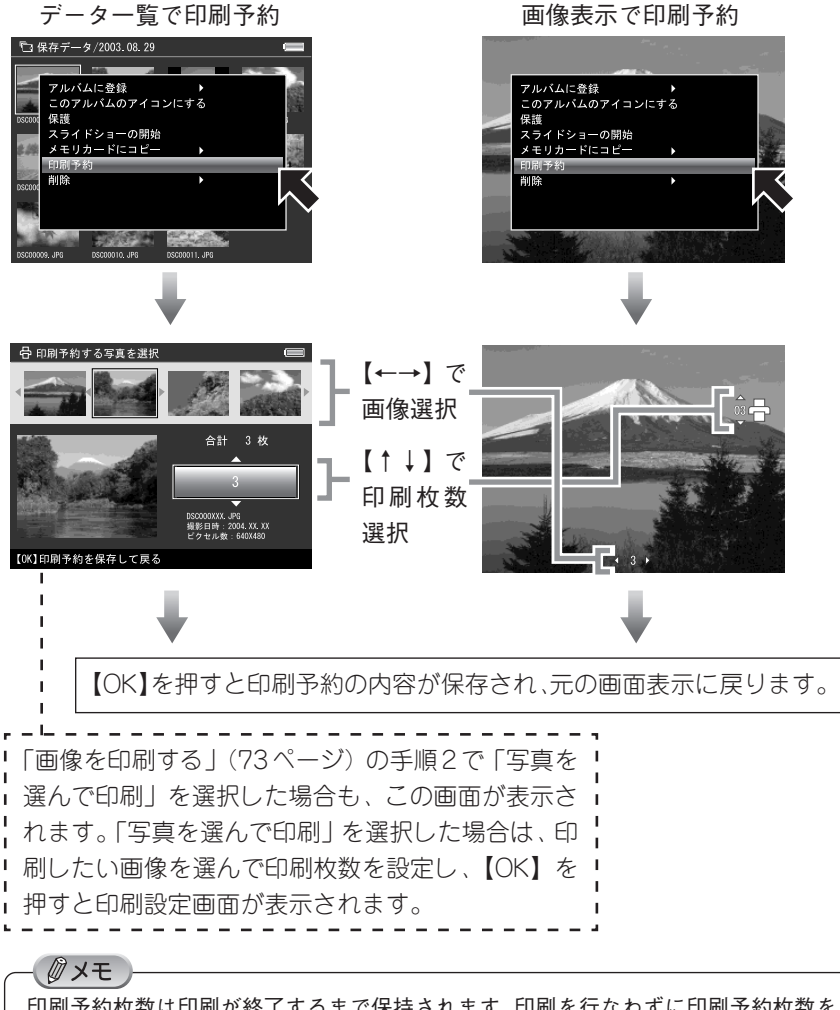

印刷予約枚数は印刷が終了するまで保持されます。印刷を行なわずに印刷予約枚数を「0」 に戻したい場合は、各画像データの印刷予約枚数を「0」に設定し直してください。

# バッテリを交換するときは

本機は「リチウムイオンバッテリ」を使用しています。充電しても使用 時間が短くなってきたとき、また、オプションバッテリ(P-4000型番: PALB3、P-2000型番:PALB2)を購入した場合などは、以下の手順 でバッテリを交換します。

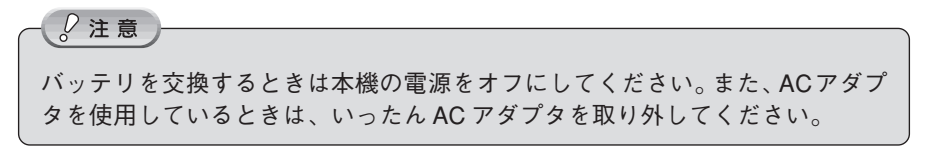

① バッテリカバーを開ける

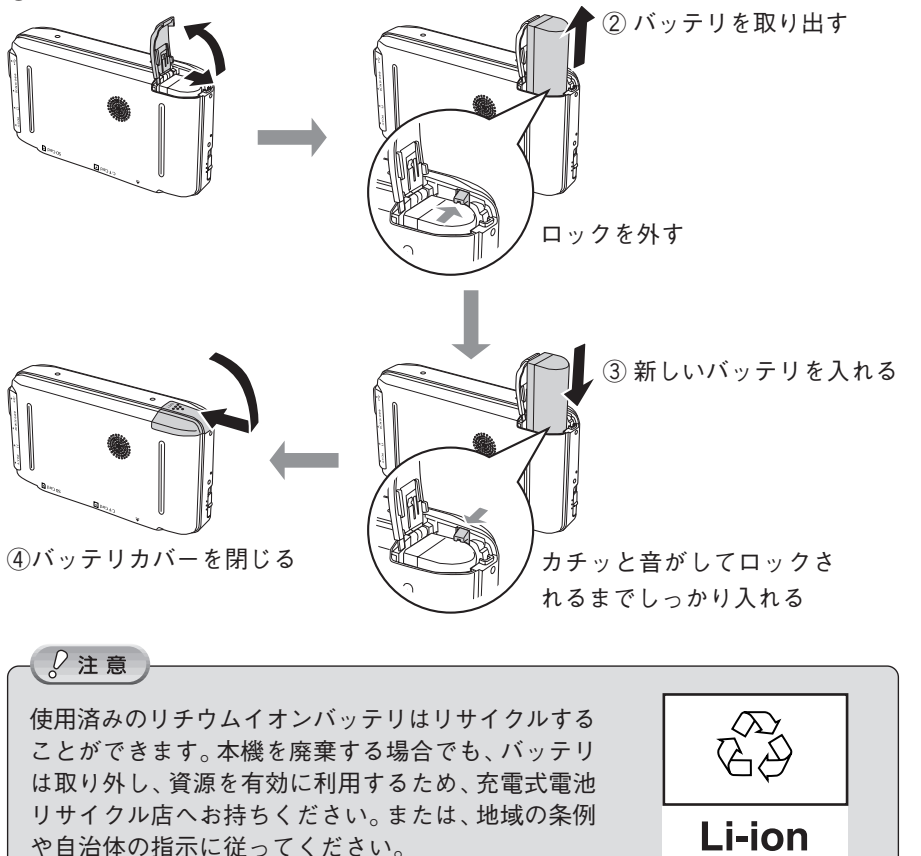

バ ッ テ リ を 交 換 す る と き は

# 長期間使用しないとき

長期間使用しないときは以下のように保管してください。

#### ■ バッテリを取り外す

長期間お使いにならないときは、バッテリを取り外してください。取り付けたまま にしていると、過放電によりバッテリが使用できなくなることがあります。また、取 り外したバッテリは涼しい場所に保管してください。

#### ■ 磁気や電磁波の影響を受ける場所に置かない

強い静電気、電気的ノイズの発生しやすい環境で保管しないでください。データが 壊れたり消失することがあります。

#### ■ 使用しないときのデータについて

長期間お使いにならないときは、以下の点にご注意ください。

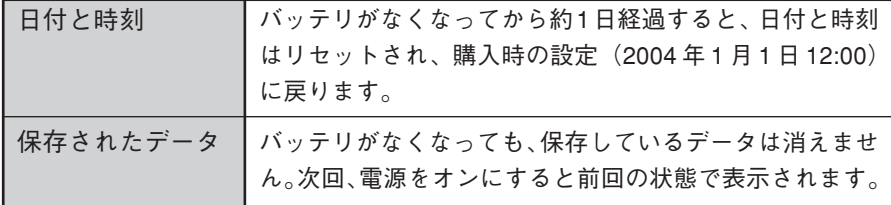

# データをすべて削除したいとき

ハードディスクの特性上、「削除」「消去」などを行った場合でも、ハードディスク 内のデータは完全に消去されてはいません。本製品を譲渡、廃棄する際にデータが 流出するおそれがあります。本製品を廃棄するとき、譲渡するとき、貸すとき、修 理に出すときなど、個人的な画像データを見られたくないときは、別途、市販のハー ドディスクのデータを完全に消去するツールを入手していただき、パソコンを使っ て対処されることをお勧めします。

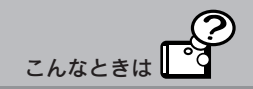

# 良好な状態でお使いいただくために、必要に応じて次のようなお手入 れをしてください。

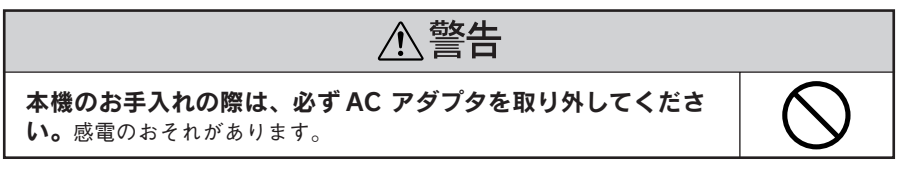

# 本体のお手入れ

電源がオフになっていることを確認し、乾いた柔らかい布で軽く拭いてください。

 $\sqrt{2}$ 注意 ベンジンやシンナーなどの有機溶剤、アルコールなどの揮発性薬品を染み込ませ た布で拭かないでください。本体表面の文字が消えたり、本体が色落ちすること があります。

# 液晶モニタのお手入れ

電源がオフになっていることを確認し、中性洗剤を染み込ませてしっかり絞った柔 らかい布で軽く拭いてください。

ティッシュペーパー、乾いた布、中性以外の洗剤は使用しないでください。液晶 モニタの表面に傷がつき、表示が見にくくなる可能性があります。

# AC アダプタのお手入れ

電源プラグをコンセントから抜いて、乾いた柔らかい布で軽く拭いてください。

# バッテリのお手入れ

バッテリの端子部に付着した汚れは、乾いた柔らかい布できれいにふき取り、常にき れいな状態でお使いください。バッテリ接点が汚れていると、バッテリ寿命が短くな る場合があります。

 $\ell$ 注意

 $\Omega$ 注意

- ベンジンやシンナーなどの有機溶剤、アルコールなどの揮発性薬品は、絶対に 使用しないでください。変形、変質するおそれがあります。
- 本機のバッテリ室内部は、絶対に拭かないでください。故障のおそれがあります。

本機の操作などに問題があるときは、液晶モニタにメッセージが表示 されます。このときは、液晶モニタのメッセージに従ってください  $( \sqrt{\pi}86 \times -3)$ .

メッセージが表示されず、「故障かな?」と思ったときは、修理を依 頼される前に下記の項目をチェックしてください。対処に従っても問 題が解決しないときは、故障している可能性がありますので、お買い 求めの販売店またはエプソン修理センターまでご連絡ください。 (令事表紙)

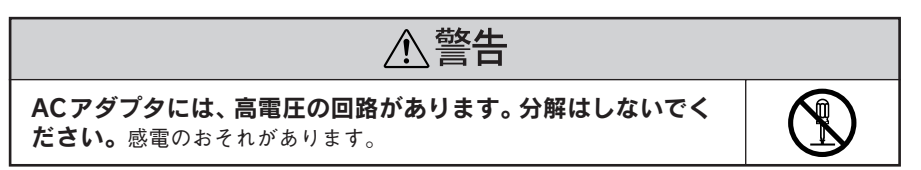

 $\sqrt{2}$ 注意

- 本機には、お客様自身で修理・交換できる部品はありません。故障のときや調 整が必要なときは、お買い求めの販売店、またはエプソン修理センター( $\mathcal{L}$ す 裏表紙)にお問い合わせください。
- 次のような場合は故障と考えられますので、すぐACアダプタとにバッテリを 抜いて使用を中断し、お買い求めの販売店、またはエプソン修理センター(で) 裏表紙)にご連絡ください。
	- 本体、バッテリが極端に発熱する(非常に温度が高い)
	- 変な臭いや、嫌な音がする、煙が出る

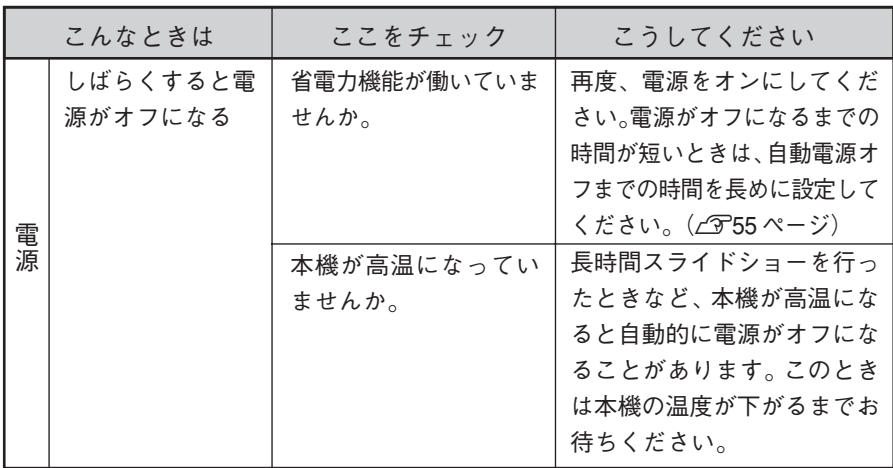

80

こんなときは

ල

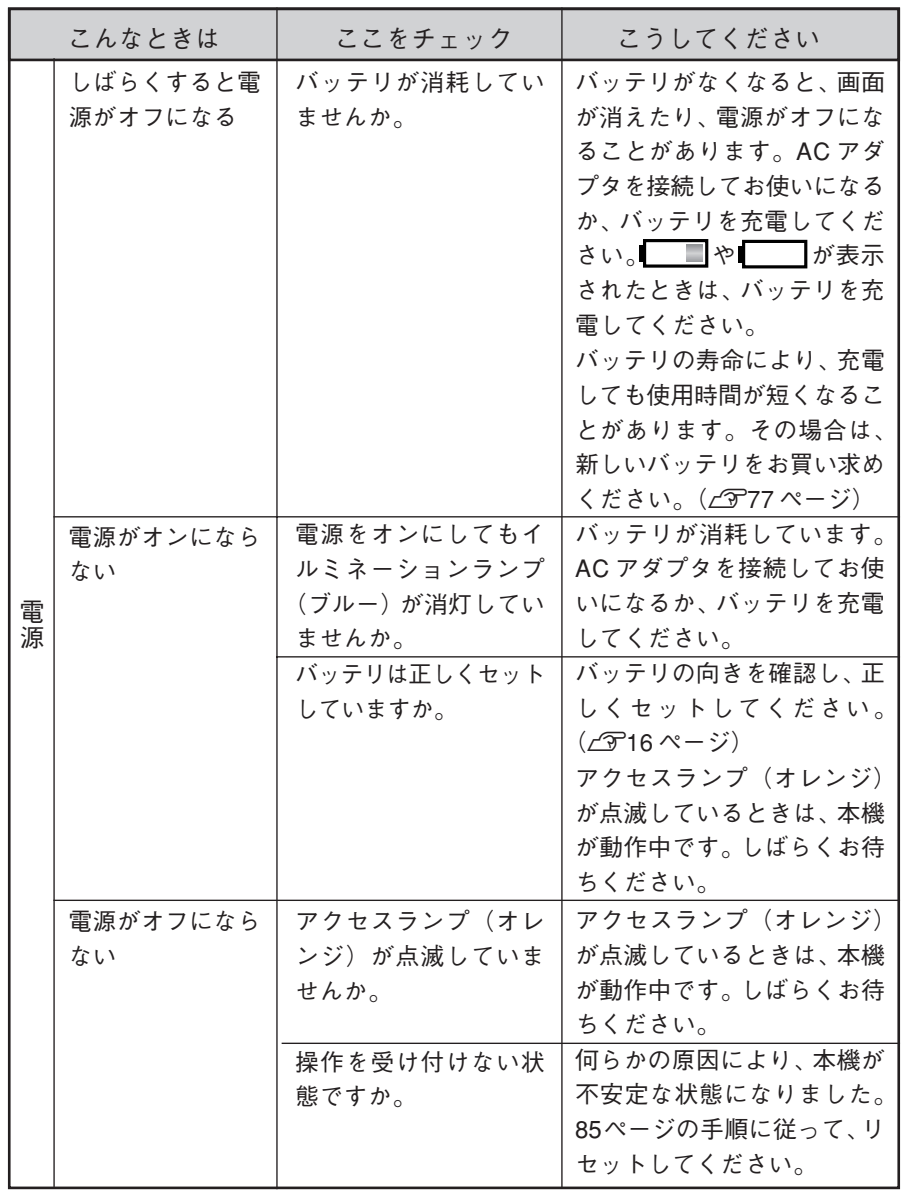

故 障 か な ? と 思 っ た

ら

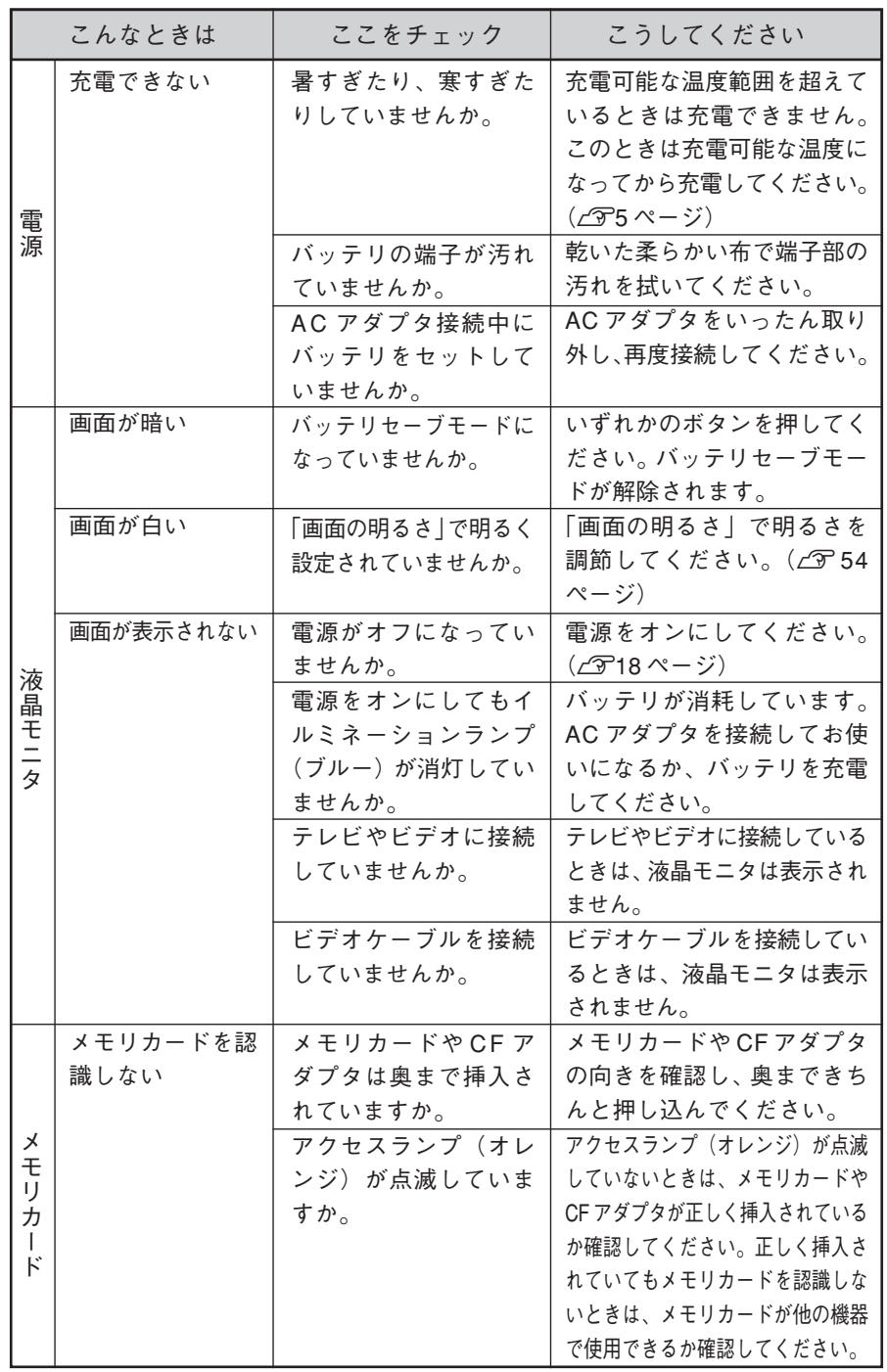

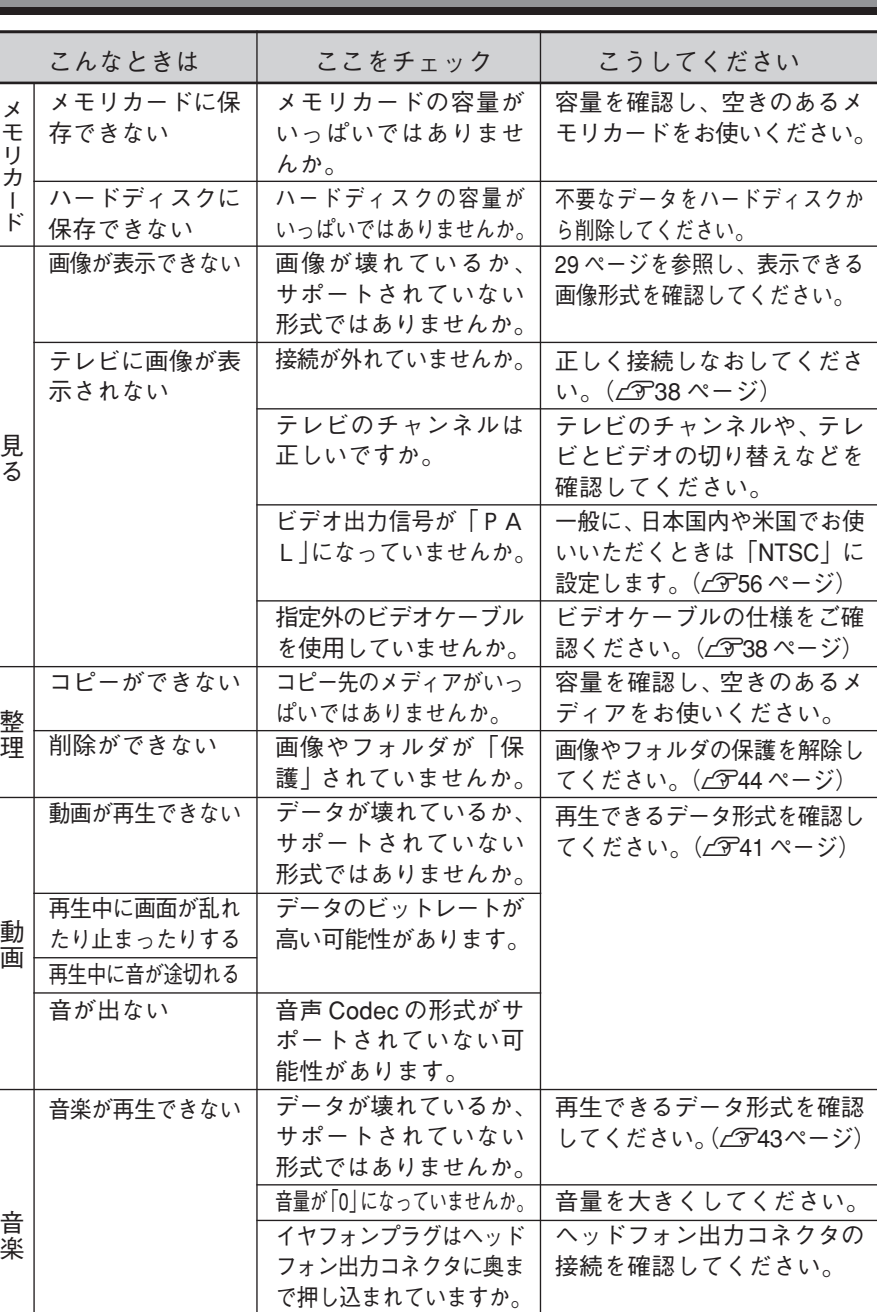

データのビットレートが 高い可能性があります。

再生中に音が途切れる

カ

故 障 か な ? と 思 っ た

ら

こんなときは

再生できるデータ形式を確認 ...\_<br>してください。(*c*343ページ)

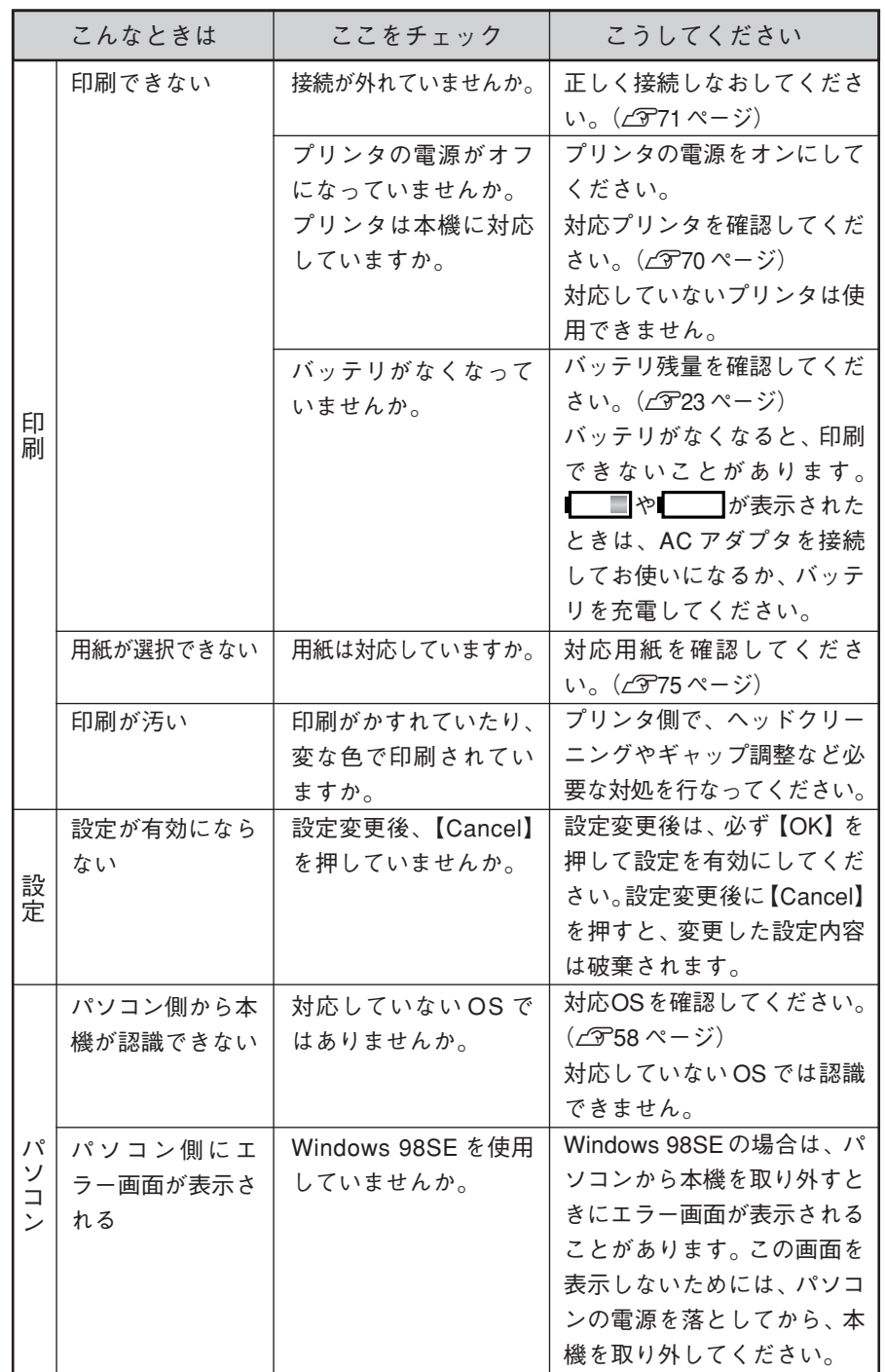

84

こんなときは

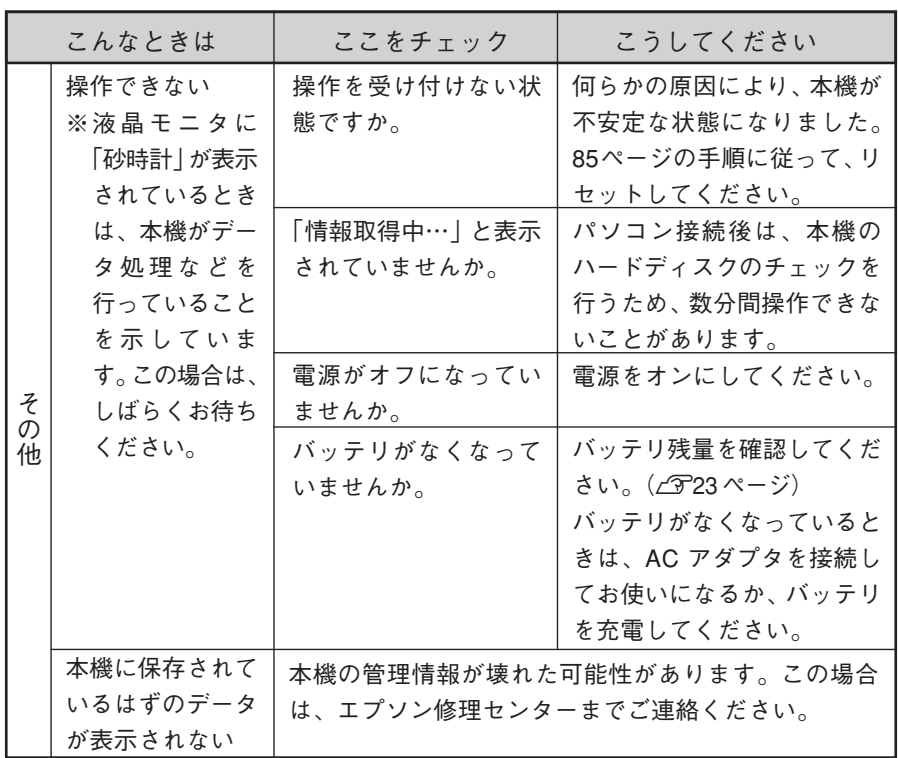

# **■リセットのしかた**

アメモ

何らかの原因により本機が不安定な状態になったときは、下図のように「リセット」 を行います。リセットすると、本機が再起動します。

- リセットをしても、本機に保存されているデータは消えません。また、各種の 設定も保持されます。
- シャープペンシルの芯など、折れやすい素材でリセットを押さないでください。

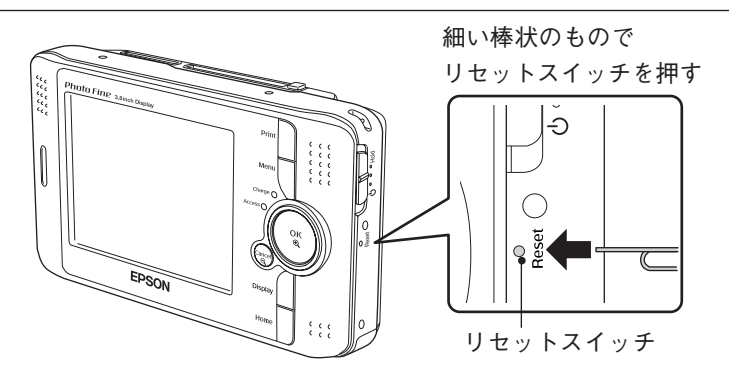

障 か な ? と 思 っ た

ら

故

# 液晶モニタにメッセージが表示されたときは、メッセージに応じて次 のように対処してください。

※ エラーメッセージは、「A ~ Z、五十音(あ~ん)」の順に記載しています。

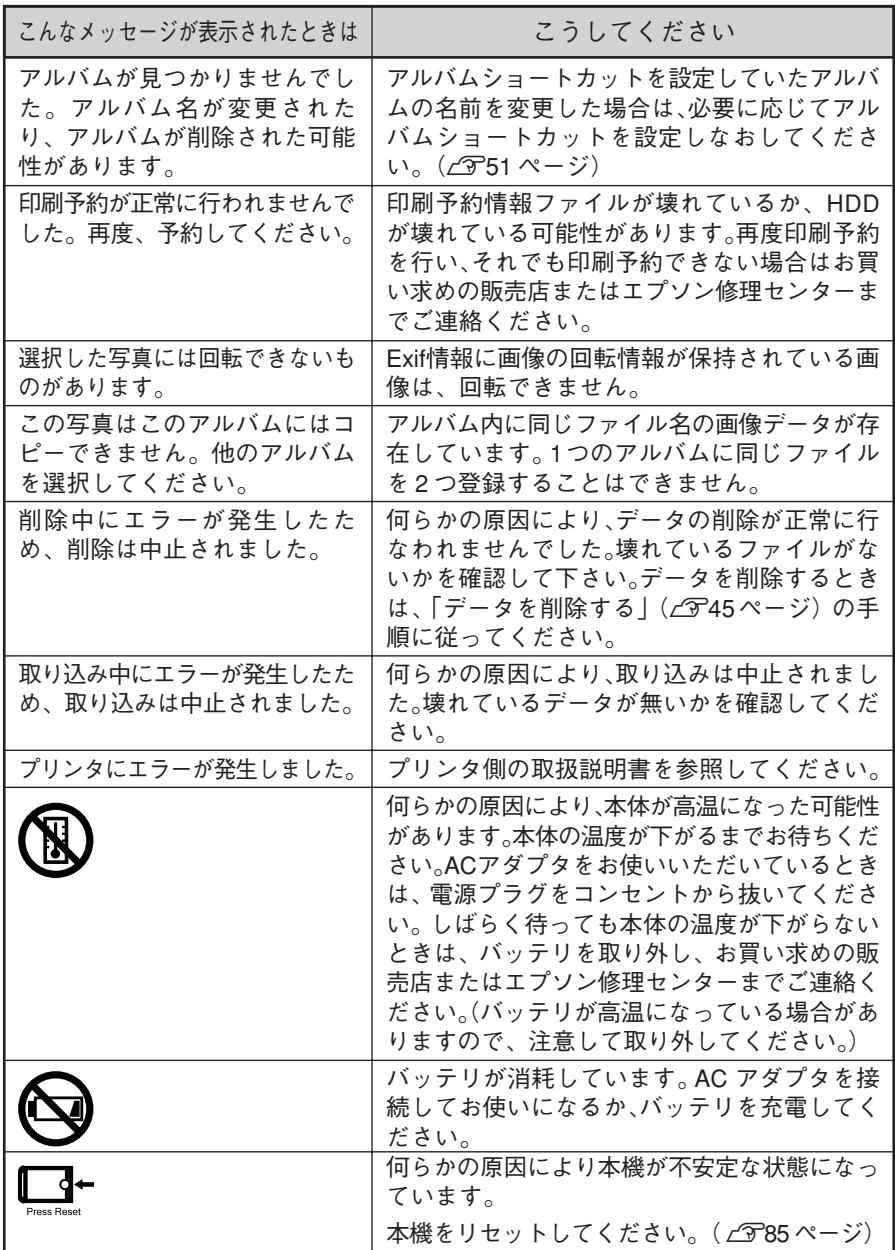

# 仕様

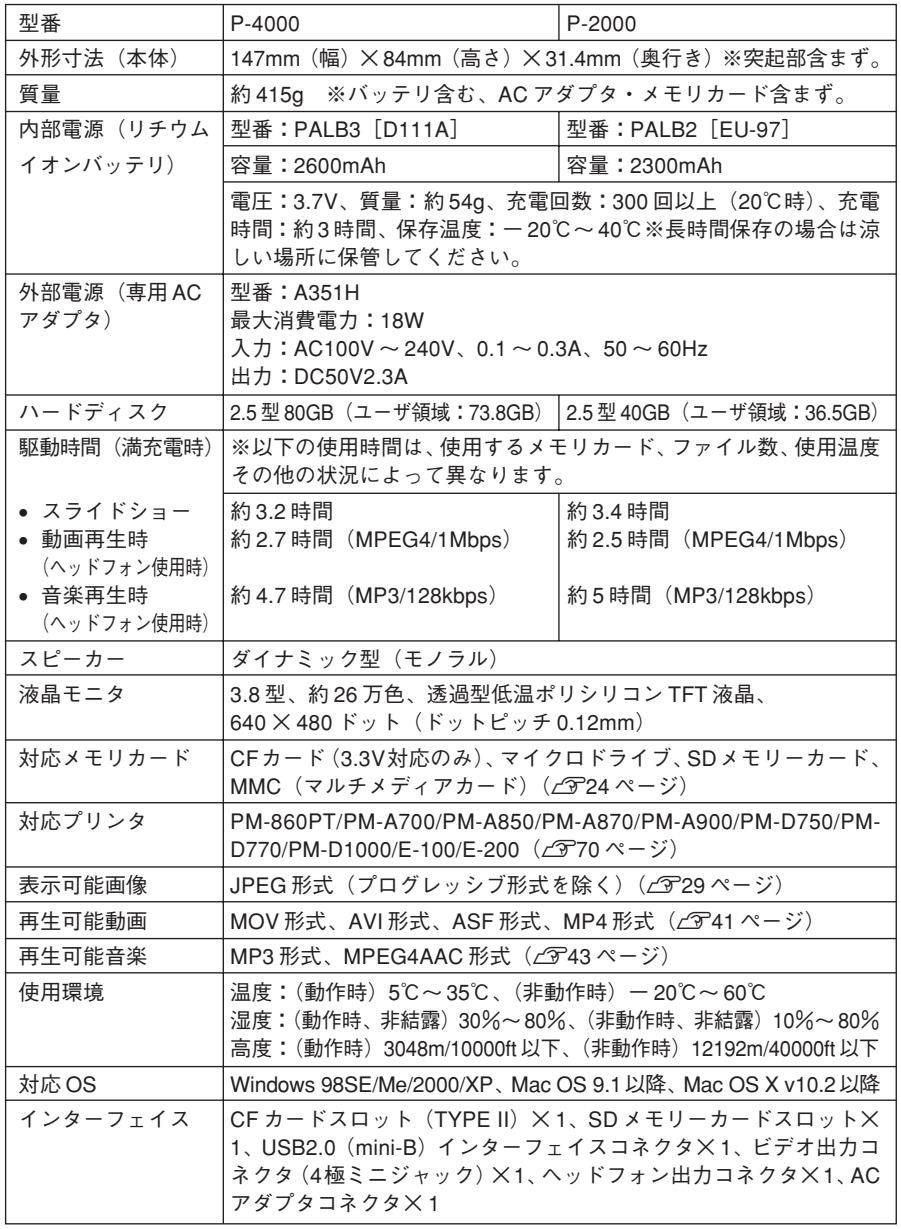

EPSON Photo! 4 で変換可能な動画フォーマットは、QuickTime6 で再生可能な動 画フォーマットです。動画フォーマットの仕様の詳細については、アップル社のホー ムページなどでご確認ください。

#### $D$  注意

- EPSON Photo!4は、拡張子がavi/mov/mp4/mpg以外の動画ファイルは認識し ません。また、4GB より大きい動画ファイルは認識しません。
- 変換後、2GB より大きい動画ファイル(mp4 ファイル)を本機にコピーする ことはできません。
- WMV、ASF、RealAudio、DVDビデオなどの動画ファイルは変換できません。
- AAC、MP3 などの音楽ファイルは変換できません。

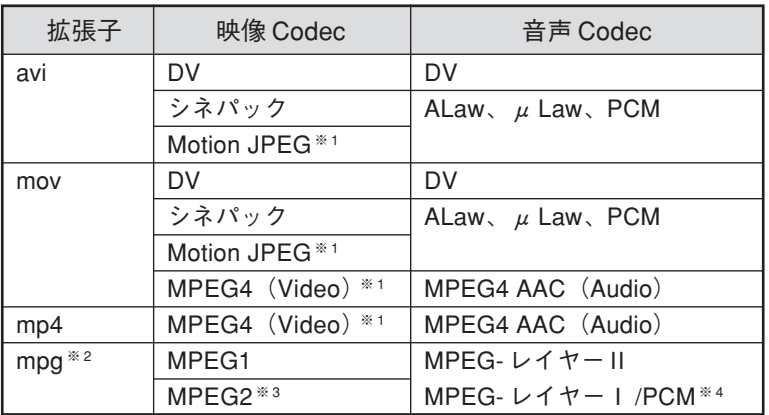

### ■変換可能な動画フォーマット

※ 1 解像度が VGA(640 × 480 ドット)より大きい場合には、VGA に変換されます。解 像度が VGA 以下の場合は、そのままのサイズで変換されます。

- ※ 2 拡張子が mpegの動画は EPSON Photo!4 では認識されません。拡張子をmpg に変更 すれば変換することができます。
- ※ 3 MPEG2の変換には別途、「QuickTime6 MPEG-2再生コンポーネント」の購入が必要 です。詳細はアップル社のホームページなどでご確認ください。
- ※ 4 音声 CodecがMPEG-レイヤーⅠ/MPEG- PCMの場合は、音声なしで変換されます。

#### ■変換後の動画フォーマット

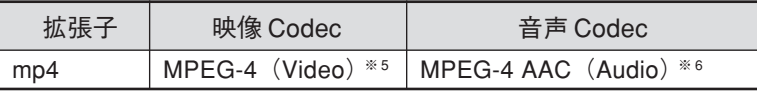

※5 解像度は 640 × 480 ドット、フレームレートは 24fps, ビットレートは約 2Mbps(動 画ごとに異なる)

# ■本製品を日本国外へ持ち出す場合の注意

本製品(ソフトウェアを含む)は日本国内仕様のため、本製品の修理・保守サービス および技術サポートなどの対応は、日本国外ではお受けできませんのでご了承くださ い。また、日本国外ではその国の法律または規制により、本製品を使用できないこと があります。このような国では、本製品を運用した結果罰せられることがありますが、 当社といたしましては一切責任を負いかねますのでご了承ください。

#### $Q$ 注意

海外旅行の際は本機を手荷物として機内に持ち込んでください。空港での荷扱いに よっては大きな衝撃を受け、本体が破損したり、データが壊れることがあります。

# ■ 著作権について

写真、絵画、音楽、プログラムなどの他人の著作物は、当該著作物の権利者との契 約条件に従った使用を行ってください。また、当該著作物の権利者との間に契約関 係が無い場合は、著作権法上認められた使用を行ってください。

# ■ ライセンスについて

● ISO 準拠の MPEG4 の再生について 本製品は、使用者が私的且つ非商業的用途で、(i)MPEG-4ビジュアルスタンダード(MPEG-4 VISUAL STANDARD)に準拠する映像 (MPEG-4 映像"MPEG-4 VIDEO") をエンコードすること、および / または(ii)使用者の私的且つ非商業的活動によりエンコードされた、および / または MPEG-4 映像を 提供することについてMPEG LAよりライセンスを受けた映像プロバイダより得られたMPEG-4映像を デコードすること、についてMPEG-4ビジュアル特許ポートフォーリオライセンス(MPEG-4 VISUAL PATENT PORTFOLIO LICENSE)の下にライセンスを受けた製品です。上記以外のいかなる用途につ いてもライセンスの許諾および黙示の許諾はなされておりません。宣伝、内部および商業使用ならびに ライセンスに関する追加情報については、MPEG LA, LLC より取得することができます。 詳しくは <HTTP://WWW.MPEGLA.COM> をご覧ください。

● MP3 (MPFG-1 Layer 3) 再生について MPEGレイヤー3オーディオ技術(MPEG Layer-3 audio coding technology)はフラウンホッファー IIS (Fraunhofer IIS) およびトムソン社よりライセンスされた技術です。

# ■ 商標について

- Macintosh は Apple Computer,Inc. の商標または登録商標です。 Microsoft、Windowsは米国マイクロソフトコーポレーションの米国およびその他の国における登録商 標です。
- Microsoft<sup>®</sup>Windows<sup>®</sup> 98 operating system 日本語版、 Microsoft<sup>®</sup>Windows<sup>®</sup> Millennium Edition operating system 日本語版、 Microsoft®Windows® 2000 operating system 日本語版の表記につい て本書中では、上記各オペレーティングシステムをそれぞれ、Windows 98、Windows Me、Windows 2000 と表記しています。Microsoft®Windows® XP Home Edition operating system 日本語版、 Microsoft®Windows® XP Professional operating system 日本語版の表記について本書中では、Windows XP と表記しています。 また、Windows 98、Windows Me、Windows 2000、Windows XP を 総称する場合は 「Windows」、複数の Windows を併記する場合は、「Windows 98/ Me」のように Windows の表記を省略することがあります。

本製品が対応している Mac OS のバージョンは以下の通りです。

Mac OS 9.1 ~ 9.2.x/Mac OS X v10.2、v10.3、v10.4

本書中では、上記各オペレーティングシステムをまとめて、それぞれ「Mac OS 9」、「Mac OS X」と 表記していることがあります。 また、アップルコンピュータ社製のコンピュータを総称して「Macintosh」 と表記していることがあります。

- Pentiumは、Intel Corporation の登録商標です。
- Compact Flash (コンパクトフラッシュ) は、米国 SanDisk Corporation の商標です。
- SD メモリーカード、SD ロゴは、(株) 東芝、松下電器産業(株)、米国 SanDisk Corporation の商標 です。
- 商標DPOFは、「デジタルカメラのプリント情報に関するフォーマット、DPOF」に従った製品であるこ とを示すもので、キヤノン株式会社、イーストマンコダック社、富士写真フイルム株式会社、松下電器 産業株式会社が仕様書 Version1.00 に対する著作権を保有しています。
- DCFは (社) 電子情報技術産業協会 (JFITA) で標準化された 「Designrule for Camera File system | の規格略称です。
- Multi MediaCard は、ドイツ Infineon Technologies AG 社の商標であり、MMCA (MultiMediaCard Association)へライセンスされています。
- 本書に記載されているその他の会社名および製品名は、各社の商標または登録商標です。
- QuickTime and the QuickTime logo are trademarks or registered trademarks of Apple Computer Inc., used under license.

## ■ 電磁波障害自主規制について

本製品は、情報処理装置等電波障害自主規制協議会(VCCI )の基準に基づくクラス B 情報技術装置です。 この装置は、家庭環境で使用することを目的としていますが、この装置がラジオやテレビジョン受信機に近 接して使用されると、受信障害を引き起こすことがあります。取扱説明書に従って正しい取り扱いをしてく ださい。本装置の接続において指定ケーブルを使用しない場合、VCCI ルールの限界値を越えることが考え られますので、必ず指定されたケーブルを使用してください。

# | 瞬間雷圧低下について (AC アダプタ使用時)

本製品は、落雷等による電源の瞬時電圧低下に対し不都合が生じることがあります。電源の瞬時電圧低下対 策としては、交流無停電電源装置等を使用されることをお勧めします。(社団法人日本電子工業振興協会の パーソナルパソコンの瞬時電圧低下対策ガイドラインに基づく表示)

# ■ 雷源高調波について

本製品は、高調波抑制対策ガイドラインに適合しております。

# ■本製品の不具合に起因する付随的損害について

万一、本製品(添付のソフトウェア等も含みます。以下同じ。)の不具合によってデータの記録、またはパソ コン、その他の機器へのデータ転送が正常に行えなかった場合、そのことから生じた付随的な損害(本製品を使 用するために要した諸費用、および本製品を使用することにより得られたであろう利益の喪失等)は、補償致し かねます。

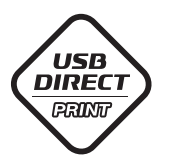

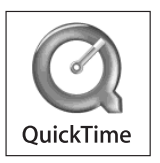

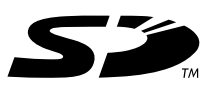

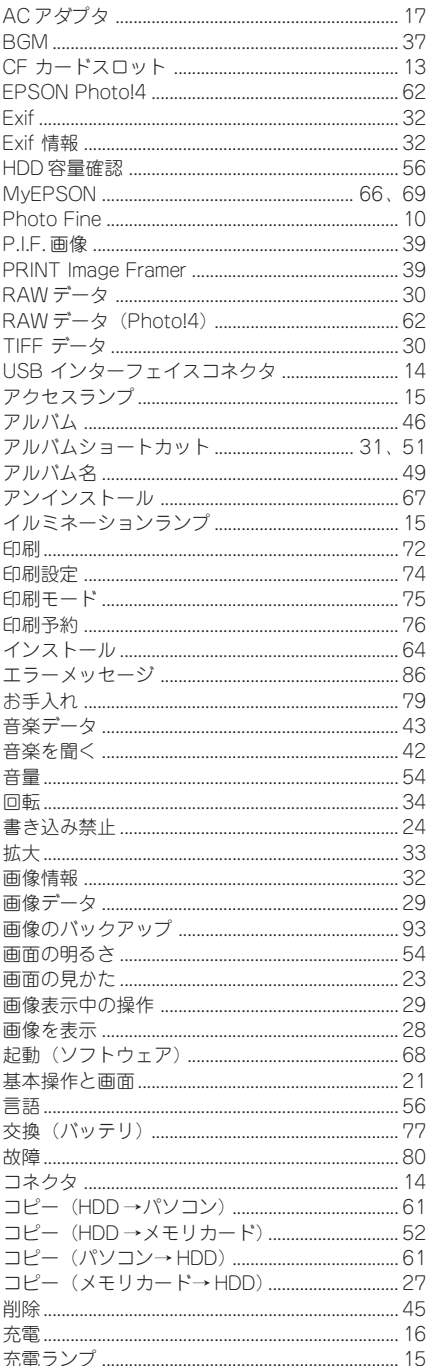

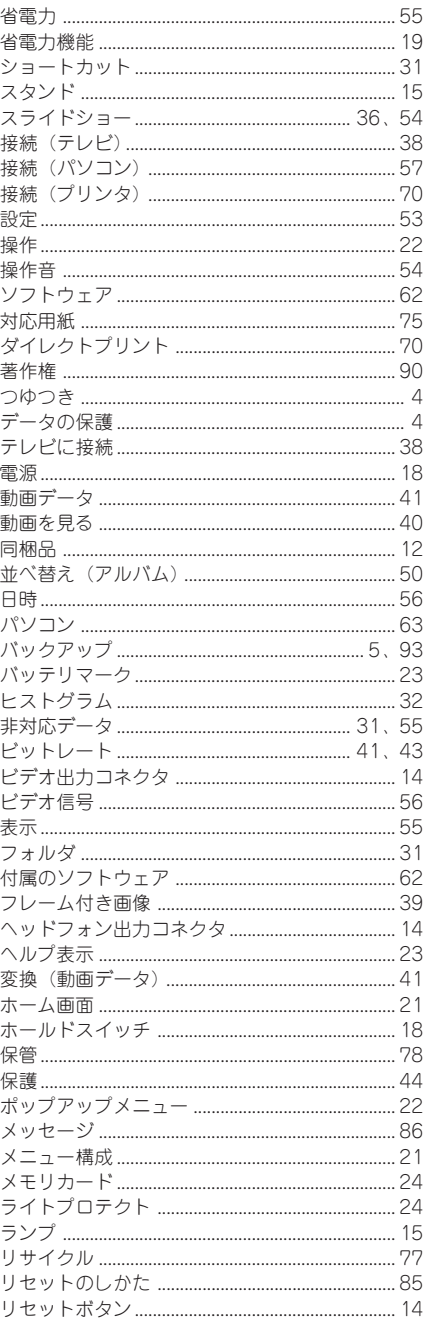

#### 弊社が行っている各種サービス・サポートをご案内いたします。

# エプソンインフォメーションセンター

エプソン製品に関するご質問やご相談に電話でお答えします。 受付時間:裏表紙の一覧表をご覧ください。 電話番号:裏表紙の一覧表をご覧ください。

# インターネットサービス

エプソン製品に関する最新情報などをできるだけ早くお知らせするために、インター ネットによる情報の提供を行っています。 エプソン販売ホームページ:http://www.i-love-epson.co.jp

# ショールーム

エプソン製品を見て、触れて、操作できるショールームです。 所在地:裏表紙の一覧表をご覧ください。

# パソコンスクール

専任のインストラクターがエプソン製品のさまざまな使用方法を楽しく、わかりや すく、効果的にお教えいたします。お問い合わせは裏表紙の一覧表をご覧ください。

# 保守サービスのご案内

「故障かな?」と思ったときは、あわてずに、まず「困ったときは」をよくお読みく ださい。そして、接続や設定に間違いがないことを必ず確認してください。

#### ■ 保証書について

保証期間中に、万一故障した場合には、保証書の記載内容に基づき保守サービスを 行います。ご購入後は、保証書の記載事項をよくお読みください。

保証書は、製品の「保証期間」を証明するものです。「お買い上げ年月日」「販売店 名」に記入漏れがないかご確認ください。これらの記載がない場合は、保証期間内 であっても、保証期間内と認められないことがあります。

記載漏れがあった場合は、お買い求めいただいた販売店までお申し出ください。 保証書は大切に保管してください。保証期間、保証事項については、保証書をご覧 ください。

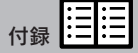

# ■ 保守サービスの受付窓口

保守サービスに関してのご相談、お申し込みは、次のいずれかで承ります。 ◎お買い求めいただいた販売店

◎エプソン修理センター(裏表紙の一覧表をご確認ください)

受付時間:月曜日~金曜日(土日祝祭日・弊社指定の休日を除く)9:00~17:30

### ■ 保守サービスの種類

エプソン製品を万全の状態でお使いいただくために、下記の保守サービスをご用意 しております。詳細につきましては、お買い求めの販売店またはエプソン修理セン ターまでお問い合わせください。

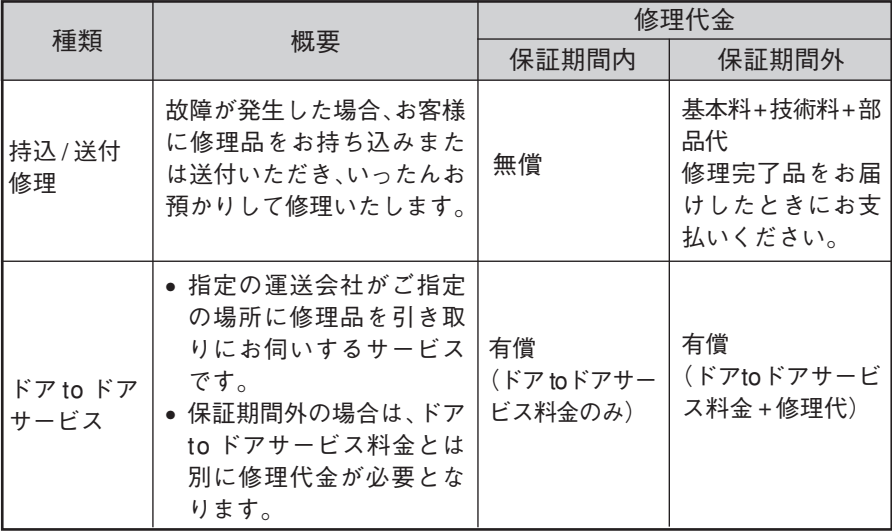

#### ■ データのバックアップについてのご注意

本製品の故障により修理を依頼される場合、バックアップが可能な状態であればデー タのバックアップを必ずお取りください。

修理状況によっては、データが消失してしまうことや、復元できないことがあります が、データの消失または破損については、責任を負いかねますのでご了承ください。

取扱説明書�

取扱説明

# **EPSON**

●エプソン販売のホームページ「I Love EPSON」http://www.i-love-epson.co.jp

各種製品情報・ドライバ類の提供、サポート案内等のさまざまな情報を満載したエプソンのホームページです

32+34 エプソンなら購入後も安心。皆様からのお問い合わせの多い内容をFAQとしてホームページに掲載しております。ぜひご活用ください。<br>| アスCI http://www.i-love-epson.co.jp/faq/

#### ●修理品送付・持ち込み依頼先

お買い上げの販売店様へお持ち込みいただくか、下記修理センターまで送付願います。

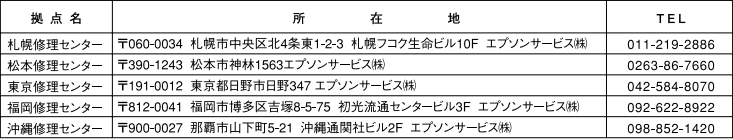

【受付時間】月曜日~金曜日 9:00~17:30 (祝日、弊社指定休日を除く)

\*予告なく住所・連絡先等が変更される場合がございますので、ご了承ください。

#### ●ドアtoドアサービスに関するお問い合わせ先

ドアtoドアサービスとはお客様のご希望日に、ご指定の場所へ、指定業者が修理品をお引取りにお伺いし、修理完了後弊社からご自宅へ お届けする有償サービスです。\*梱包は業者が行います。

ドアtoドアサービス受付電話 20570-090-090 【受付時間】月~金曜日9:00~17:30(祝日、弊社指定休日を除く)

\*ナビダイヤルはNTTコミュニケーションズ㈱の電話サービスの名称です。

\*新電電各社をご利用の場合は、「0570」をナビダイヤルとして正しく認識しない場合があります。ナビダイヤルが使用できるよう、ご契約の 新電電会社へご依頼ください。

\*携帯電話・PHS端末・CATVからはナビダイヤルをご利用いただけませんので、下記の電話番号へお問い合わせください。

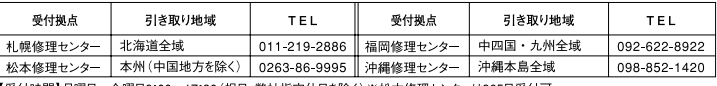

【受付時間】月曜日~金曜日9:00~17:30 (祝日、弊社指定休日を除く)※松本修理センターは365日受付可。

1.8.15mmm/カmm1・= mm13×い。・17.5mm、かは、キロコにかけるので、2000年のインター。 18.95cm 3.95cm 3.8mm 2.15mm 2.15mm 3.8mm 3.<br>キ平日の17:30〜20:00および、土日、祝日、弊社指定休日の9:00〜20:00の電話受付は0263-86-9995 (365日受付可)にて日通諏訪支店で<br>(代行いたします。 \*ドアtoドアサービスについて詳しくは、エプソンサービス㈱

●カラリオインフォメーションセンター 製品に関するご質問・ご相談に電話でお答えします。

050-3155-8033 【受付時間】月~金曜日9:00~20:00 土日祝日10:00~17:00 (1月1日、弊社指定休日を除く)

上記電話番号はKDDI株式会社の電話サービス KDDI インタイレクトを利用しています。

-<br>なお、下記のように一部ご利用いただけない場合もございます。

\*一部のPHSからおかけいただく場合

\*一部のIP雷話事業者からおかけいただく場合

\これ)#VVり|àri41" 电記事来自同り/技統が沈によります。 上記番写^V)/技統り|旨に ついくはこ突射されている|1\*電記事来者^^お同い<br>上記番号をご利用いただけない場合は、携帯電話またはNTTの固定電話 (一般回線) からおかけいただくか、(042) 589-5252におかけ<br>上記番号をご利用いいたします。

●FAXインフォメーション EPSON製品の最新情報をFAXにてお知らせします。

札幌(011)221-7911 東京(042)585-8500 名古屋(052)202-9532 大阪(06)6397-4359 福岡(092)452-3305 ●スクール (エプソン・デジタル・カレッジ) 講習会のご案内

東京 TEL (03) 5321 9738 大阪 TEL (06) 6205-2734 【受付時間】月曜日~金曜日9:30~12:00/13:00~17:30 (祝日、弊社指定休日を除く) \*スケジュールなどはホームページでご確認ください。 http://www.i-love-epson.co.jp/school/

ショールーム \*詳細はホームページでもご確認いただけます。http://www.i-love-epson.co.jp/square/ エプソンスクエア新宿 〒160-8324 東京都新宿区西新宿6-24-1 西新宿三井ビル1F

エプソンスクエア御堂筋

【開館時間】 月曜日~金曜日 9:30~17:30 (祝日、弊社指定休日を除く) - F541-0047 大阪市中央区淡路町3-6-3 NMプラザ御堂筋1F<br>- F541-0047 大阪市中央区淡路町3-6-3 NMプラザ御堂筋1F<br>【開館時間】 月曜日〜金曜日 9:30〜17:30(祝日、弊社指定休日を除く)

#### · MyEPSON

エプソン製品をご愛用の方も、お持ちでない方も、エプソンに興味をお持ちの方への会員制情報提供サービスです。お客様にピッタリの おすすめ最新情報をお届けしたり、プリンタをもっと楽しくお使いいただくお手伝いをします。製品購入後のユーザー登録もカンタンです。 さあ、今すぐアクセスして会員登録しよう。

カンタンな質問に答えて インターネットでアクセス! http://myepson.jp/ 会昌登録.

●エプソンディスクサービス

エプソン販売 株式会社

各種ドライバの最新バージョンを郵送でお届け致します。お申込方法・料金など、詳しくは上記FAXインフォメーションの資料でご確認ください。 ●消耗品のご購入

お近くのEPSON商品取扱店及びエプソンOAサプライ(ホームページアドレス http://epson-supply.jp またはフリーコール 0120-251528)でお買い求めください。

#### 〒160-8324 東京都新宿区西新宿6-24-1 西新宿三井ビル24階

セイコーエプソン株式会社 〒392-8502 長野県諏訪市大和3-3-5

2005.  $6(A)$ 

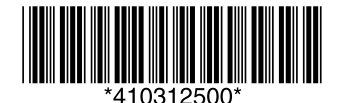

©セイコーエプソン株式会社 2005� Printed in XXXXXX XX.XX-XX XXX